# **BA 147R/14/fr/03.03 Enregistreur digital eco-graph c**

# $\sqrt{ }$  $\overline{\mathbb{P}^2}$ )<br>计计  $\frac{\triangle}{\pm}$

# **Manuel de mise en service**

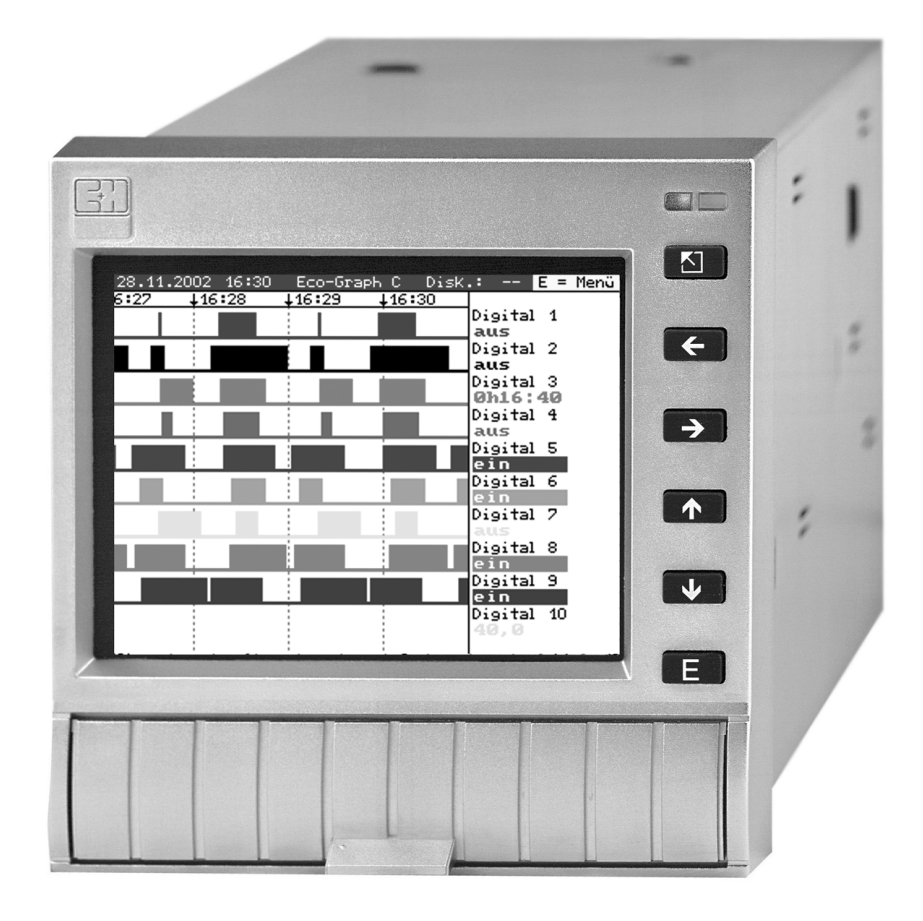

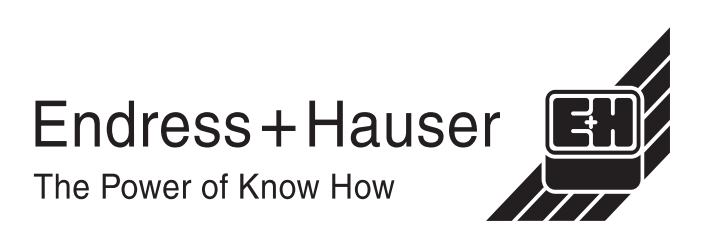

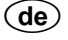

#### **Digital Recorder Betriebsanleitung**

(Bitte lesen, bevor Sie das Gerät in Betrieb nehmen) Gerätenummer:......................................................

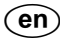

**Digital Recorder** Operating manual (Please read before installing the unit) Unit number:......................................................

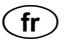

**Enregistreur digital** Manuel de mise en service (A lire avant de mettre l'appareil en service)

N° d'appareil :......................................................

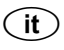

**Registratore Digitale**

Manuale operativo

(Leggere prima di installare l'unita') Numero di serie:......................................................

 $\binom{e}{s}$ 

**Digital Recorder** Instrucciones de operación

(Por favor, leer antes de instalar la unidad) Número de unidad:......................................................

Serienummer:......................................................

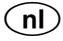

**Digital Recorder Bediningsinstructies** (Lezen voor ingebruikname, a.u.b.)

**Deutsch ab Seite 2**

**English from page 68**

**Français à partir de page** 

> **Italiano á page**

**Español á page** 

**Nederlands á page** 

#### **Mise en service condensée**

Votre nouvel enregistreur digital dipose d'une mise en service intégrée ! Le concept de configuration simple de votre appareil permet, pour de nombreuses applications, une mise en service pratiquement sans papier. Votre enregistreur digital affiche directement des conseils d'utilisation sur simple activation d'une touche. Cependant le présent manuel est aussi fourni avec le matériel livré - il est complémentaire des conseils de mise en service intégrés à l'appareil. Vous trouverez ici des explications qui ne figurent pas en texte clair ou dans des listes de sélection dans l'appareil.

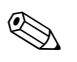

# **Example 1**<br> **Remarque !**

Nous nous réservons le droit d'apporter des modifications servant le progrès technique. Dans de tels cas certains détails peuvent ne pas figurer dans le présent manuel. Pas de problème pour vous - votre enregistreur digital possède un manuel intégré toujours d'actualité ! Le chap. 4 "Câblage" et le chap. 5 "Configuration" décrivent le raccordement des entrées et sorties ainsi que la programmation/la configuration des fonctions correspondantes. Le chap. 6 "Mise en service" décrit l'utilisation de l'appareil déjà paramétré, comment interroger certaines informations et comment manipuler la mémoire interchangeable (disquette).

# **Sommaire**

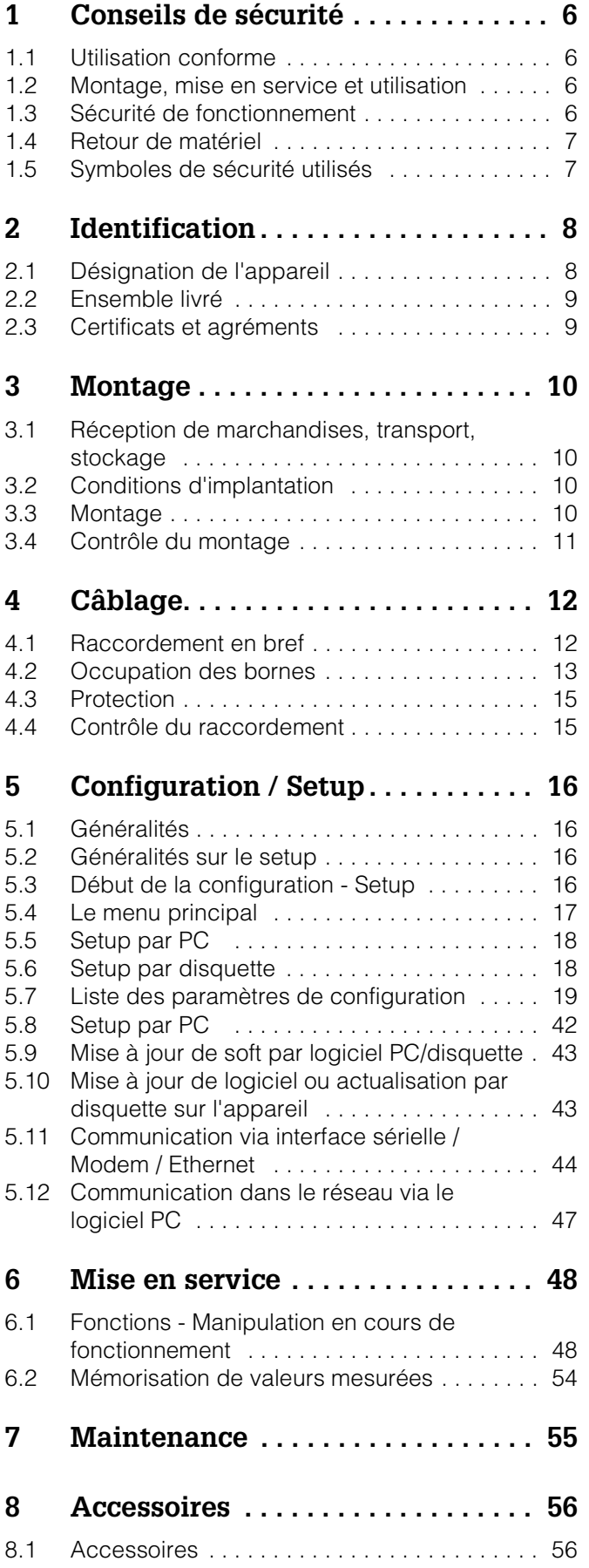

### **9 Suppression de défauts . . . . . . . . . . 57** 9.1 Diagnostic / Fonctions de test . . . . . . . . . . . 57 9.2 Guide de recherche des défauts . . . . . . . . . 58 9.3 Messages erreurs système . . . . . . . . . . . . . . . 58 9.4 Pièces de rechange . . . . . . . . . . . . . . . . . . . . 58 9.5 Retour de matériel . . . . . . . . . . . . . . . . . . . . . 61 9.6 Mise au rebut . . . . . . . . . . . . . . . . . . . . . . . . . 61 **10 Caractéristiques techniques. . . . . . 62** 10.1 Grandeurs d'entrée . . . . . . . . . . . . . . . . . . . . . 62 Grandeurs de sortie

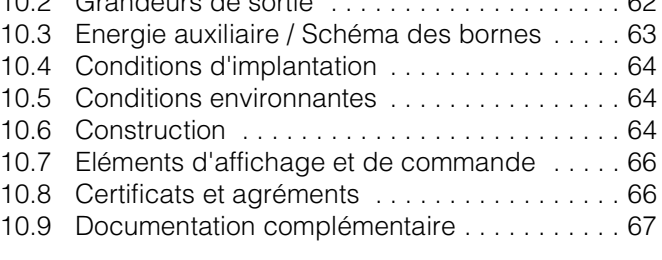

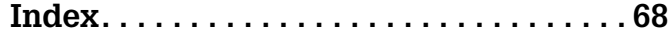

# **1 Conseils de sécurité**

# **1.1 Utilisation conforme**

Le présent appareil est conçu pour le montage en armoire électrique en zone non explosible. Il remplit les exigences selon EN 61010-1 / VDE 0411 partie 1 et a quitté nos établissements dans un état technique parfait.

La garantie du fabricant ne couvre pas les dommages résultant d'une utilisation non conforme à l'objet. Cependant, s'il ne sont pas utilisés de manière conforme, ils peuvent être source de dangers.Lorsqu'un fonctionnement sans risque n'est plus garanti (par ex. en cas de dommages visibles), il faut immédiatement mettre l'appareil hors service. Protéger l'appareil contre toute mise en service intempestive.

# **1.2 Montage, mise en service et utilisation**

Vérifier les points suivants :

- Les montage, raccordement électrique, mise en service et maintenance de l'appareil ne doivent être effectués que par un personnel spécialisé formé, autorisé par l'utilisateur de l'installation. Le personnel spécialisé doit impérativement avoir lu, compris et suivi les instructions.
- L'appareil ne doit être utilisé que par un personnel autorisé et formé par l'utilisateur de l'installation. Il faut absolument tenir compte des indications du présent manuel de mise en service.
- Avant de raccorder l'appareil, s'assurer que la tension d'alimentation correspond à la valeur indiquée sur la plaque signalétique. L'installateur doit veiller à raccorder correctement le système de mesure, conformément aux schémas électriques. Avant de mettre le système sous tension, vérifier une fois encore tous les raccordements.
- Tenir compte des réglementations nationales en matière d'ouverture et de réparation d'appareils électriques.

# **1.3 Sécurité de fonctionnement**

#### **Attention :**

Un fonctionnement sans danger est seulement assuré lorsque les directives et remarques du présent manuel sont respectés :

- Seul un appareil monté est autorisé à être exploité.
- Le montage et le raccordement doivent être effectués par un personnel spécialisé. Veiller à une protection contre les contacts et à un raccordement selon les directives de sécurité en vigueur.
- Réaliser la liaison à la terre avant toutes les autres. Une rupture du câble de terre peut être source de dangers.
- Avant la mise en service, vérifier la conformité de la tension d'alimentation avec les indications portées sur la plaque signalétique.
- Le raccordement mixte de faibles tensions et de tensions dangereuses au relais n'est pas admissible.
- Prévoir un contacteur ou un disjoncteur approprié à l'intérieur du bâtiment où se trouve l'installation. Ce connecteur doit se trouver à proximité de l'appareil (facilement accessible) et être marqué comme sectionneur.
- Le câble de réseau nécessite un parafoudre (courant nominal <= 10 A).
- S'il est probable qu'une utilisation sans risque n'est plus possible (par ex. dommages visibles), mettre l'appareil hors service et le protéger contre une mise en service intempestive.
- Les réparations doivent être confiées à un personnel de service après-vente formé à cette tâche.

#### **Version de table**

#### **Attention :**

- Le connecteur de réseau ne doit être branché que dans une prise avec terre.
- L'effet protecteur ne doit pas être compromis par un câble prolongateur sans terre.
	- Sorties relais :  $U(max) = 30$  Veff (AC) / 60 V (DC)

#### **Réparations**

Les réparations non décrites dans le présent manuel doivent uniquement être effectuées directement chez le fabricant ou par le service après-vente.

#### **Protection contre les rayonnements électromécaniques**

L'ensemble de mesure remplit toutes les exigences générales de sécurité selon EN 61010 ainsi que les exigences CEM selon EN 61326

#### **Améliorations techniques**

Le fabricant se réserve le droit d'adapter les caractéristiques de ses appareils aux évolutions techniques sans avis préalable. Votre fournisseur vous procurera toutes les informations sur les activités et éventuelles extensions du présent manuel.

# **1.4 Retour de matériel**

Les mesures suivantes doivent être prises avant de renvoyer un appareil, par ex. pour réparation ou étalonnage :

• Emballer l'appareil de manière à bien le protéger. L'emballage d'origine offre une protection optimale.

# **1.5 Symboles de sécurité utilisés**

Les appareils ont été construits et testés d'après les derniers progrès techniques et ont quitté nos établissements dans un état parfait. Ils ont été développés selon la norme européenne EN 61010 "Directives de sécurité pour appareils électriques de mesure, de commande, de régulation et de laboratoire" . Cependant, s'il ne sont pas utilisés de manière conforme, ils peuvent être source de dangers.De ce fait, veuillez observer les remarques sur les éventuels dangers mis en évidence par les pictogrammes suivants :

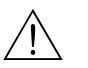

#### Danger !

Ce symbole signale les actions ou les procédures risquant d'entraîner de sérieux dommages corporels ou la destruction de l'appareil si elles n'ont pas été menées correctement. Tenir compte très exactement des directives et procéder avec prudence.

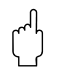

#### Attention !

Ce symbole signale les actions ou les procédures risquant d'entraîner des dysfonctionnements ou la destruction de l'appareil si elles n'ont pas été menées correctement. Bien suivre les instructions du manuel.

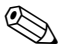

# **28 Remarque !**

Ce symbole signale les actions ou procédures susceptibles de perturber indirectement le fonctionnement des appareils ou de générer des réactions imprévues si elles n'ont pas été menées correctement.

# **2 Identification**

# **2.1 Désignation de l'appareil**

#### **2.1.1 Plaque signalétique**

Comparer la plaque signalétique sur l'appareil avec le bulletin de livraison et la figure suivante :

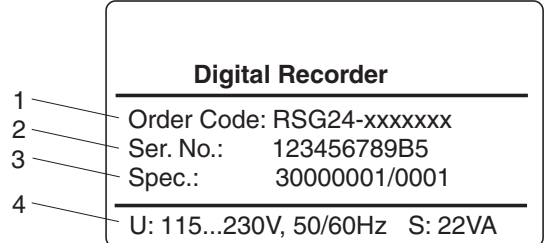

*Fig. 1: 1. Référence de commande*

- *2. Numéro de série*
- *3. Numéro de commande*
- *4. Tension d'alimentation, fréquence du réseau, consommation*

#### **2.1.2 Structure de commande**

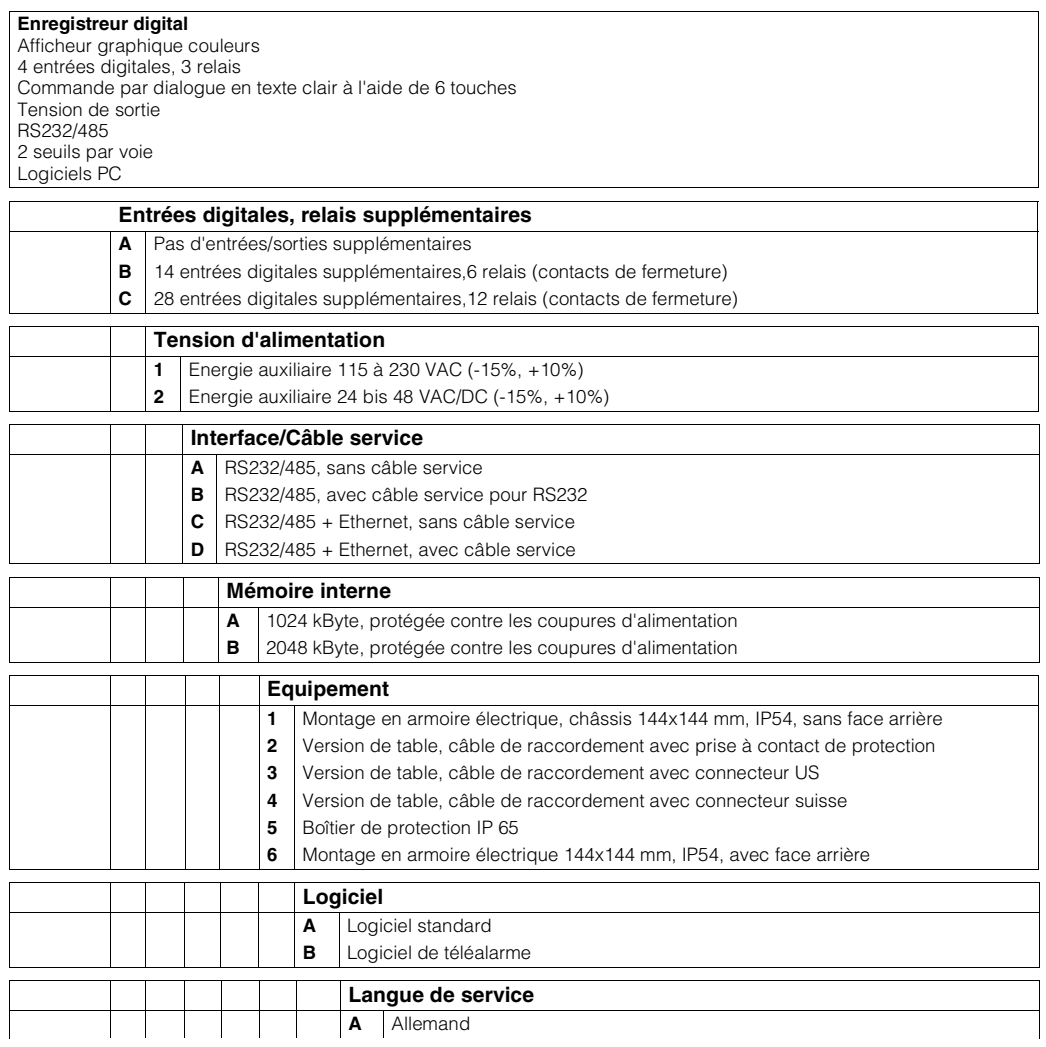

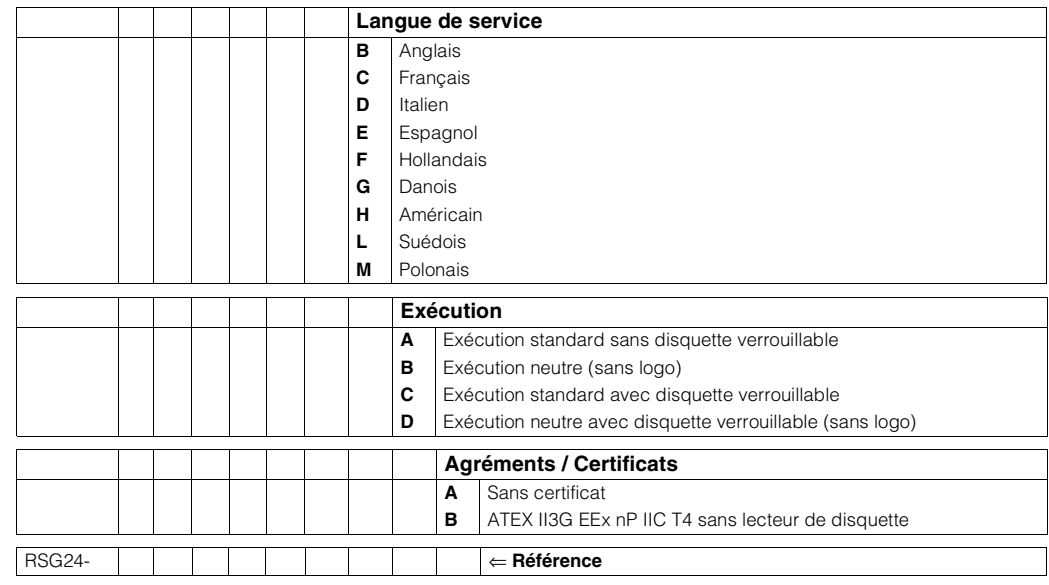

# **2.2 Ensemble livré**

- Appareil (avec bornes à visser pour raccordement réseau et signal, correspondant à votre commande)
- 2 étriers de fixation à visser
- Tournevis, largeur 2,5 mm
- Logiciel de commande et de paramétrage PC sur CD-ROM
- Bulletin de livraison
- Le présent manuel de mise en service

Eléments manquants ? Veuillez en informer votre fournisseur !

# **2.3 Certificats et agréments**

Un aperçu de tous les certificats et agréments figure dans les caractéristiques techniques au chap. 10

# **3 Montage**

# **3.1 Réception de marchandises, transport, stockage**

#### **3.1.1 Réception de marchandises**

Après réception de la marchandise, contrôler les points suivants :

- L'emballage ou le contenu sont-ils endommagés ?
- Le matériel livré est-il complet ? Comparer l'ensemble livré avec les indications de votre commande.

## **3.1.2 Transport et stockage**

Vérifier les points suivants :

- Pour le stockage (et le transport) il convient de bien emballer l'appareil de mesure. L'emballage d'origine offre une protection optimale.
- La température de stockage admissible est de -20...+70 °C (de préférence +20 °C).

# **3.2 Conditions d'implantation**

#### **Gamme de température de service :**

0 à 50 °C, max. 57 % humidité relative sans condensation.

- " Attention ! Pour éviter les accumulations de chaleur, assurer en permanence un refroidissement suffisant de l'appareil.
	- Respecter un écart par rapport aux champs magnétiques (voir chap. 10 "Caractéristiques techniques", Résistivité)
	- Environnement face avant selon protection de l'appareil IP 54
	- Le mode de protection correspondant est seulement assuré avec joint d'armoire électrique correctement monté.

# **3.2.1 Dimensions de montage**

Les dimensions de l'enregistreur digital se trouvent au chap. 10 "Caractéristiques techniques".

# **3.3 Montage**

#### **3.3.1 Outils de montage**

Il suffit d'un tournevis pour procéder au montage en armoire électrique.

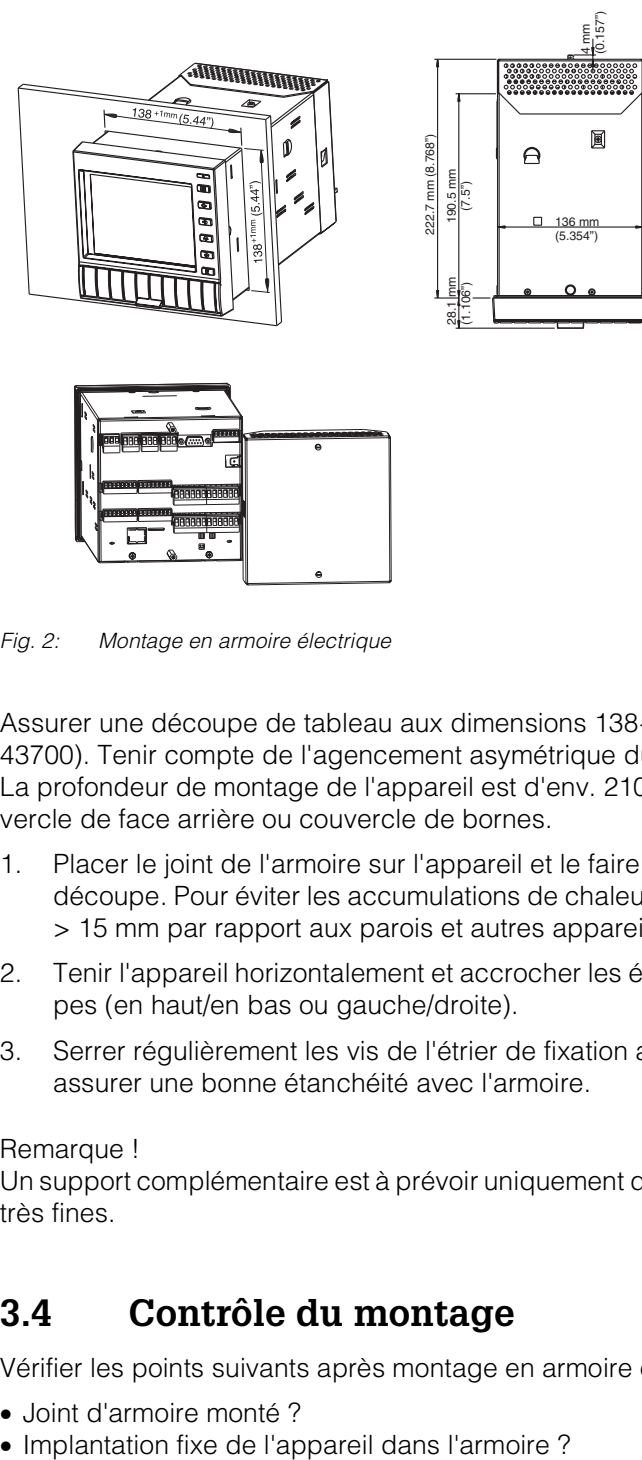

#### **3.3.2 Montage en armoire électrique**

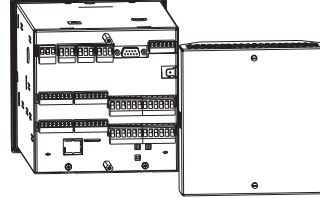

*Fig. 2: Montage en armoire électrique* 

Assurer une découpe de tableau aux dimensions 138+1 x 138+1 mm (selon DIN 43700). Tenir compte de l'agencement asymétrique du châssis par rapport au cadre. La profondeur de montage de l'appareil est d'env. 210 mm sans ou 227 mm avec couvercle de face arrière ou couvercle de bornes.

- 1. Placer le joint de l'armoire sur l'appareil et le faire passer par l'avant à travers la découpe. Pour éviter les accumulations de chaleur, nous recommandons un écart > 15 mm par rapport aux parois et autres appareils.
- 2. Tenir l'appareil horizontalement et accrocher les étriers de fixation dans les découpes (en haut/en bas ou gauche/droite).
- 3. Serrer régulièrement les vis de l'étrier de fixation avec un tournevis, de manière à assurer une bonne étanchéité avec l'armoire.

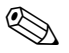

#### ! Remarque !

Un support complémentaire est à prévoir uniquement dans le cas d'armoires aux parois très fines.

# **3.4 Contrôle du montage**

Vérifier les points suivants après montage en armoire électrique :

- Joint d'armoire monté ?
- 

# **4 Câblage**

# **4.1 Raccordement en bref**

# $\begin{bmatrix} 1 & 1 & 1 \\ 1 & 1 & 1 \\ 1 & 1 & 1 \end{bmatrix}$  Attention !

Avant le câblage, comparer la tension d'alimentation avec les indications portées sur la plaque signalétique. Si l'on constate qu'une utilisation sans risque n'est plus possible (par ex. dommages visibles), mettre l'appareil hors service et le protéger contre une mise en service intempestive.

#### **4.1.1 Schéma électrique**

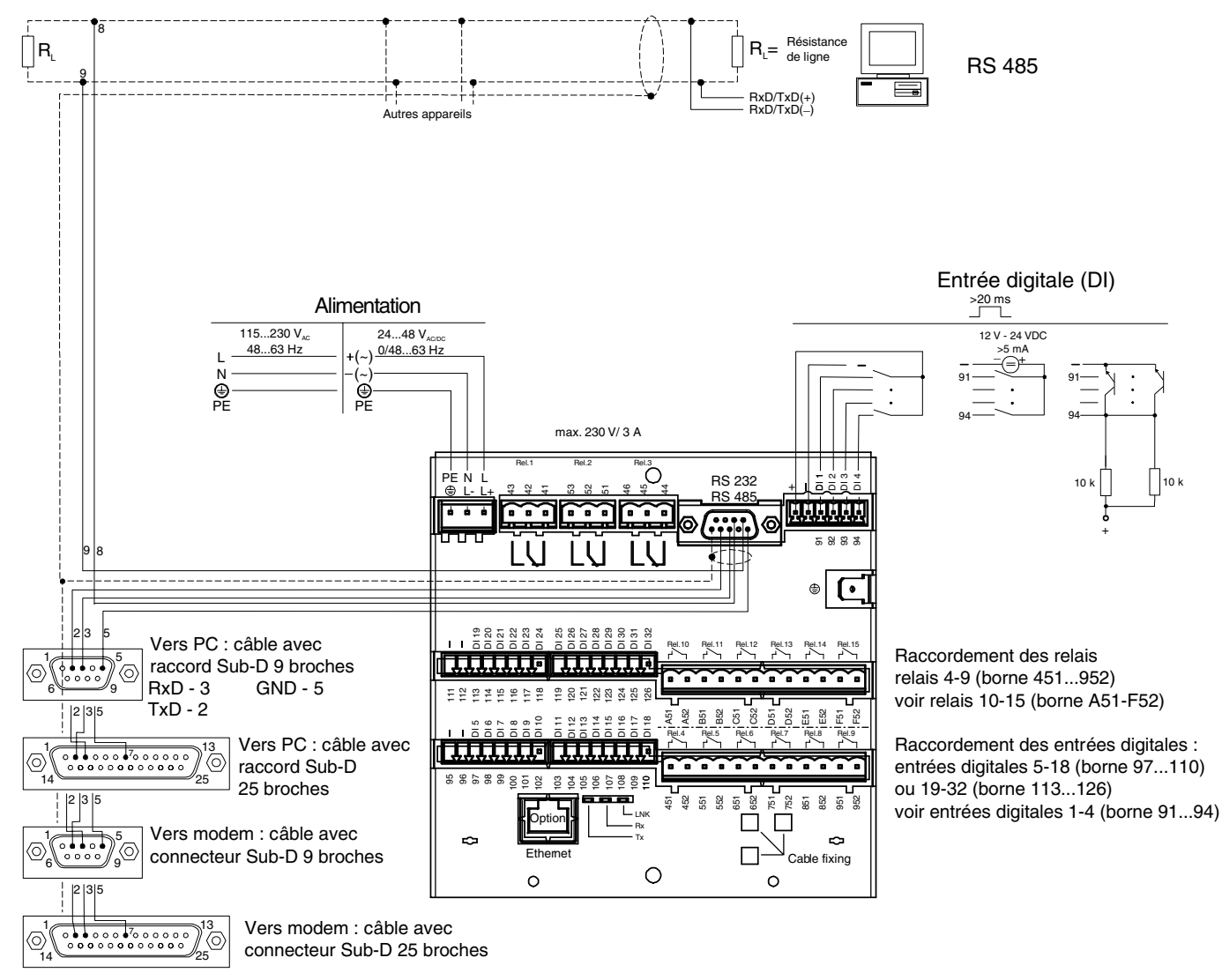

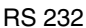

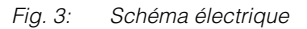

# **4.2 Occupation des bornes**

Attention !

S'il faut s'attendre à des transitoires puissants sur des câbles de signal longs, nous recommandons de mettre en place en amont un parafoudre approprié (par ex. E+H HAW 560/562).

Utiliser des câbles de signal blindés pour les interfaces sérielles !

#### **4.2.1 Carte alimentation**

#### **Tension d'alimentation :**

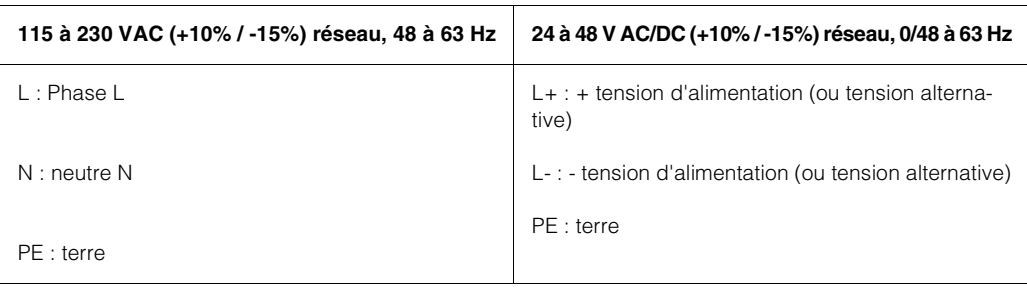

#### **E/S digitale :**

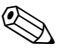

**Example 1**<br> **Example 1** 

Remarque concernant les fonctions entrée événement, événement+compteur horaire, quantité par rapport autemps, entrées commande :

En fonction du nombre de voies actives, le signal doit être mesuré pendant au moins :

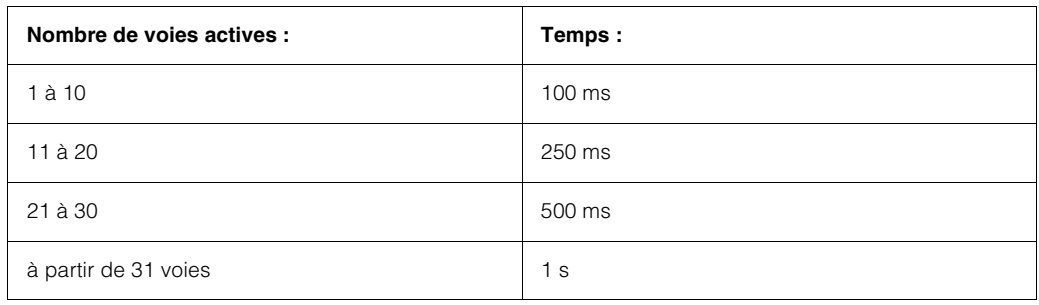

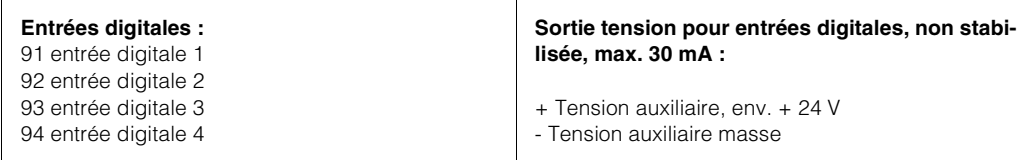

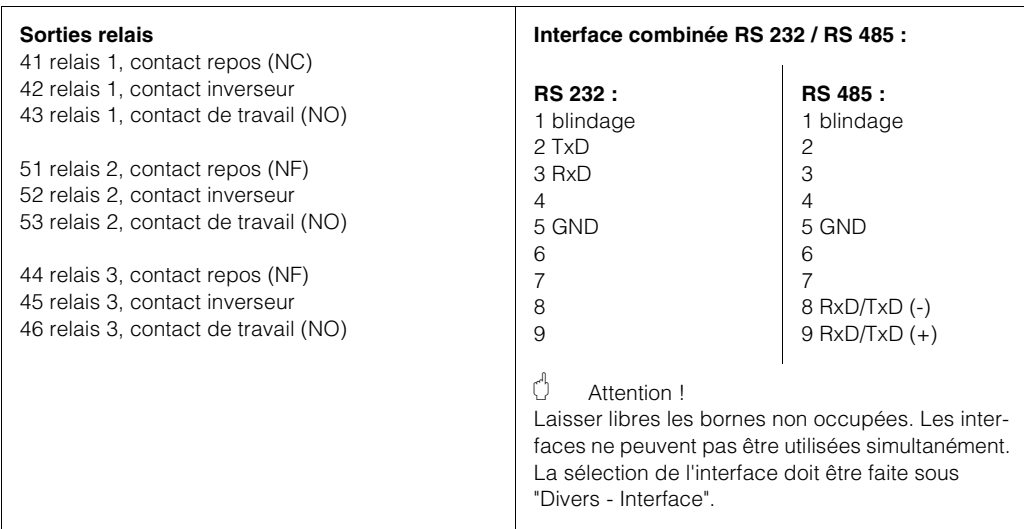

# **4.2.2 Option "E/S digitale"**

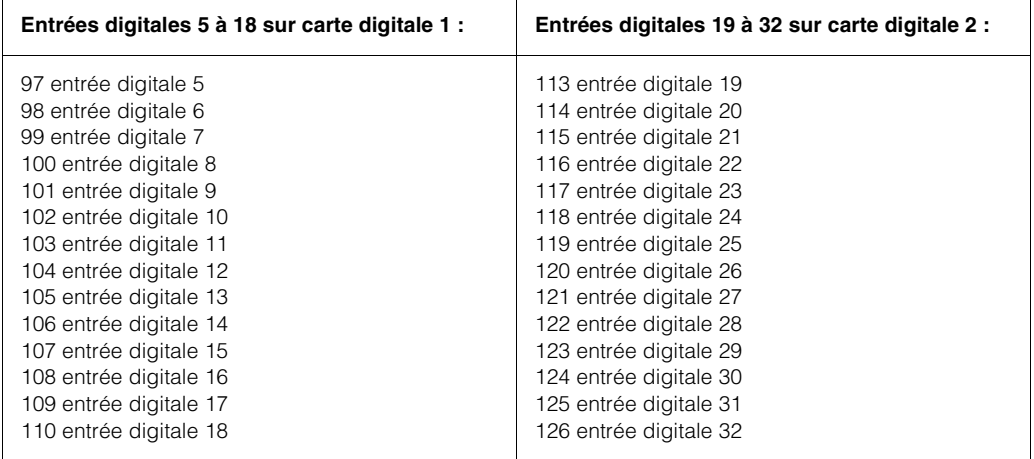

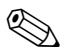

# **Example 1**<br>
Remarque !

S'il convient d'utiliser la tension auxiliaire pour les entrées digitales sur les cartes digitales, il convient de relier, pour la compensation de potentiel, la borne "-" de la tension avec la borne "-" sur les cartes digitales.

#### **Sorties relais :**

**Example 1**<br> **Example 1** 

La fonction de fermeture ou d'ouverture (= activation ou désactivation de la bobine relais) en cas d'atteinte du seuil est réglable dans le setup "setup - relais "

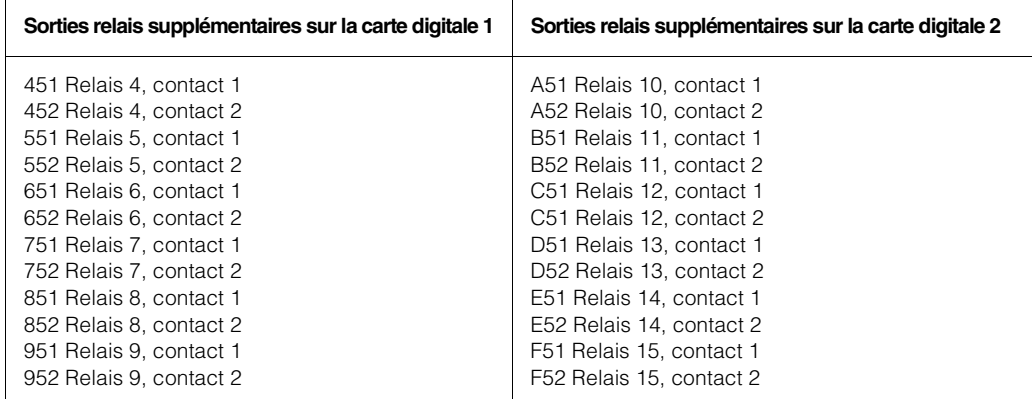

### **4.2.3 Option Ethernet**

#### **Raccordement Ethernet**

Comme raccordement au réseau on dispose d'un raccordement compatible IEEE 802.3 sur connecteur blindé RJ45 au dos de l'appareil. Par ce biais il est possible de relier l'appareil à un Hub ou Switch. L'occupation correspond à celle d'une interface normalisée (AT&T258), si bien que l'on peut utiliser ici un câble 1:1 d'une longueur maximale de 100 mètres.

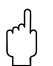

Attention !

Seule une interface à la fois peut être utilisée (Ethernet ou RS 232 / RS 485).

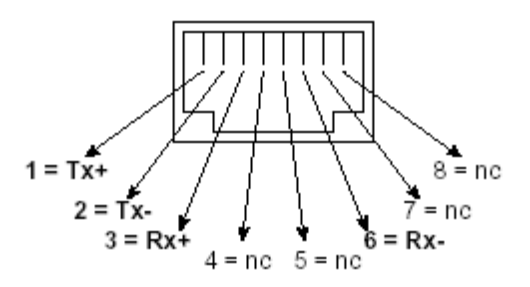

*Fig. 4: Prise RJ45 (occupation AT&T256)*

#### **Signification des DEL**

A côté du raccordement Ethernet (voir face arrière de l'appareil), se trouvent trois diodes, qui donnent des informations sur l'état de l'interface Ethernet.

- DEL jaune : clignote irrégulièrement lorsque l'appareil envoie des données, sinon est allumée en permanence
- DEL verte : clignote irrégulièrement lorsque l'appareil reçoit des données, sinon est allumée en permanence.
- DEL rouge : est allumée lorsque l'appareil est reliée à un réseau. Lorsque cette DEL n'est pas allumée, aucune communication n'est possible.

#### **Point d'implantation**

Le point d'implantation de l'appareil doit être choisi de telle manière que la longueur de câble maximale admise côté réseau de 100 mètres ne soit pas dépassée. Veuillez noter que tous les raccords embrochables, y compris dans le cas d'appareils terminaux déconnectés, peuvent être en place.

# **4.3 Protection**

L'appareil remplit toutes les exigences selon mode de protection IP54

# **4.4 Contrôle du raccordement**

Après le raccordement électrique du transmetteur, procéder aux contrôles suivants :

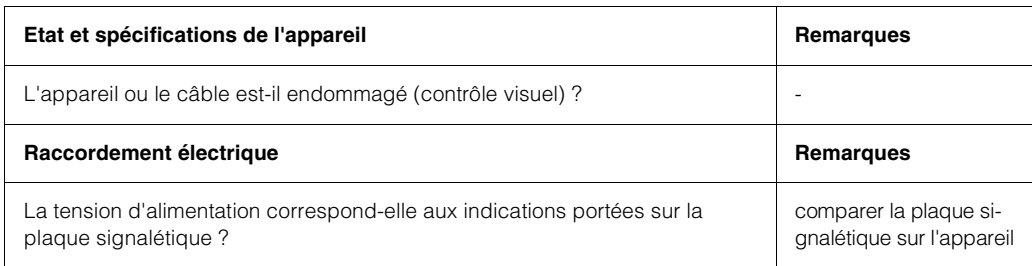

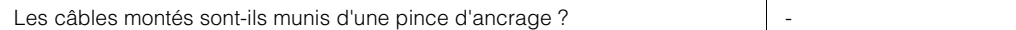

# **5 Configuration / Setup**

# **5.1 Généralités**

Votre nouvel enregistreur digital dispose d'une mise en service intégrée ! Le concept de configuration simple de votre appareil permet, pour de nombreuses applications, une mise en service pratiquement sans manuel. Votre enregistreur digital affiche des conseils de commande directement après l'activation de touches ! Cependant le présent manuel est aussi fourni avec le matériel livré - il est complémentaire des conseils de mise en service intégrés à l'appareil. Vous trouverez ici des explications qui ne figurent pas en texte clair ou dans des listes de sélection. Nous nous réservons le droit d'apporter des modifications servant le progrès technique. Dans de tels cas certains détails peuvent ne pas figurer dans le présent manuel. Pas de problème pour vous - la mise en service est intégrée à votre appareil et reste de ce fait toujours d'actualité ! Le chap. 4 "Câblage" et le chap. 5 "Configuration Setup" décrivent le raccordement des entrées et sorties ainsi que la programmation/la configuration des fonctions correspondantes.

Le chap. 6 "Mise en service" décrit l'utilisation de l'appareil déjà paramétré, comment interroger certaines informations et comment manipuler le lecteur de disquettes.

# **5.2 Généralités sur le setup**

Au départ usine, l'accès au setup est libre et peut être verrouillé de différentes manières.

Entrée d'un code de libération de 4 chiffres  $(\rightarrow$  chp. 5.7.1 "Réglages de base") Activation d'une entrée digitale ( $\rightarrow$  chp. 5.7.2 "Entrées digitales") L'appareil étant verrouillé, les réglages peuvent être vérifiés mais non modifiés.

م.<br>Attention !<br>Après modification de réglages qui influencent la mémoire de données (reconnaissables au signe " \* " dans la ligne supérieure), cette dernière est effacée. Si des valeurs antérieures sont encore nécessaires, actualiser la disquette, la déposer ou lire l'appareil par le biais de l'interface. Puis clore le setup. Lors de la reprise des nouvelles données de setup, les anciennes données de mesure en mémoire et sur la disquette sont effacées, l'appareil est remis à zéro et redémarré.

# **5.3 Début de la configuration - Setup**

- Appuyer sur  $E$ . Il apparaît le menu principal.
- Sélectionner avec  $\bigcup$  ou  $\bigcup$  le chapitre souhaité
- Valider avec  $E$
- Avec  $\Box$  vous pouvez afficher ou supprimer à tout moment la mise en service intégrée (texte d'aide dans cadre jaune).

#### **Fonction des touches dans le setup**

 $\boxed{2}$  Interruption de l'entrée ou retour à l'image précédente.

 $\Box$  Déplace le curseur vers la gauche ou la droite.

 $\overline{1\cup}$  Déplace la barre vers le haut ou le bas, modifie des paramètres /signes.

 $E$ : Touche Enter = sélection de la fonction marquée, démarrage après réglage modifié.

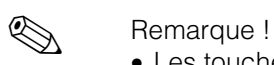

- Les touches utiles sont indiquées dans la partie inférieure de l'écran.
- Les réglages modifiés deviennent seulement actifs lorsque après activation  $\boxed{2}$  vous revenez au mode normal (validation avec  $E$ ). Jusqu'à ce moment l'appareil fonctionne avec les données précédentes.

# **5.4 Le menu principal**

#### **5.4.1 La fenêtre de setup**

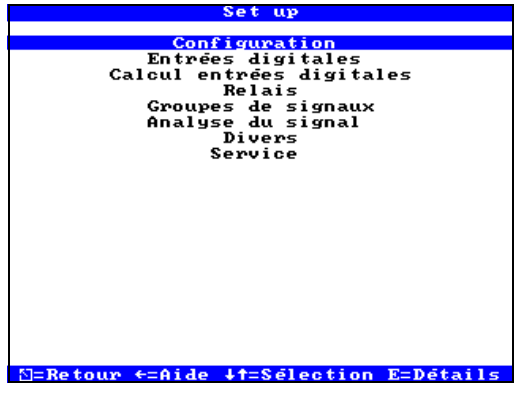

*Fig. 5: La fenêtre de setup*

! Remarque !

Si certains chapitres manquent, votre appareil n'est pas muni de cette option. Les différents paramètres sont résumés en chapitres dans le menu principal :

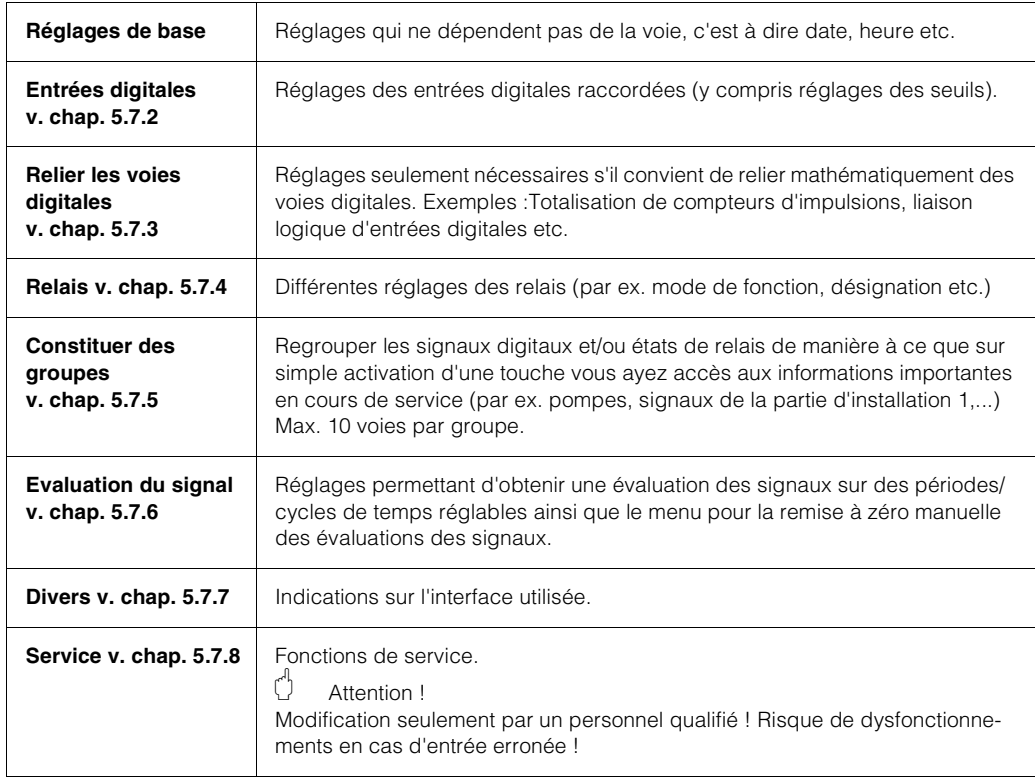

#### **Fonctions des touches pour la sélection/modification :**

- $E$  : début de la modification, validation de la sélection
- $\bigoplus$  ou $\overline{\mathfrak{t}}$ : sélection du paramètre
- $\pm$  ou $\pm$ : déplacement du curseur passage au prochain caractère
- z : interruption de la dernière commande -> retour à l'écran précédent

#### **Principe d'entrée :**

- 1. Commencer la modification de paramètres par  $LE^{\parallel}$ .
- 2. Avec $\pm$  ou  $\pm$  il est possible de feuilleter des valeurs, caractères, listes de sélection etc.
- 3. Si le paramètre est correctement réglé, valider à nouveau avec "[1]".

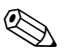

#### ! Remarque !

- Des réglages grisés ne peuvent être sélectionnés/modifiés (seulement remarque ou option non disponible/non active).
- Avec le réglage usine "0000" (état à la livraison) il est possible à tout moment de paramétrer. Le paramétrage peut être protégé contre toute manipulation intempestive par un code de libération à quatre chiffres. Celui-ci devra être entré lors de la modification ultérieure des réglages de l'appareil par clavier.

**Conseil :** Noter votre code de libération. Le protéger contre tout accès non souhaité.

• Les réglages modifiés deviennent seulement actifs lorsqu'après activation de  $\lvert \mathfrak{a} \rvert$  et après validation avec  $E$  vous revenez au mode de fonctionnement normal. Jusqu'à ce moment l'appareil fonctionne avec les données précédentes.

# **5.5 Setup par PC**

Vous pouvez mettre en service/paramétrer votre enregistreur digital également par PC. Pour ce faire on dispose des interface RS 232 ou RS 485 (selon la version livrée) au dos de l'appareil

#### **Installation du logiciel PC :**

- 1. Installer le logiciel PC livré sur votre ordinateur. Le cas échéant vous pouvez imprimer le manuel du programme après l'installation.
- 2. Lancer le programme.
	- C Attention !

Réaliser tout d'abord la connexion sur l'appareil, puis le raccordement à votre PC. Procéder dans l'ordre inverse lors de la déconnexion.

3. Vous pouvez maintenant paramétrer votre appareil par PC. Tenir compte des conseils d'utilisation de votre programme.

#### **Avantages du paramétrage par PC :**

- Les données d'appareil sont stockées dans une banque de données, où elles peuvent être interrogées à tout moment.
- Les entrées de texte par clavier sont plus rapides et plus efficaces
- Avec le programme il est également possible de lire des valeurs, de les archiver et de les représenter sur le PC.

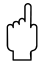

#### Attention !

Le paramétrage ne peut être réalisé que par le biais d'une seule interface (RS 232 ou Ethernet) en même temps.

# **5.6 Setup par disquette**

Mémoriser les réglages de l'appareil stockés dans le PC sur une disquette par le biais du logiciel de configuration et de visualisation. Ce fichier de setup peut, si libéré, être repris sous "Fonction de la disquette - Charger une nouvelle config."

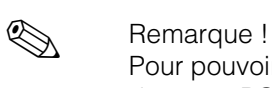

Pour pouvoir exploiter cette fonction, il faut que l'appareil soit déjà relié à la banque de données PC.

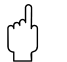

#### Attention !

Si cette disquette de setup n'est pas enlevée, la mémorisation des données commence après env. 5 minutes. Les données de setup sont maintenues. Remplacer la disquette lorsque les données de mesure ne doivent pas être mémorisées sur cette carte.

# **5.7 Liste des paramètres de configuration**

#### **5.7.1 Réglages de base**

| Configuration                                           |                      |  |
|---------------------------------------------------------|----------------------|--|
|                                                         |                      |  |
| dentification                                           | :appareil 1          |  |
| Date actuelle                                           | : 05.01.04           |  |
| Heure actuelle                                          | : 14:09              |  |
| Chang. heure                                            | :Automatique         |  |
| NT⁄ST Re∝ion                                            | : Europe             |  |
| Code libération                                         | : 0000               |  |
| Save cycle                                              | :1min                |  |
| Cycle externe                                           | :1min                |  |
| Identif. Voie                                           | :Standard, 10 digits |  |
| Infos disquette ▶                                       |                      |  |
|                                                         |                      |  |
| Rétroéclairage ▶                                        | ۰                    |  |
| Mode opératoire.                                        |                      |  |
|                                                         |                      |  |
|                                                         |                      |  |
|                                                         |                      |  |
|                                                         |                      |  |
|                                                         |                      |  |
|                                                         |                      |  |
|                                                         |                      |  |
|                                                         |                      |  |
|                                                         |                      |  |
| $E = \mathbf{D}$ and $\mathbf{L}$ and $\mathbf{L}$<br>. | 14-031-4<br>アード・ユミア  |  |

*Fig. 6: Setup Réglages de base*

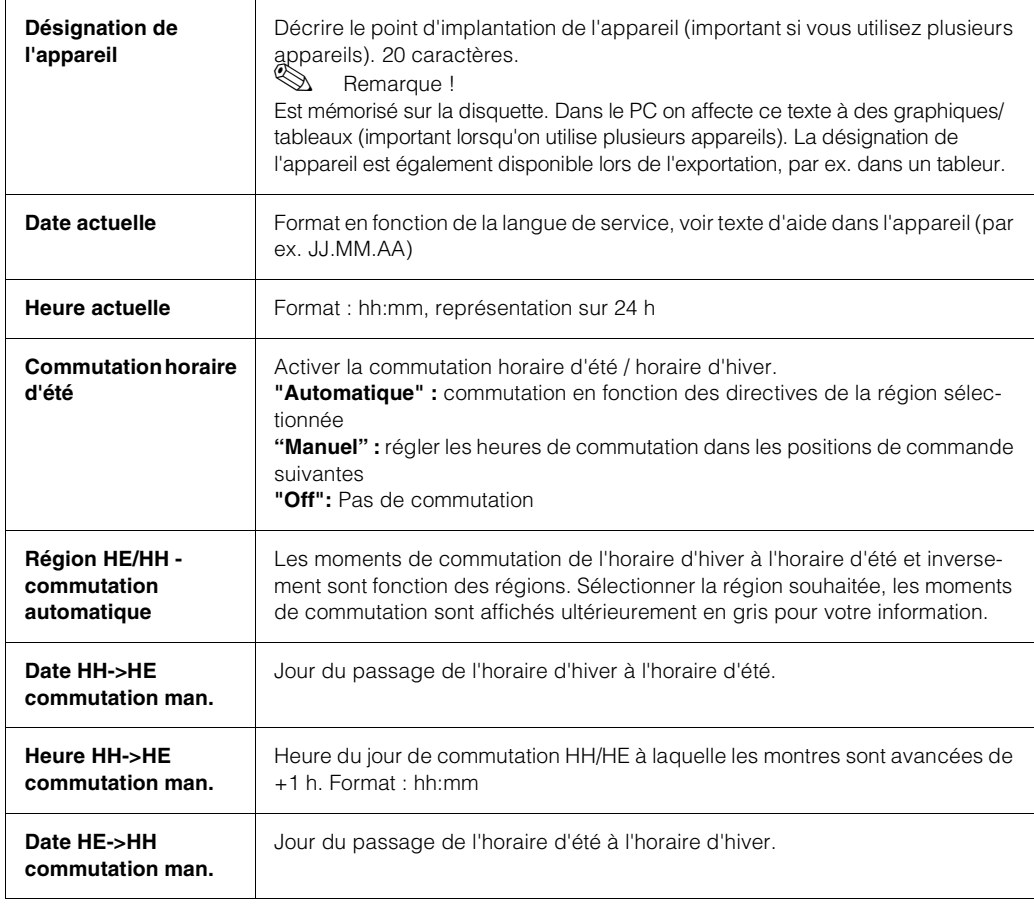

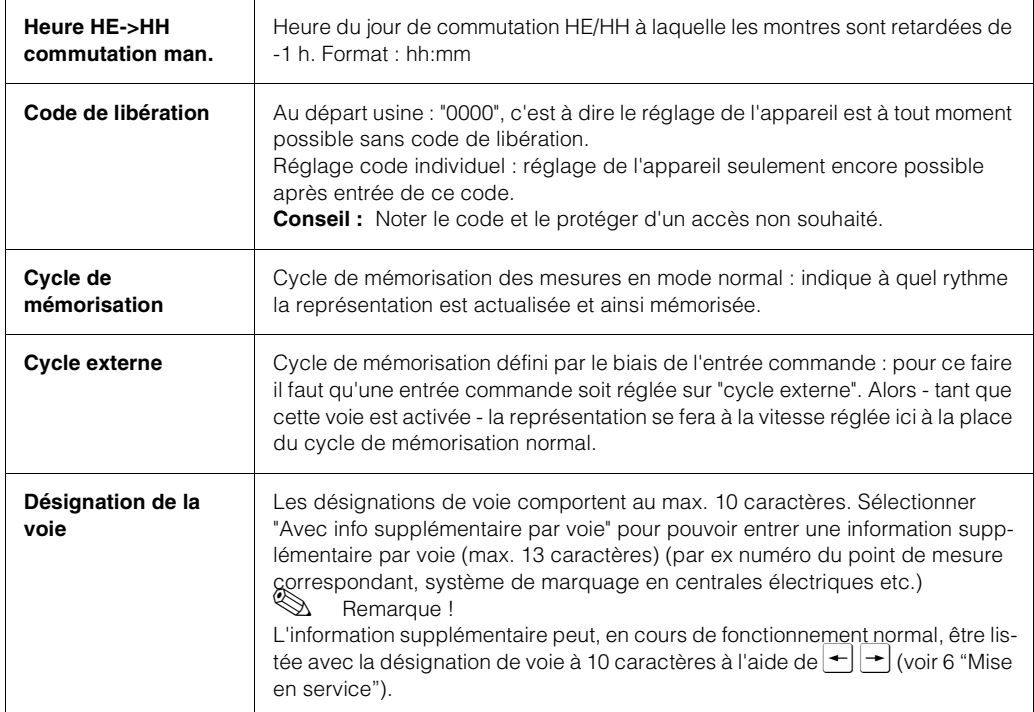

## **Réglages de base, sous menu Info disquette**

Décrit comment ou quand un changement de disquette nécessaire est signalé.

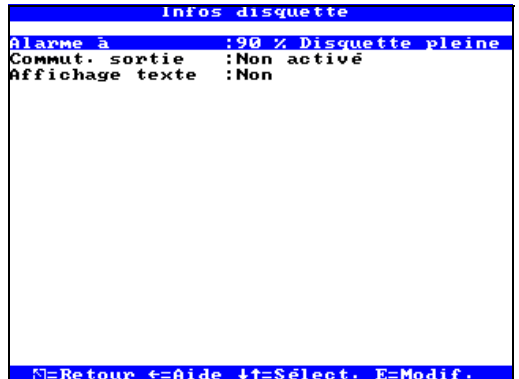

*Fig. 7: Setup Réglages de base, sous menu Changement de disquette*

| Alarme à xx %             | Avertit par message à l'écran avant que la disquette ne soit pleine à 100%.<br>Remarque!<br>Pendant le remplacement de la disquette ou si celle-ci est pleine, la mémoire<br>interne (circulaire) continue d'être remplie. Ces nouvelles données sont co-<br>piées sur la nouvelle disquette après son changement (important pour un archi-<br>vage complet). |
|---------------------------|----------------------------------------------------------------------------------------------------|
| <b>Commutation sortie</b> | Lorsque le message d'avertissement "Remplacer disquette" est affiché, on<br>peut activer en outre un relais. Les numéros de borne correspondants sont<br>indiqués entre crochets (voir chapitre 4 "Câblage").                                                                                                    |
| Affichage texte           | "Oui" : le message d'avertissement "remplacer la disquette" est affiché jusqu'à<br>sa validation par activation d'une touche.<br>"Non": le message n'est pas affiché<br>Remarque!<br>Le taux d'occupation de la disquette est indiqué en cours de fonctionnement<br>normal (en haut à droite).                                                                |

#### **Réglages de base, sous menu Rétroéclairage**

Réglage pour l'arrêt du rétroéclairage ("économiseur d'écran" : la mise en veille augmente la durée de vie de l'écran).

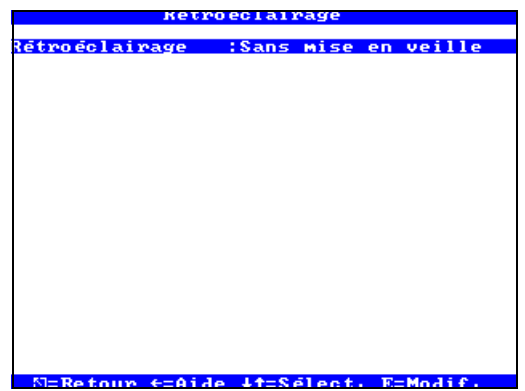

*Fig. 8: Setup Réglages de base, sous menu Rétroéclairage*

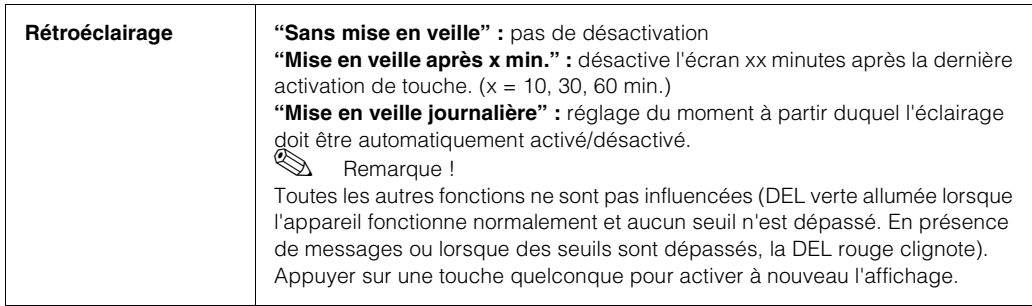

#### **Réglages de base, sous menu Mode opératoire**

Ici on peut activer des messages sur des dépassements de seuil, des messages L/H et relais, qui sont automatiquement mémorisés dans la liste des événements.

|                                                                                                    | Mode operatoire. | 美 |
|----------------------------------------------------------------------------------------------------|------------------|---|
|                                                                                                    |                  |   |
| <b>Seuil événmt auto:Oui</b>                                                                                                    |                  |   |
| Evenmt. L∕H auto :Non<br>Message relais   :Non<br>Sont mémorisés   :Si la voie a été HIGH<br><b>Vue compteurs    :Valeur seule</b> |                  |   |
|                                                                                                    |                  |   |
|                                                                                                    |                  |   |
|                                                                                                    |                  |   |
| N=Retour ←=Aide ↓↑=Sélect, E=Modif,                                                                                                |                  |   |

*Fig. 9: Setup Réglages de base, sous menu Mode opératoire*

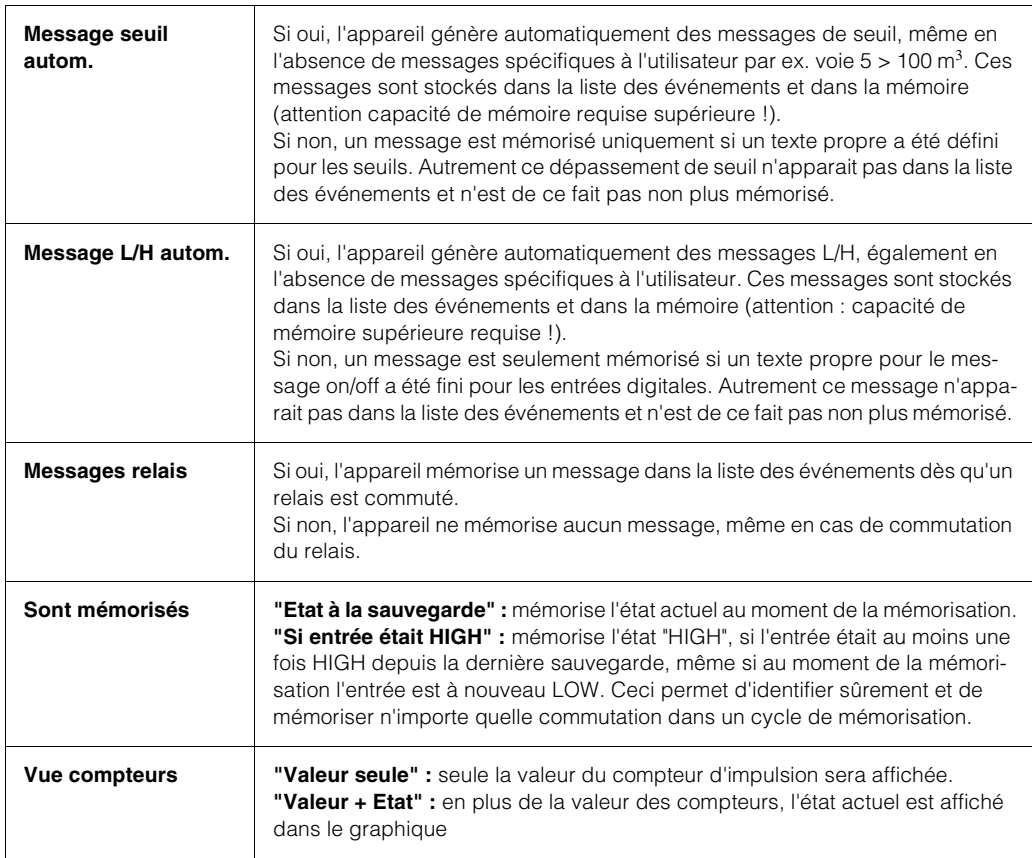

## **Réglages de base, sous menu Téléalarme**

Cette fonction est seulement disponible si votre appareil est muni de l'option Téléalarme. Les réglages suivants doivent être effectués.

|                               | Télé-alarme                             |
|-------------------------------|-----------------------------------------|
|                               |                                         |
| Télé-Alarme actif:Oui         |                                         |
| Composer tout N° :Non         |                                         |
| Nombre d'essais :1            |                                         |
| <b>Pause entre appe :60 s</b> |                                         |
|                               | Type de modem     :Modem (fréq. vocale) |
| Numero de ligne               |                                         |
| Erreur SMS                    | :Pas de commut. relais                  |
|                               |                                         |
|                               |                                         |
|                               |                                         |
|                               |                                         |
|                               |                                         |
|                               |                                         |
|                               |                                         |
|                               |                                         |
|                               |                                         |
|                               |                                         |
|                               |                                         |
|                               |                                         |
|                               |                                         |
|                               |                                         |
|                               | N=Retour ←=Aide ↓↑=Sélect. E=Modif.     |

*Fig. 10: Setup Réglages de base, sous menu Téléalarme*

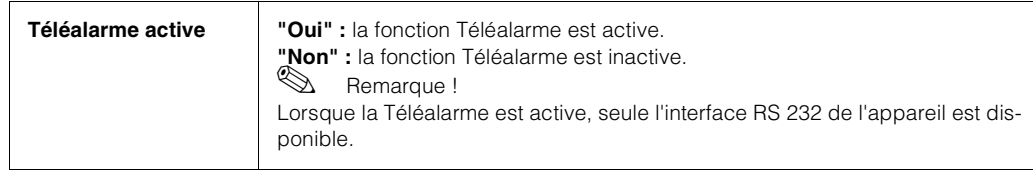

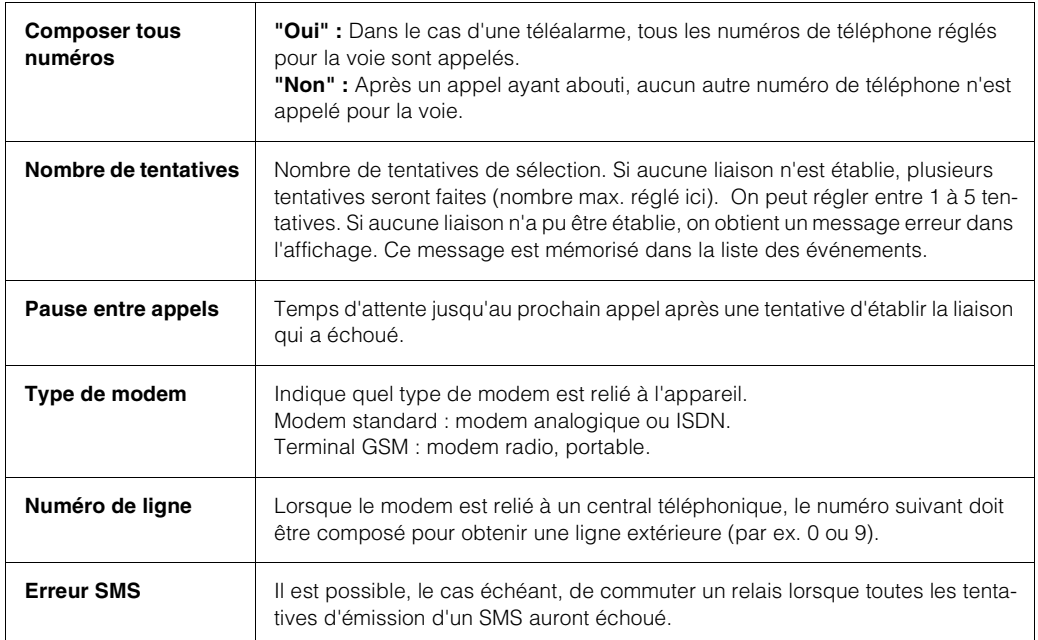

# **5.7.2 Entrées digitales**

| Entrees digitales                                                                                                    | ¥ |
|----------------------------------------------------------------------------------------------------|---|
|                                                                                                    |   |
| Digital 1<br>-11<br>τ                                                                                                    |   |
| 2<br>Entrées digitale                                                                                                    |   |
| Entrées digitale                                                                                                    |   |
| Entrées digitale                                                                                                    |   |
| Entrées digitale                                                                                                    |   |
| 345678<br>Entrées digitale                                                                                                    |   |
| Entrées digitale                                                                                                    |   |
| Entrées digitale                                                                                                    |   |
| 9<br>Entrées digitale                                                                                                    |   |
|                                                                                                    |   |
| 10<br>Entrées digitale                                                                                                    |   |
| Entrées digitale 11                                                                                                    |   |
| Entrées digitale 12                                                                                                    |   |
| Entrées digitale 13                                                                                                    |   |
| Entrées digitale 14                                                                                                    |   |
| Entrées digitale 15                                                                                                    |   |
| Entrées digitale 16                                                                                                    |   |
| Entrées digitale 17                                                                                                    |   |
| Entrées digitale 18                                                                                                    |   |
| Entrées digitale 19                                                                                                    |   |
| Entrées digitale<br>20                                                                                                    |   |
|                                                                                                    |   |
| $\leftarrow$ -Aide $\leftarrow$ - $\leftarrow$ $\leftarrow$ $\left$<br>$\Sigma$ =Retour |   |

*Fig. 11: Setup entrées digitales*

#### **Setup entrées digitales, entrée digitale x**

| Digital 1<br>(1)<br>æ                                                                                                   |                                                                                                    |  |
|----------------------------------------------------------------------------------------------------|----------------------------------------------------------------------------------------------------|--|
| Fonction<br>Désignation<br>Texte L->H<br>Texte H->L<br>Affichage textl<br>Copier config - :Non<br>Télé-Alarme actif:Non | Non utilisé<br>Evenement On/off<br>sortie commut. Entrée commande<br>Description 'H <mark> Compteur d'impulsion</mark><br>Description 'LlCompteur horaire<br>Evén + compt horaire<br>Quantite/temps |  |
| $\Sigma$ =Retour                                                                                                    | ↓†=Sélection<br>E=Valider                                                                                                    |  |

*Fig. 12: Setup entrée digitale x*

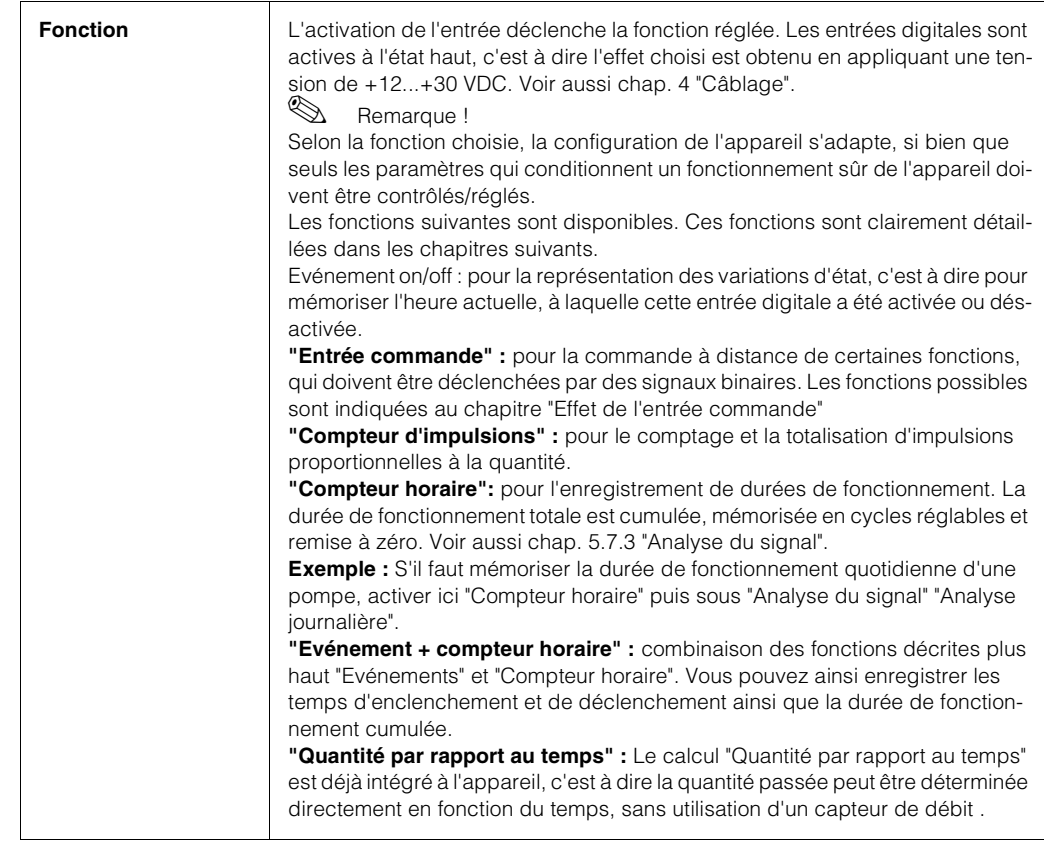

#### **Setup entrée digitale x, fonction "Message on/off"**

Seulement lors de l'utilisation de l'entrée digitale comme fonction "message on/off " apparaît la fenêtre de menu suivante :

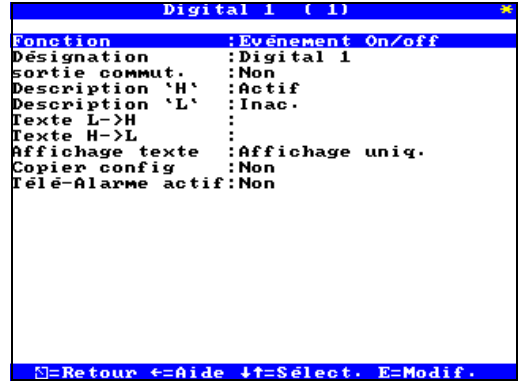

*Fig. 13: Setup entrée digitale x, fonction "Message on/off"*

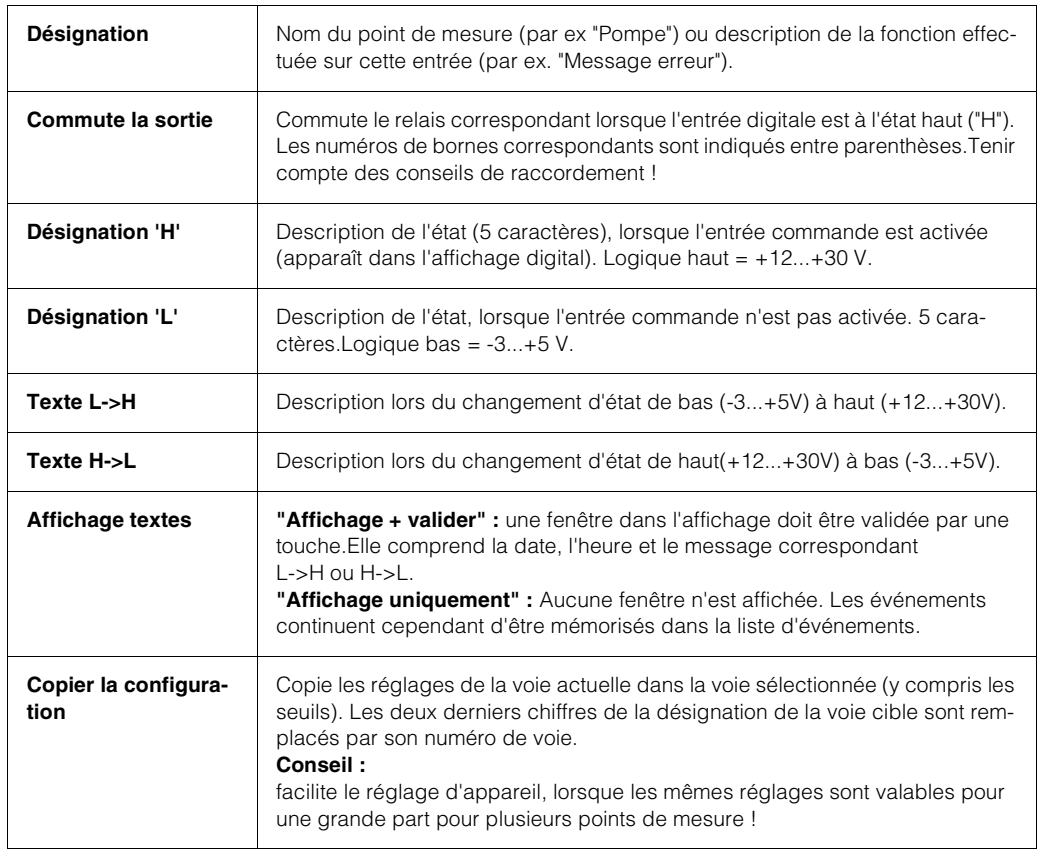

#### **Setup entrée digitale x, sous-menu Téléalarme**

Cette fonction est seulement disponible si votre appareil est muni de la fonction correspondante. En outre, la fonction Téléalarme doit être activée dans le menu "Réglage de base - Téléalarme".

| Digital 1                                                                   | Télé-alarme<br>×<br>1)<br>r                         |
|-----------------------------------------------------------------------------|-----------------------------------------------------|
| Acquitté par                                                                | :Changement d'état L->H                             |
| Recepteur SMS 1<br>Téléphone<br>no. 1<br>Recepteur SMS 2<br>Recepteur SMS 3 | :D1 (D)<br>: 0154082001<br>:non actif<br>:non actif |
|                                                                             |                                                     |
|                                                                             |                                                     |
|                                                                             |                                                     |
|                                                                             | N=Retour ←=Aide ↓†=Sélect. E=Modif.                 |

*Fig. 14: Setup entrée digitale x, sous-menu Téléalarme*

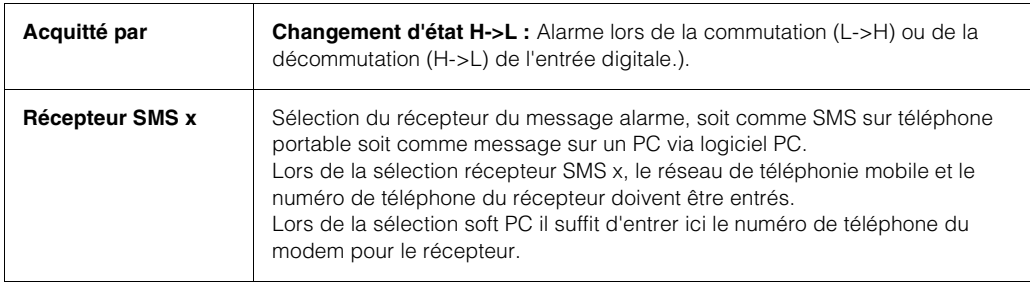

#### **Setup entrée digitale x, fonction "Entrée commande"**

Seulement lors de l'utilisation de l'entrée digitale comme fonction "entrée commande " apparaît la fenêtre de menu suivante :

|                         | Digital 1                                                                                                    |
|-------------------------|----------------------------------------------------------------------------------------------------|
| Fonction<br>Désignation | :Entrée commande<br><u>'Dicital 1</u>                                                                                     |
| Action                  | Début enregistrement.                                                                                                    |
| Copier config           | Verrouiller setup<br>Heure synchro.<br>Ananalys int/externe<br>Changement de signe<br>Rétroéclairage off<br>Cycle externe |
| $\Sigma$ =Retour        | +t=Sélection<br>E=Valider                                                                                                 |

*Fig. 15: Setup entrée digitale x, fonction "Entrée commande"*

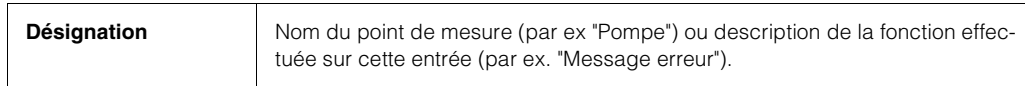

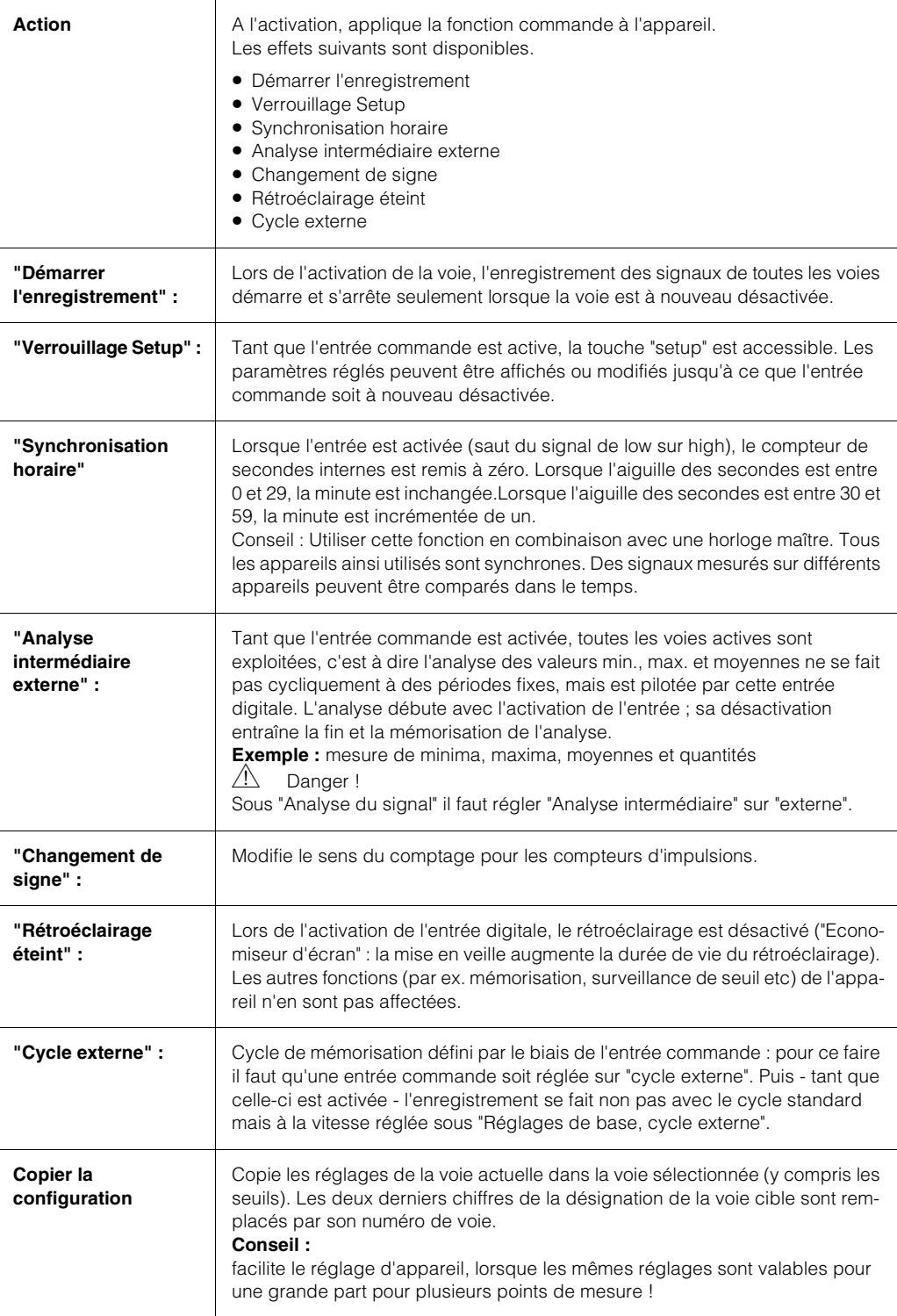

#### **Setup entrée digitale x, fonction "Compteur d'impulsions"**

Seulement lors de l'utilisation de l'entrée digitale comme fonction "compteur d'impulsions" apparaît la fenêtre de menu suivante :

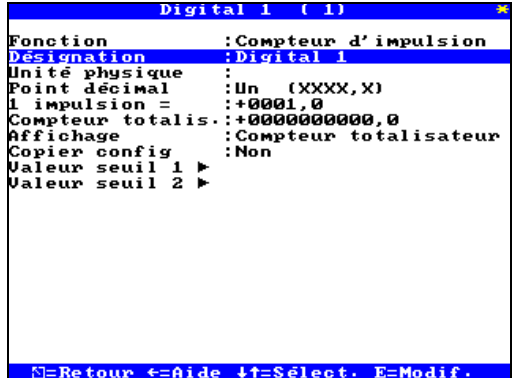

*Fig. 16: Setup entrée digitale x, fonction "Compteur d'impulsions"*

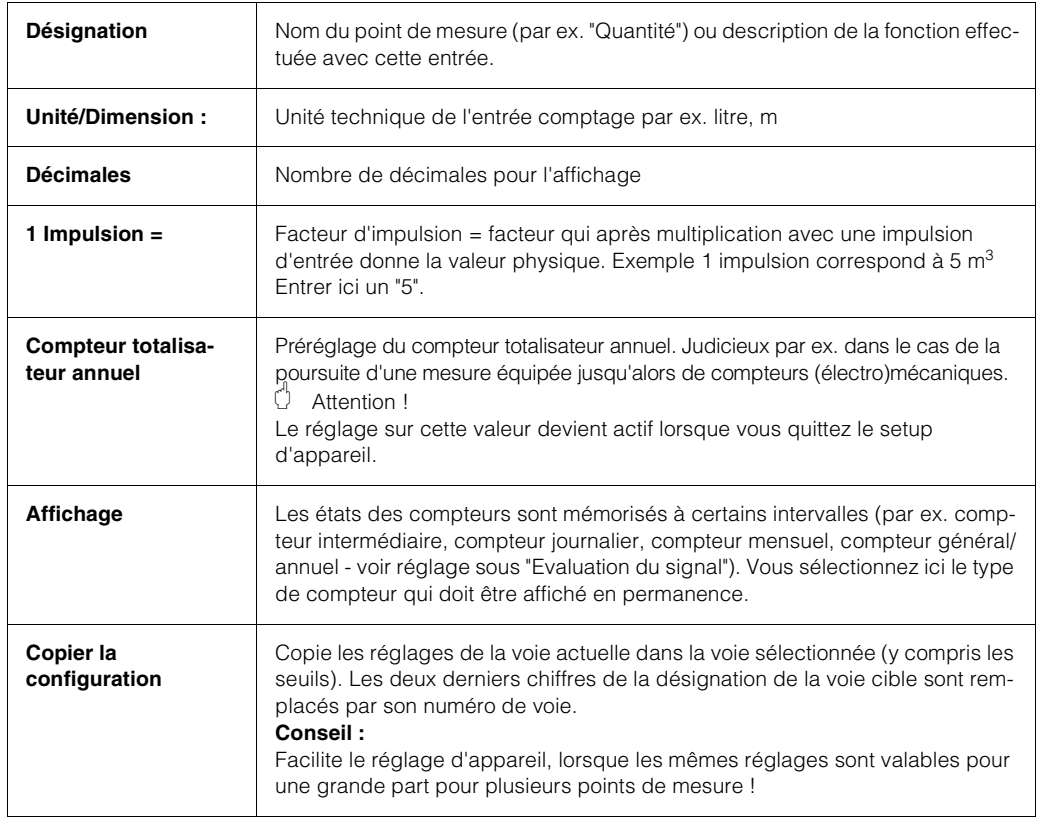

#### **Setup entrée digitale x, sous-menu Seuil**

Le sous-menu suivant apparaît seulement lors de l'utilisation de l'entrée digitale comme fonction "Compteur d'impulsions", "Compteur horaire", "Evénement + Compteur horaire" ou "Quantité par rapport au temps" :

**Example 1**<br>
Remarque !

Réglages seulement nécessaires lorsque les seuils doivent être surveillés pour cette voie.

| tal                                                        | eur seu<br>act                                             |
|------------------------------------------------------------|------------------------------------------------------------|
| Seuil compteur<br>Commutat, sortie :Non<br>Texte evenement | Type de compteur :Compteur journalier<br>: +0000000000 . 0 |
| Affichage texte  :Pas d'affichage<br>Télé-Alarme actif:Non |                                                            |
|                                                            |                                                            |
|                                                            |                                                            |
|                                                            |                                                            |
|                                                            | N=Retour ←=Aide ↓↑=Sélect. E=Modif.                        |

*Fig. 17: Setup entrée digitale x, sous-menu Seuil*

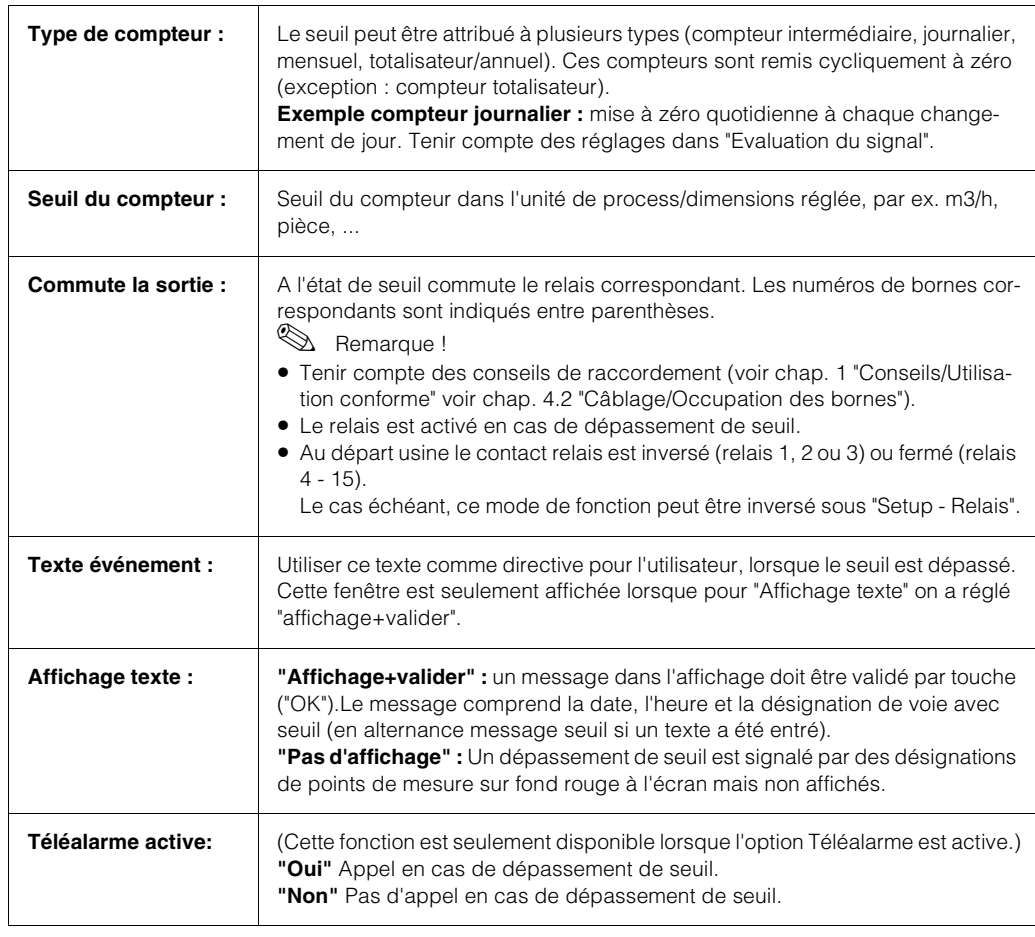

#### **Setup entrée digitale x, fonction "Compteur horaire"**

Seulement lors de l'utilisation de l'entrée digitale comme fonction "Compteur horaire" apparaît la fenêtre de menu suivante :

|                                                              | Digital 1<br>-11  | ×                      |
|--------------------------------------------------------------|-------------------|------------------------|
| Fonction                                                     | :Compteur horaire |                        |
| Désignation<br>Compteur totalis.:+00000000000 s<br>Affichage | :Digital 1        | :Compteur totalisateur |
| Copier config<br>Valeur seuil 1 ⊨                            | : Non             |                        |
| Ualeur seuil 2 ⊨                                             |                   |                        |
|                                                              |                   |                        |
|                                                              |                   |                        |
|                                                              |                   |                        |
|                                                              |                   |                        |
|                                                              |                   |                        |
|                                                              |                   |                        |
| N=Retour ←=Aide ↓↑=Sélect.                                   |                   | E=Modif.               |

*Fig. 18: Setup entrée digitale x, fonction "Durée de fonctionnement"*

Sert à l'enregistrement de durées de fonctionnement. La durée de fonctionnement totale est cumulée, mémorisée en cycles réglables et remise à zéro.Voir aussi "Analyse du signal". Exemple :S'il faut mémoriser la durée de fonctionnement quotidienne d'une pompe, activer ici "compteur horaire" puis sous "Analse du signal" "Analyse journalière".

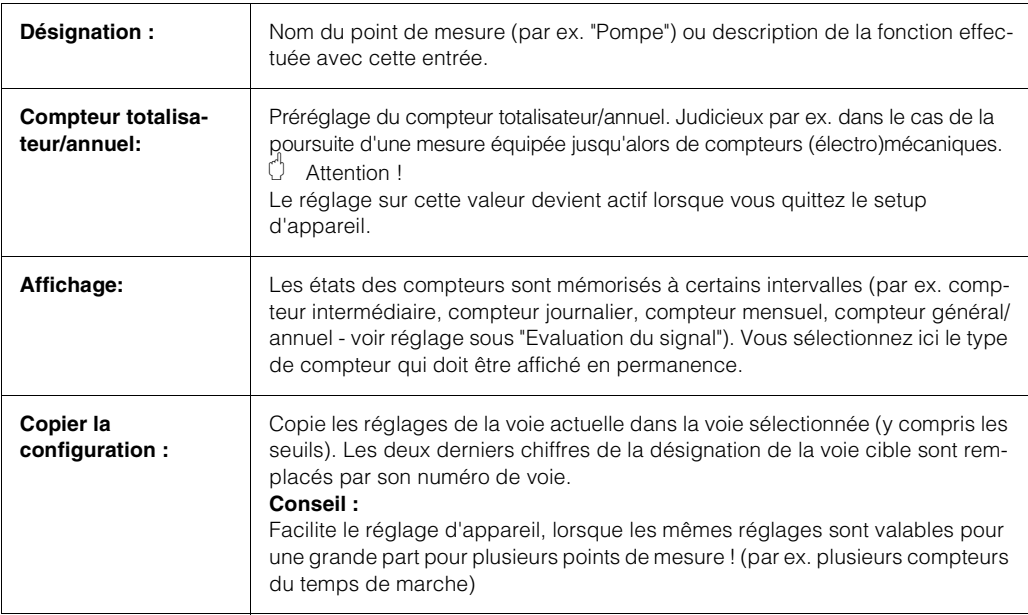

#### **Setup entrée digitale x, fonction "Evénement+Compteur horaire"**

Seulement lors de l'utilisation de l'entrée digitale comme fonction "Evénement+Compteur horaire" apparaît la fenêtre de menu suivante :

|                                                                                                    | Digital 1<br>г<br>-1)<br>美                                       |
|----------------------------------------------------------------------------------------------------|------------------------------------------------------------------|
| Fonction<br>Désignation<br>sortie commut.    :Non<br>Description `H` :Actif<br>Description 'L' :Inac.<br>Texte L->H<br>Texte H->L<br>Affichage texte  :Affichage uniq.<br>Compteur totalis.:+00000000000 s<br>Affichage<br>Copier config      :Non<br>Télé-Alarme actif:Non<br>Valeur seuil 1 ▶<br>Ualeur seuil 2 ▶ | :Even. + compt. horaire<br>:Digital 1:<br>Compteur totalisateur: |
|                                                                                                    | ⊠=Retour ←=Aide ↓↑=Sélect, E=Modif,                              |

*Fig. 19: Setup entrée digitale x, fonction "Evénement+Compteur horaire""*

Combinaison des fonctions décrites précédemment "Evénement on/off" et "Compteur horaire". Vous pouvez ainsi enregistrer les temps d'enclenchement et de déclenchement ainsi que la durée de fonctionnement cumulée. Description détaillée, voir "Compteur horaire" et "Evénement on/off".

#### **Setup entrée digitale x, fonction "Quantité par rapport au temps"**

Seulement lors de l'utilisation de l'entrée digitale comme fonction "Quantité par rapport au temps" apparaît la fenêtre de menu suivante :

| Digital 1                                                                                                   | 11                                                       |
|----------------------------------------------------------------------------------------------------|----------------------------------------------------------|
| Fonction<br>Désignation<br>Unité physique<br>Point decimal    :Sans (XXXXX )<br>Avec facteur<br>1 Seconde = | :Quantite⁄temps<br>:Digital 1<br>:Secondes<br>$: +00001$ |
| Compteur totalis.:+00000000000<br>Affichage<br>Copier config<br>Valeur seuil 1<br>Valeur seuil 2 ▶          | :Compteur totalisateur<br>: Non                          |
|                                                                                                    |                                                          |
|                                                                                                    | ⊠=Retour ←=Aide ↓↑=Sélect. E=Modif.                      |

*Fig. 20: Setup entrée digitale x, fonction "Quantité par rapport au temps"*

Calcul de la quantité, par ex. débit, en prenant en compte le temps.

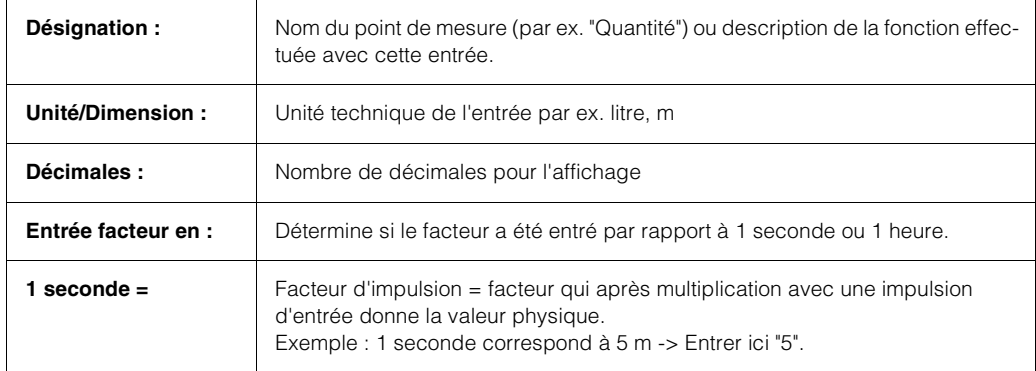

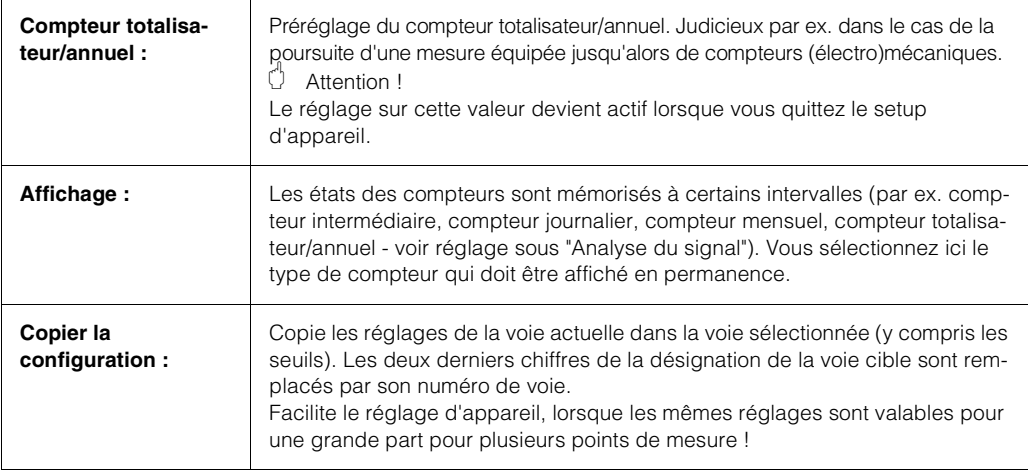

## **5.7.3 Calcul des voies digitales**

Choisir comment deux ou plusieurs voies digitales doivent être reliées ensemble : Réglages seulement nécessaires s'il convient de relier mathématiquement des voies digitales.

Exemple : totalisation de compteurs d'impulsions, liaison logique d'entrées digitales.

| Calcul                                 |           | entrées digitales | ₩ |
|----------------------------------------|-----------|-------------------|---|
|                                        |           |                   |   |
|                                        | Calcul    |                   |   |
|                                        | Calcul    |                   |   |
|                                        | Calcul    |                   |   |
|                                        | Calcul    |                   |   |
|                                        | Calcul    |                   |   |
|                                        | Calcul    | 1234567           |   |
|                                        | Calcul    |                   |   |
|                                        | Calcul    | 8                 |   |
|                                        | Calcul    | 9                 |   |
|                                        | Calcul    | -10               |   |
|                                        | Calcul 11 |                   |   |
|                                        | Calcul 12 |                   |   |
|                                        | Calcul 13 |                   |   |
|                                        | Calcul 14 |                   |   |
|                                        | Calcul 15 |                   |   |
|                                        | Calcul 16 |                   |   |
|                                        |           |                   |   |
|                                        |           |                   |   |
|                                        |           |                   |   |
|                                        |           |                   |   |
|                                        |           |                   |   |
| ⊠=Retour ←=Aide ↓↑=Sélection E=Détails |           |                   |   |
|                                        |           |                   |   |

*Fig. 21: Setup Calcul des voies digitales* 

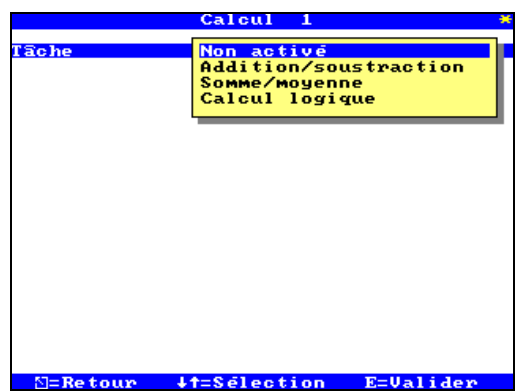

*Fig. 22: Setup Calcul des voies digitales, tâches* 

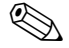

# **Example 1**<br>
Remarque !

Seules les voies dont la liaison est judicieuse peuvent être sélectionnées. Les liaisons sont traitées avec des signaux réels, c'est à dire qu'elles sont actualisées toutes les secondes, qu'elles peuvent être surveillées quant aux seuils, être attribuées à des groupes etc.

#### **Setup Calcul x, tâche "Addition/Soustraction"**

La fenêtre de menu suivant apparaît seulement lors de l'utilisation du calcul comme tâche "Addition/Soustraction" :

|                                                                                                    | Calcul<br>-1                                                                                                    |
|----------------------------------------------------------------------------------------------------|----------------------------------------------------------------------------------------------------|
| Tâche<br>Formule<br>Identif. Voie<br>Entree 'y1'<br>Facteur 'a'<br>Calcul '?'<br>Entrée 'y2'<br>Facteur 'b'<br>Constante 'c'<br>Unite physique<br>Point décimal<br>Affichage<br>Copier config<br>Valeur seuil 1<br>Valeur seuil 2 ▶ | :Addition/soustraction<br>:f=(u1*a)?(u2*b)+c<br>:Somme 1<br>:Somme 1<br>: +001 . 00000<br>:+ (Addition)<br>:Digital 2<br>$: +001, 00000$<br>: +000.00000<br>:Un (XXXX.X)<br>:Compteur totalisateur<br>: Non |
|                                                                                                    | ⊠=Retour ←=Aide ↓↑=Sélect, E=Modif,                                                                                                    |

*Fig. 23: Setup Calcul x, tâche "Addition/Soustraction"*

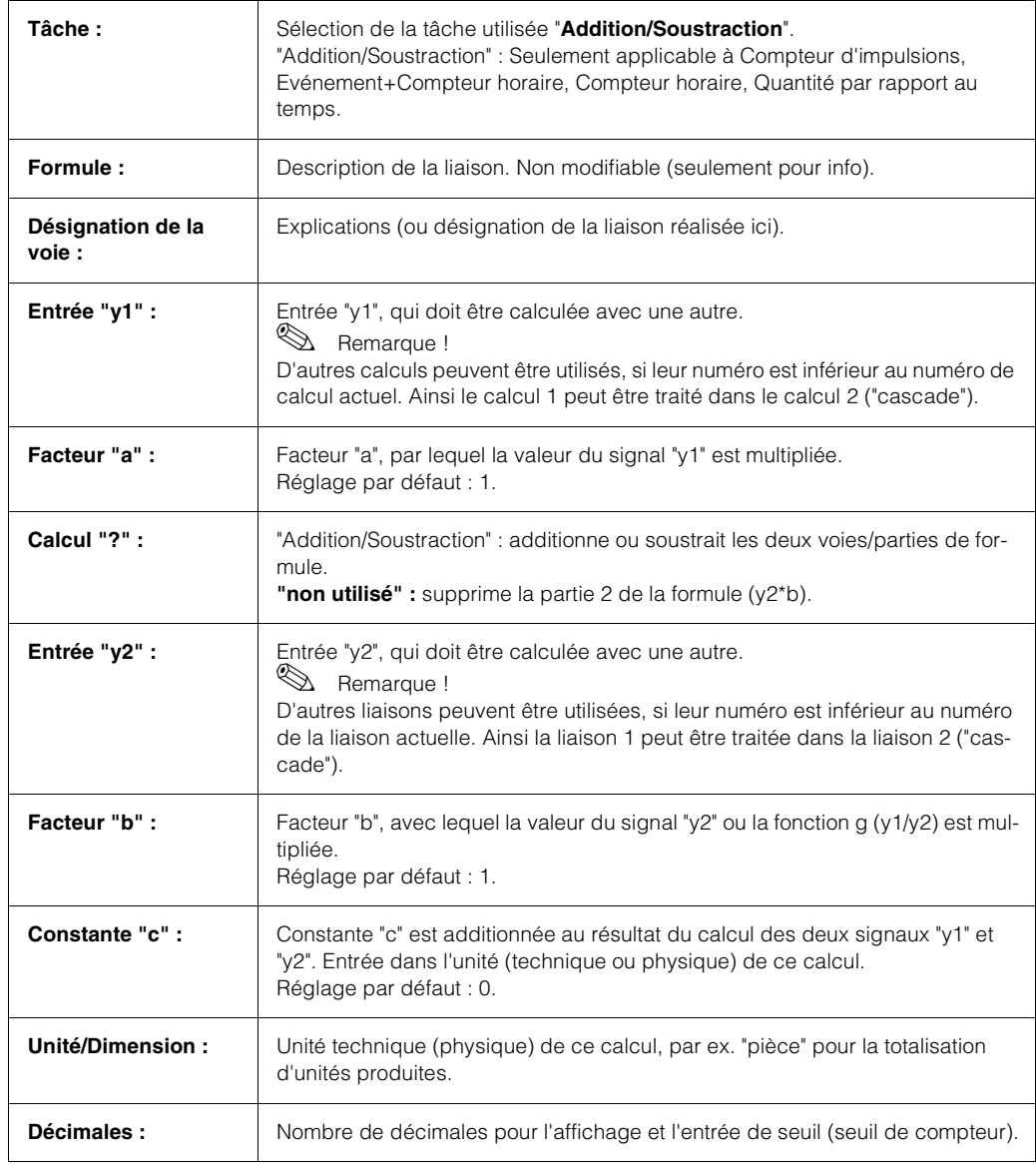

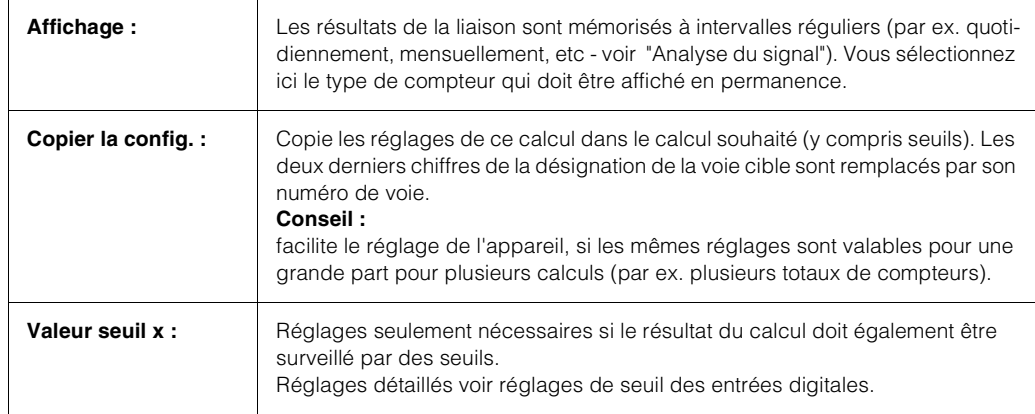

#### **Setup Calcul x, tâche "Somme/Moyenne"**

La fenêtre de menu suivant apparaît seulement lors de l'utilisation du calcul comme tâche "Somme/Moyenne" :

| Somme 1                                                                                                    |                                                                                                    |
|----------------------------------------------------------------------------------------------------|----------------------------------------------------------------------------------------------------|
| Tâche<br>Formule<br>Somme de<br>Identif. Voie<br>Fonction 'g'<br>Entrée 'y1'<br>Entrée 'y2'<br>Facteur 'b'<br>Constante 'c'<br>Unité physique<br>Point décimal<br>Affichage<br>Copier config<br>Valeur seuil 1<br>Ualeur seuil 2 ► | :Somme/moyenne<br>$: f = q(u1:u2)*b+c$<br>:Quantite⁄temps<br>:Somme 1<br>: Somme<br>:Digital 1<br>:Digital 1<br>: +001,00000<br>: +000,00000<br>:Un (XXXX.X)<br>:Compteur totalisateur<br>: Non |
|                                                                                                    | ⊠=Retour ←=Aide ↓↑=Sélect. E=Modif.                                                                                                    |

*Fig. 24: Setup Calcul x, tâche "Somme/Moyenne"*

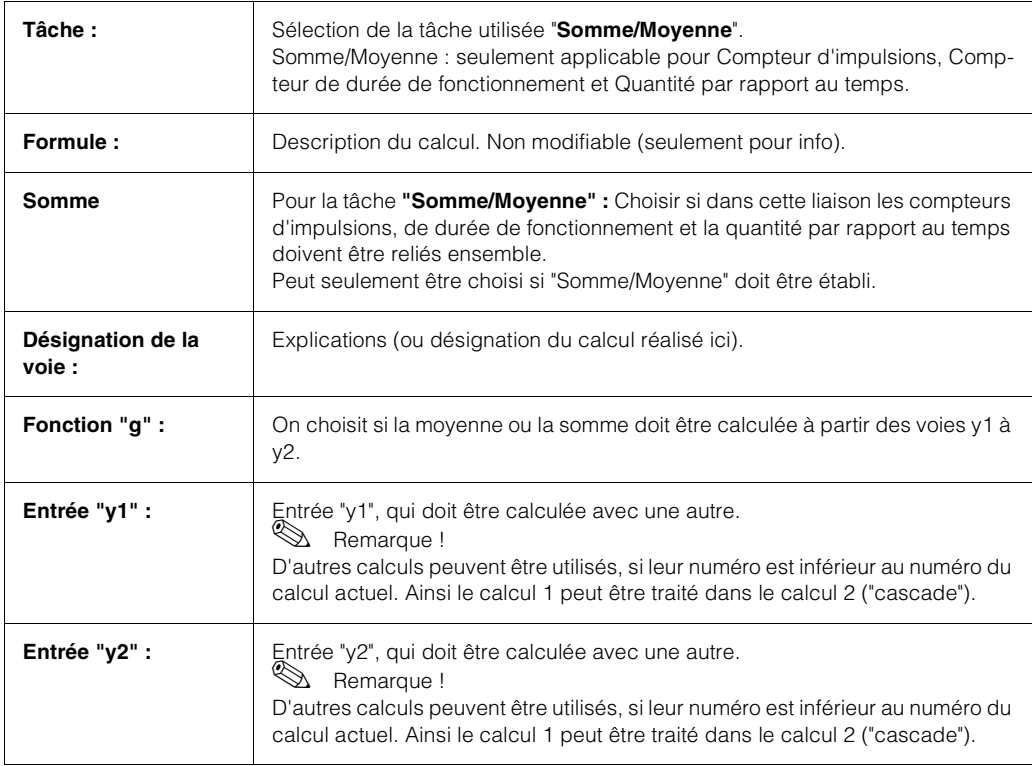

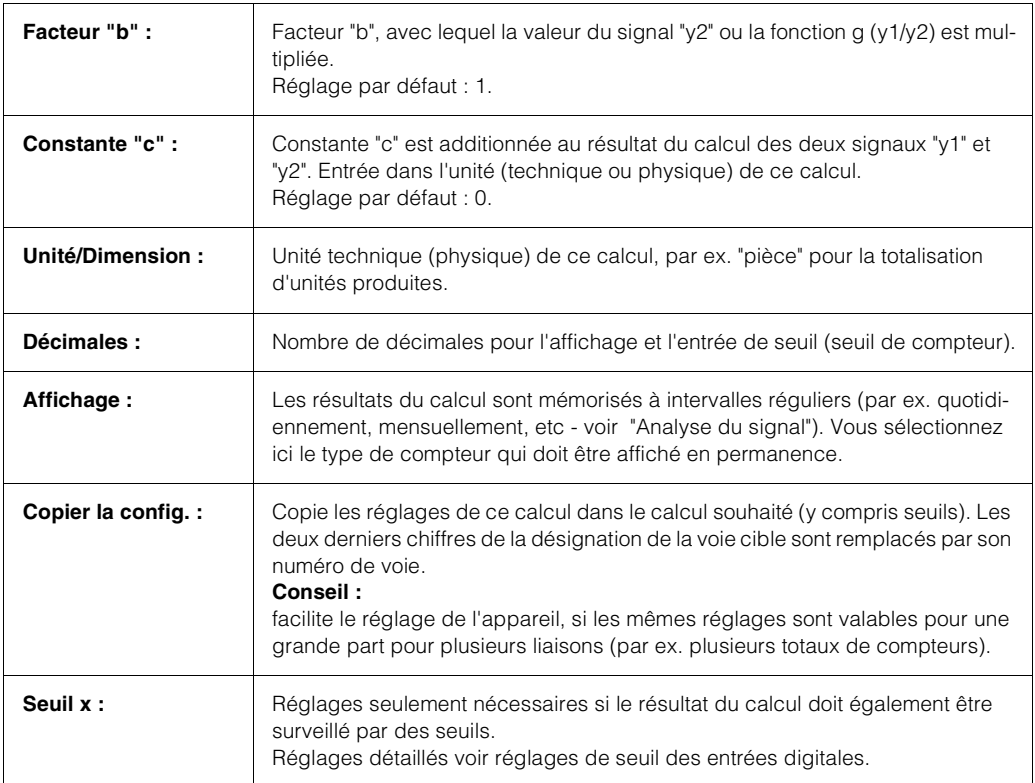

#### **Setup Calcul x, tâche "Calcul logique"**

La fenêtre de menu suivant apparaît seulement lors de l'utilisation du calcul comme tâche "Calcul logique" :

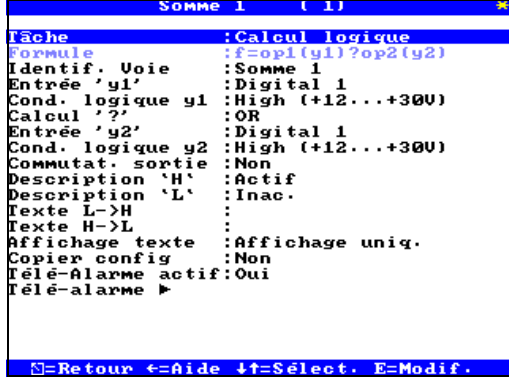

*Fig. 25: Setup Calcul x, tâche "Calcul logique"*

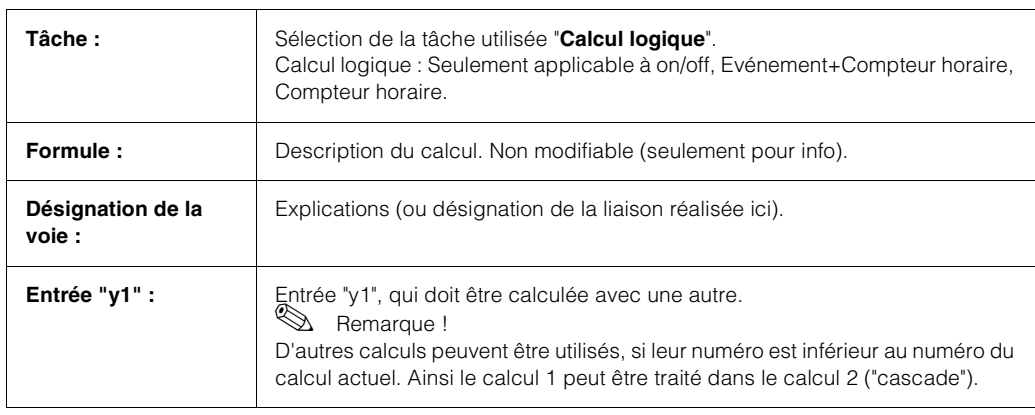

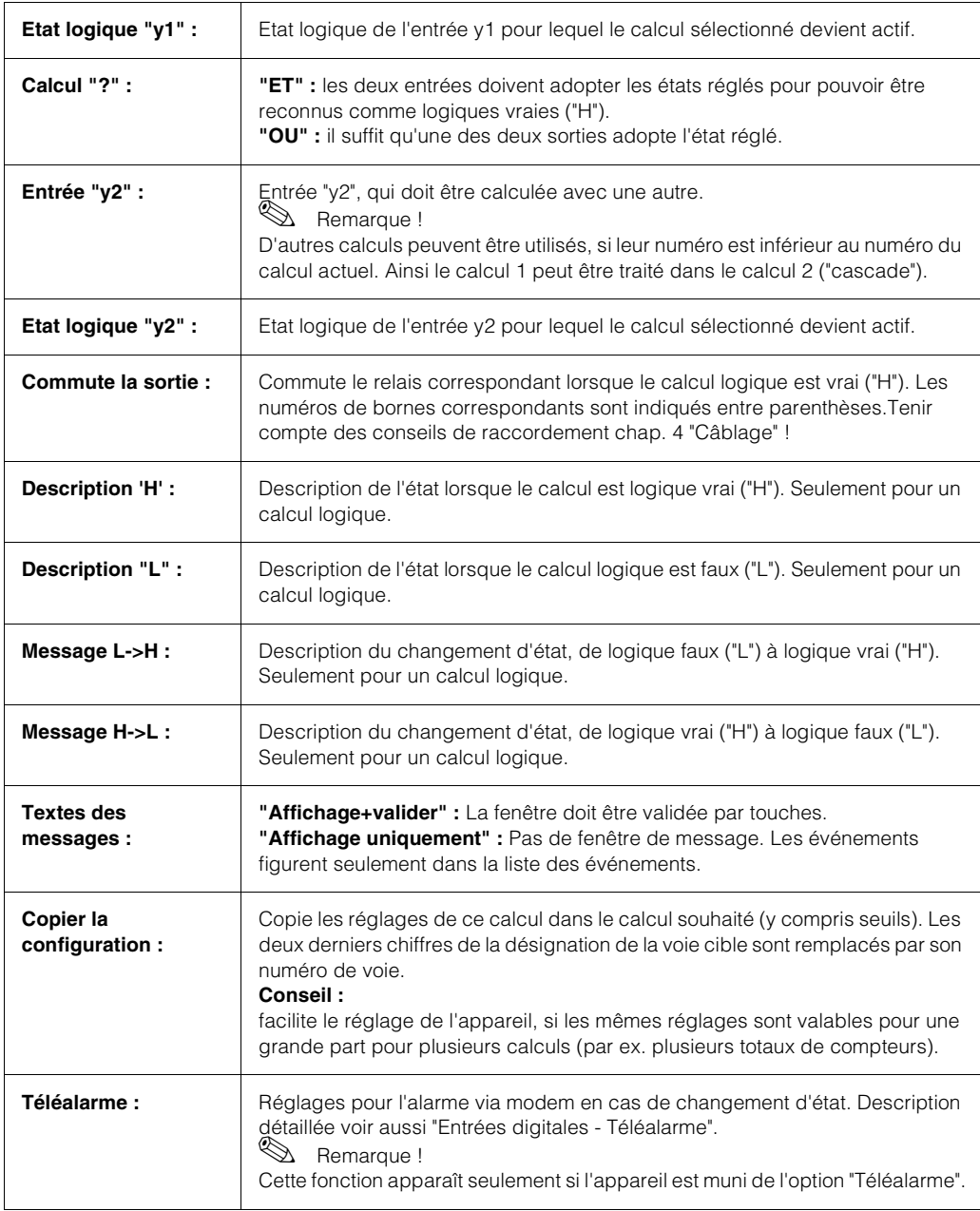

#### **5.7.4 Relais**

Le mode de fonction des relais intégrés est défini dans ce menu. En cas de dépassement de seuil ou lors de l'apparition d'un événement (calculs logiques), les relais intégrés à l'appareil peuvent être activés.

|           |                | Relais<br>¥                            |
|-----------|----------------|----------------------------------------|
| Relais    | 1              | ►                                      |
|           | $\overline{2}$ |                                        |
| Relais    |                |                                        |
| Relais    | з              | ►                                      |
| Relais    | 4              | ►                                      |
| Relais    | 5              | ▶                                      |
| Relais    | 6              |                                        |
| Relais    | 7              | ٠                                      |
| Relais    | 8              | ►                                      |
| Relais    | 9              | ►                                      |
| Relais 10 |                | ь.                                     |
| Relais 11 |                | ۰.                                     |
| Relais 12 |                | ۰.                                     |
| Relais 13 |                | ۰.                                     |
| Relais 14 |                | ۰.                                     |
|           |                |                                        |
| Relais 15 |                | ۰.                                     |
|           |                |                                        |
|           |                |                                        |
|           |                |                                        |
|           |                |                                        |
|           |                |                                        |
|           |                |                                        |
|           |                | ⊠=Retour ←=Aide ↓↑=Sélection E=Détails |

*Fig. 26: Setup Relais*

#### **Setup Relais x**

Après sélection d'un relais on obtient le fenêtre de menu suivant :

|                                                                                                    | Relais 1                                |
|----------------------------------------------------------------------------------------------------|-----------------------------------------|
| Désignation<br>Texte 'on'<br>Texte 'off'<br>Mode opératoire  :Fermeture<br>Contrôle externe :Bloqué<br>Temps de retard :000 s | :Relais 1<br>:Actif<br>:Inac.           |
| Copier config     :Non                                                                                                    | Temps de commut. :tant que signal actif |
|                                                                                                    |                                         |
|                                                                                                    | ⊠=Retour ←=Aide ↓↑=Sélect. E=Modif.     |

*Fig. 27: Setup Relais x*

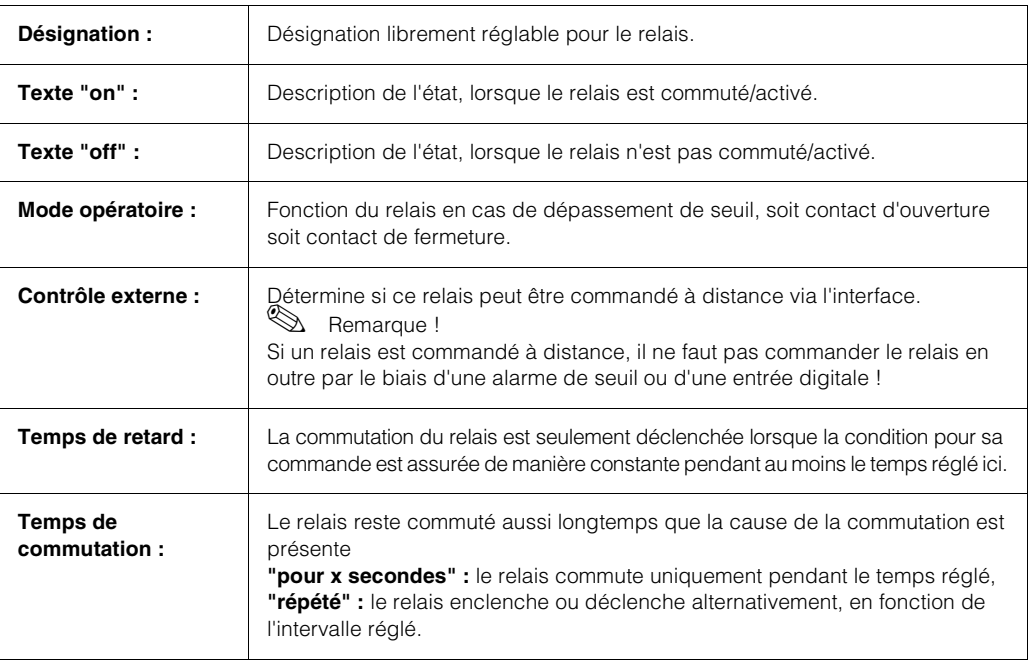

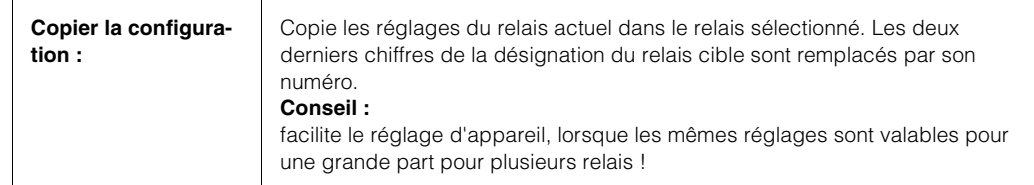

#### **5.7.5 Constituer des groupes**

| Groupes de signaux                     |         |
|----------------------------------------|---------|
| Groupe                                 | 1       |
| Groupe                                 | 2345678 |
| Groupe                                 |         |
| Groupe                                 |         |
| Groupe                                 |         |
| Groupe                                 |         |
| Groupe                                 |         |
| Groupe                                 |         |
| Groupe                                 | 9       |
| Groupe 10                              |         |
|                                        |         |
|                                        |         |
|                                        |         |
|                                        |         |
|                                        |         |
|                                        |         |
|                                        |         |
|                                        |         |
|                                        |         |
|                                        |         |
|                                        |         |
| N=Retour ←=Aide ↓↑=Sélection E=Détails |         |

*Fig. 28: Setup Groupes de signaux*

#### **Seules les voies sélectionnées dans les groupes sont affichées et mémorisées !** Regrouper les signaux digitaux et/ou relais de manière à ce que sur simple activation d'une touche vous ayez accès aux informations importantes en cours de service (par ex. débits, signaux de la partie d'installation 1,...) Maximum 10 voies peuvent être attribuées à un groupe. Après sélection d'un groupe on obtient la fenêtre de menu

|                                                                                                    | Groupe<br>ı                                                                                                  |
|----------------------------------------------------------------------------------------------------|----------------------------------------------------------------------------------------------------|
| Désignation                                                                                                    | :Groupe 1                                                                                                    |
| Trace bleu<br>Trace noir<br>Trace rouge<br>Trace vert<br>Trace violet<br>Trace orange<br>Tracé cyan<br>Trace rose | :Digital 1<br>:non actif<br>:non actif<br>:non actif<br>:non actif<br>:non actif<br>:non actif<br>:non actif |
| Trace brun<br>Tracé vert clair                                                                                    | actif<br>:non:<br>:non actif                                                                                 |
|                                                                                                    | N=Retour ←=Aide ↓↑=Sélect. E=Modif.                                                                          |

*Fig. 29: Setup Groupe x*

suivante :

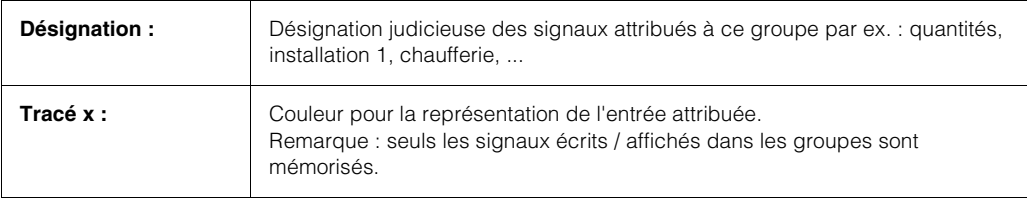

### **5.7.6 Analyse du signal**

Réglages uniquement nécessaires lorsque les entrées regroupées doivent être traitées automatiquement.

Les résultats de l'analyse peuvent être affichés en mode de fonctionnement normal sur simple activation d'une touche ("Menu principal - Analyse").

Cette information est mémorisée (réduit d'autant la place disponible pour le graphique), peut être transmise à un PC puis exploitée pour des analyses ultérieures.

|                                        | Analyse du signal |               |  |
|----------------------------------------|-------------------|---------------|--|
| Analy interméd ·                       | : 8h              |               |  |
| Jour                                   | : Oui             |               |  |
| Mois                                   | : Oui             |               |  |
| Ann ée                                 |                   | :Non (=total) |  |
| Analyses avancées:7 analyses intermed. |                   |               |  |
| Stats ētendues   :Oui (voies sēlect.)  |                   |               |  |
| Heure de synchro :00:00                |                   |               |  |
| Remise à zero       :Non               |                   |               |  |
| Configuration statistiques ▶           |                   |               |  |
| Stat étendues(sélec Üoies) ▶           |                   |               |  |
|                                        |                   |               |  |
|                                        |                   |               |  |
|                                        |                   |               |  |
|                                        |                   |               |  |
|                                        |                   |               |  |
|                                        |                   |               |  |
|                                        |                   |               |  |
|                                        |                   |               |  |
|                                        |                   |               |  |
|                                        |                   |               |  |
| N=Retour ←=Aide ↓↑=Sélect, E=Modif,    |                   |               |  |

*Fig. 30: Setup Analyse du signal*

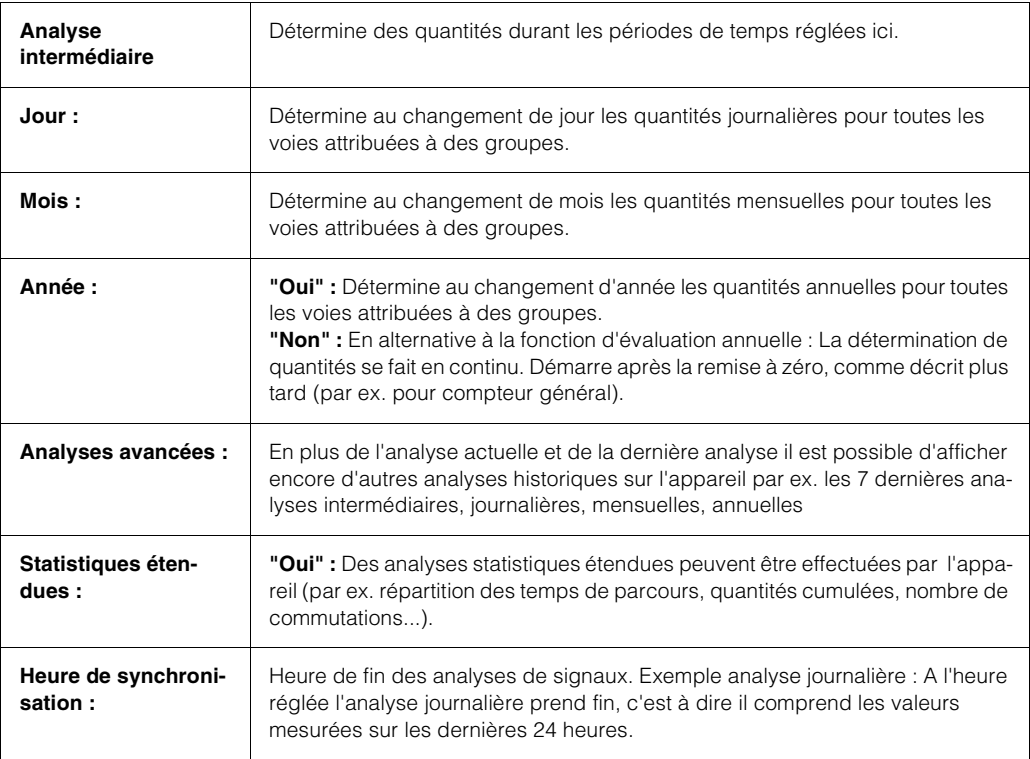

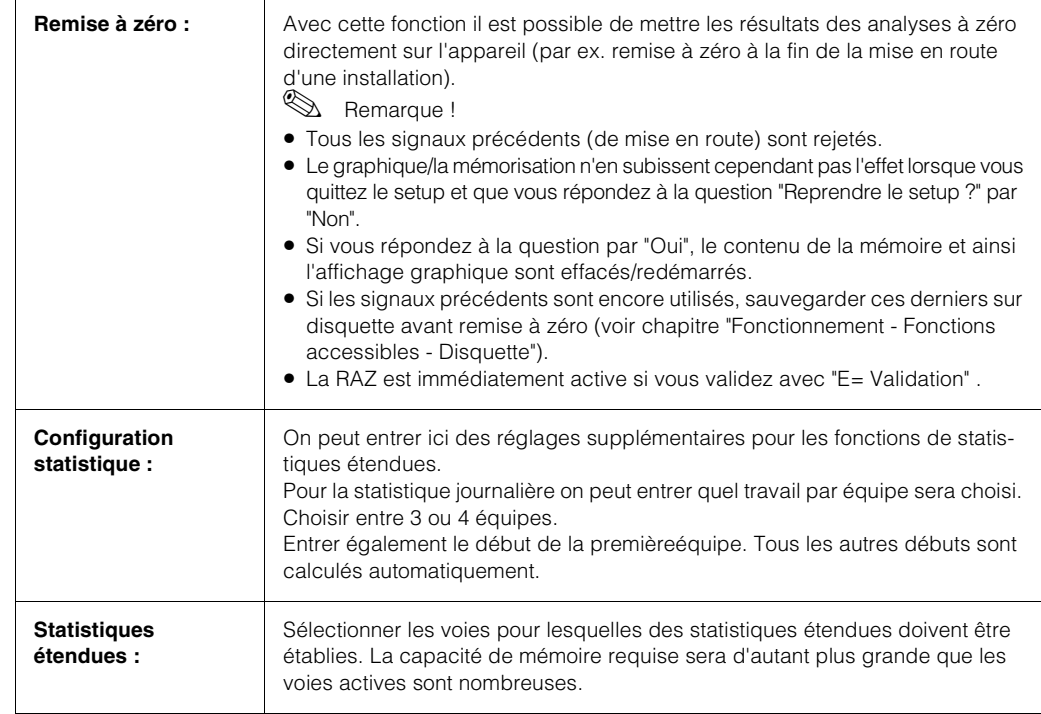

# **5.7.7 Divers**

#### **Indications sur l'interface utilisée**

Les réglages sont seulement nécessaires si vous utilisez l'interface RS232, RS485 ou Ethernet de l'appareil (commande par PC, lecture sérielle des données, fonctionnement par modem etc.).

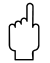

# $\begin{bmatrix} 1 \\ 1 \end{bmatrix}$  Attention !

Seule une interface à la fois peut être utilisée (Ethernet ou RS 232 / RS 485).

|                                                                                            | Interface serielle                    | 丟 |
|--------------------------------------------------------------------------------------------|---------------------------------------|---|
| Adresse unité<br>Tupe<br>Vitesse transmi. :19200<br>Parité<br>Bits stop<br>Bits de données | : 01<br>: RS232<br>: None<br>:1<br>:8 |   |
| N=Retour ←=Aide ↓↑=Sélect. E=Modif.                                                        |                                       |   |

*Abb. 31: Setup Divers, interface*

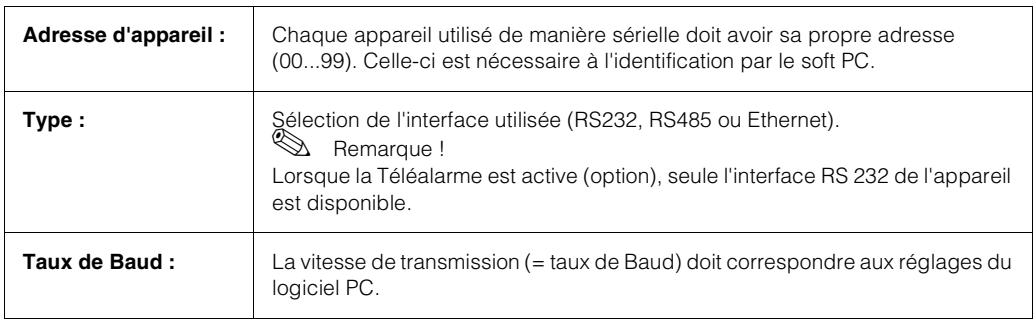

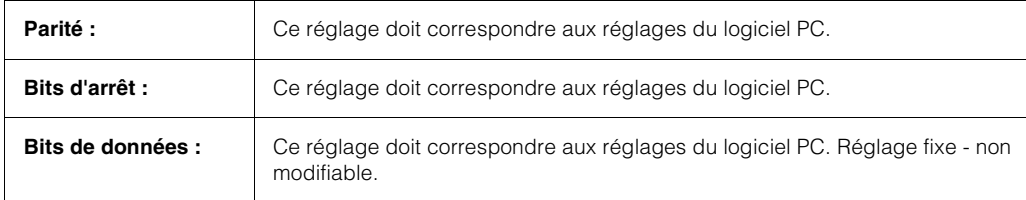

#### **5.7.8 Service**

Affichages et réglages pour les techniciens de service en cas de défauts. Les modifications ne doivent être effectuées que par le personnel de service.

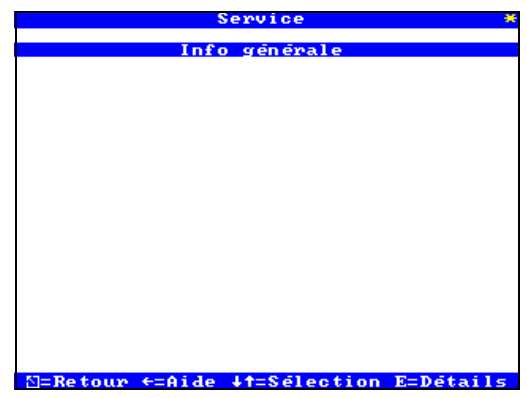

*Fig. 32: Setup Service*

|                                                                                                    | Info generale                             | 美 |
|----------------------------------------------------------------------------------------------------|-------------------------------------------|---|
| $DFlash type$ :1MB (ID = 88)<br>Last power on<br>Last C-assertion                                        | SW version            :ELC101A   V1.00.20 |   |
| PRESET<br>Afficher adresses:Non<br>Numéro de CPU     :00000000<br>Duree fonction.  :00000 h<br>Durée LCD | : Non<br>:00000 ћ                         |   |
|                                                                                                    |                                           |   |
|                                                                                                    |                                           |   |
|                                                                                                    |                                           |   |
|                                                                                                    | N=Retour ←=Aide ↓↑=Sélect. E=Modif.       |   |

*Fig. 33: Setup Service, généralités*

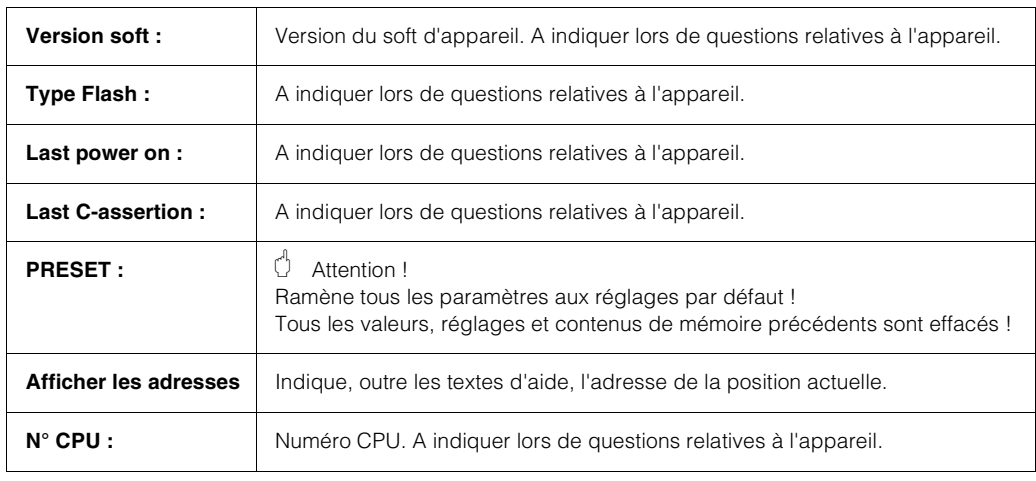

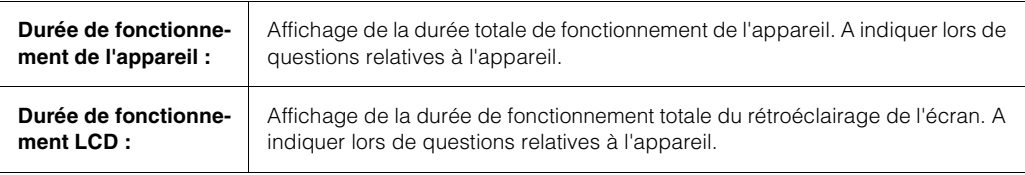

# **5.8 Setup par PC**

Vous pouvez mettre en service/paramétrer votre enregistreur digital également par PC. Pour cela on dispose :

- 1. Lecteur de disquette pour la lecture de paramètres mémorisés sur disquette.
- 2. Interface système RS232 / RS485 / Ethernet au dos de l'appareil

#### **5.8.1 Installation du logiciel PC**

Installer le logiciel PC livré sur votre ordinateur. Le cas échéant vous pouvez imprimer le manuel du programme après l'installation.

Lancer le programme.

Vous pouvez maintenant paramétrer votre appareil par PC. Tenir compte des conseils d'utilisation / aides de votre programme.

#### **5.8.2 Avantages du paramétrage par PC**

- Les données d'appareil sont stockées dans une base de données, où elles peuvent être interrogées à tout moment.
- Les entrées de texte par clavier sont plus rapides et plus efficaces
- Avec le programme il est également possible de lire des valeurs, de les archiver et de les représenter sur le PC.

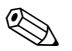

# **Example Remarque !**

Les interfaces ne sont **pas** utilisables simultanément. Sélectionner l'interface utilisée sous "Divers - Interface".

#### **Procédure sur l'appareil avec disquette Setup :**

- 1. Copier le setup sur disquette :
	- Insérer une disquette formatée dans l'appareil.

- Dans le menu principal sélectionner "Fonctions de la disquette / Copier la configuration sur disquette".

- Retirer la disquette de l'appareil et l'insérer dans le lecteur de disquette du PC.
- 2. Adapter le setup dans le logiciel PC et le valider dans la base de données correspondante :

- Sélectionner "Visualisation/Changer la programmation/ Nouvel appareil -> Configuation d'appareil -> Nouvelle lecture d'un support informatique (par ex. disquette, ATA-Flash)" et lire le fichier setup correspondant (\*.RPD) à partir de votre lecteur de disquette (par ex. A:\).

- Adapter les réglages d'appareil.

- Sélectionner "Terminé/Mémoriser les réglages dans la base de données". Les nouveaux paramètres de setup sont mémorisés dans la base de données PC. Transférer le nouveau fichier SETUP sur la disquette dans votre PC : Sélectionner "Terminé/ Créer un support de données setup (disquette / ATA-Flash)" et choisir l'appareil correspondant.

- Retirer la disquette de l'appareil et l'insérer dans le lecteur de disquette du PC.

3. Enregistrer le nouveau setup dans un ou plusieurs appareils :

- Dans le menu principal sélectionner "Fonctions de la disquette / Charger une nouvelle configuration".

#### **Procédure avec liaison sérielle :**

- 1. Relier l'appareil avec interface sérielle (RS232 / RS485 ou Ethernet) avec le PC.
- 2. Démarrer le programme PC et sélectionner "Visualisation/changer la programmation/ Nouvel appareil".
- 3. Adapter les réglages d'appareil et sélectionner "Terminé/Transmission de la configuration à l'appareil". Les nouveaux paramètres de setup sont automatiquement transmis à l'appareil.
- 4. Ensuite il faut mémoriser les réglages d'appareil dans la base de données. Sélectionner "Terminé/Mémoriser la configuration dans la base de données de l'appareil".

# **5.9 Mise à jour de soft par logiciel PC/disquette**

#### Attention !

Lors d'une mise à jour de logiciel, toutes les données de mesure se trouvant dans la mémoire ou sur la disquette sont effacées. Si les valeurs mesurées mémorisées dans l'appareil doivent encore être utilisées, celles-ci doivent être lues ou la disquette doit être actualisée et enlevée de l'appareil. Après le changement de logiciel, tous les réglages d'appareil sont ramenés à leurs valeurs par défaut.

- 1. Installer et démarrer le logiciel PC livré.
- 2. Relier l'appareil au PC.
- 3. Si nécessaire supprimer la protection en écriture de la disquette programme (seulement en cas de mise à jour de logiciel).
- 4. Insérer la disquette programme dans le lecteur PC.
- 5. Aller au menu "Divers / Fonctions spécifiques/ Eco-Graph C/ Transmettre le programme".
- 6. Sélectionner les paramètres d'interface (Com-Port).
- 7. Sélectionner le fichier de programme souhaité et valider avec OK.

# **5.10 Mise à jour de logiciel ou actualisation par disquette sur l'appareil**

- 1. Sauvegarder le setup d'appareil sur une nouvelle disquette ("Fonctions de la disquette / Copier la configuration").
- 2. Mettre l'appareil hors tension.
- 3. Insérer la nouvelle disquette programme d'origine dans l'appareil.
- 4. Lors de la remise sous tension maintenir les touches  $\bigcup$  et  $\bigcup$  enfoncées, jusqu'à ce que le DEL verte clignote.
- 5. Relâcher les touches, le nouveau programme est chargé (durée env. 5 minutes). L'écran reste sombre pendant la durée du chargement, la DEL verte clignote. Valider le message de reset avec OK.
- 6. Le cas échéant, recharger les paramètres de setup mémorisés à nouveau dans l'appareil ("Fonctions de la disquette / charger une nouvelle configuration).

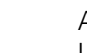

#### Attention !

Lors d'une mise à jour de logiciel, tous les réglages se trouvant dans la mémoire ou sur la disquette sont effacés.

# **5.11 Communication via interface sérielle / Modem / Ethernet**

#### **5.11.1 RS232 / RS485**

L'interface sérielle RS 232 est accessible au dos de l'appareil (prise sub-D 9 broches).

# **28 Remarque !**

L'utilisation simultanée des RS 232/RS 485 et de l'interface Ethernet n'est pas possible. Dans le setup il convient de choisir le type d'interface souhaité sous "Divers - Interface". L'interface RS485 est accessible en alternative à l'interface RS 232 au dos de l'appareil. L'interface RS 485 peut être utilisée pour les paramétrages/la lecture à distance (jusqu'à 1000 m de câble).

#### Attention !

Lors de l'utilisation d'un inverseur RS 232/RS 485, vérifier que celui-ci supporte la commutation automatique entre émission et réception (par ex. W+T Type 86000).

#### **5.11.2 Mise en service d'une liaison modem**

En principe on peut utiliser tout modem usuel avec jeu de commandes AT pour la transmission de données entre votre appareil avec interface RS 232 et le logiciel PC livré.

#### **Modem à l'appareil**

Le modem qui est raccordé ultérieurement à l'appareil doit être initialisé une fois avec le logiciel PC (Divers - Configurer modem). Pour ce faire, le modem est raccordé au PC par le biais de son câble d'origine (normalement fourni avec chaque modem).

L'initialisation doit être réalisée dans le même format de données (taux de Baud, bits de données, parité) que celui avec lequel travaille l'enregistreur.

Après la réussite de l'initialisation, le modem est raccordé avec un câble spécial (zéro) à l'appareil.

Seuls trois fils sont nécessaires (TxD, RxD, GND).

#### **Construction du câble :**

# **28 Remarque !**

Le câble d'origine du modem ne peut pas être utilisé, étant donné que l'appareil et le modem possèdent le même agencement de broches au niveau du connecteur d'interface.

#### **Modem au PC**

Le modem qui fonctionne sur le PC ne doit pas être initialisé. La liaison avec le PC est réalisée avec le câble modem d'origine (normalement fourni avec le modem). La première liaison avec le modem récepteur est réalisée comme suit :

- Sélectionner dans le logiciel PC "Visualisation/Changer la programmation Nouvel appareil"
- Sélectionner l'appareil, régler les paramètres d'interface manuellement (COM, taux de Baud, nombre de bits de données, parité)
- Activer le mode modem installer le modem
- Entrer le numéro de téléphone du point opposé.
- OK
- Entrer maintenant le numéro de téléphone sous lequel l'appareil relié par modem est accessible et démarrer la liaison avec "OK".

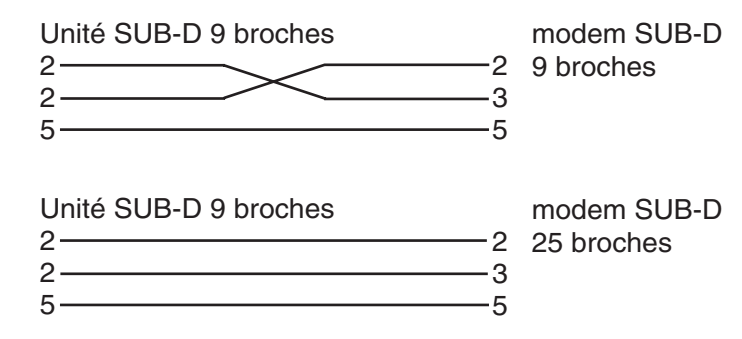

*Fig. 34: Construction du câble Modem*

#### **5.11.3 Raccordement d'un appareil à Ethernet (TCP/IP)**

En principe tous les appareils munis d'une interface Ethernet interne peuvent être intégrés dans un réseau PC (TCP/IP Ethernet).

L'accès à l'appareil peut être réalisé par n'importe quel PC du réseau à l'aide du logiciel PC. L'installation d'un logiciel driver sur le PC n'est pas nécessaire étant donné que le logiciel PC accède directement à Ethernet.

L'entrée des paramètres système "Adresse IP", "Subnetmask" et "Gateway" se fait directement sur l'appareil.

Les modifications des paramètres système sont activées après avoir quitté le menu SETUP et avoir validé les réglages. Alors l'appareil travaille avec les nouveaux réglages.

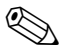

# **28 Remarque !**

Plusieurs clients (PC) ne peuvent pas communiquer simultanément avec un serveur (appareil). Si un second client (PC) tente d'établir une liaison, on obtient un message erreur.

#### **Mise en service Ethernet**

Avant de pouvoir établir une liaison via le réseau PC, il faut régler les paramètres système dans l'appareil.

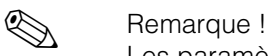

Les paramètres système sont disponibles auprès de votre administrateur de réseau. Les paramètres système suivants doivent être réglés :

- 1. Adresse IP
- 2. Subnetmask
- 3. Gateway

Tous les paramètres concernant le système de communication de l'appareil sont configurés dans le menu "Setup - Divers".

Dans le menu "Interface - Ethernet" on entre les paramètres système.

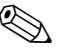

#### ! Remarque !

Ce menu apparaît seulement lorsque l'appareil est muni d'une interface Ethernet.

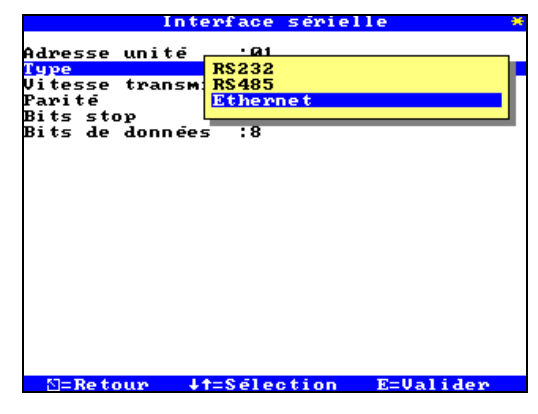

*Fig. 35: Setup Divers, interface*

| m                                  | terrace serielle                                                                              |  |
|------------------------------------|-----------------------------------------------------------------------------------------------|--|
| Adresse unite<br>upe)              | : 01<br>:Ethernet                                                                             |  |
| 1A C<br>Р<br>Subnetmask<br>Gateway | :00-07-05-30-00-00<br>: 192 . 168 . 100 . 004<br>: 255.255.255.000<br>: 000 . 000 . 000 . 000 |  |
|                                    |                                                                                               |  |
|                                    |                                                                                               |  |
|                                    |                                                                                               |  |
| $N = Re$ tour-<br>$E = A$ ide      | -44=Sélect, E=Modif,                                                                          |  |

*Fig. 36: Setup Interface, Ethernet*

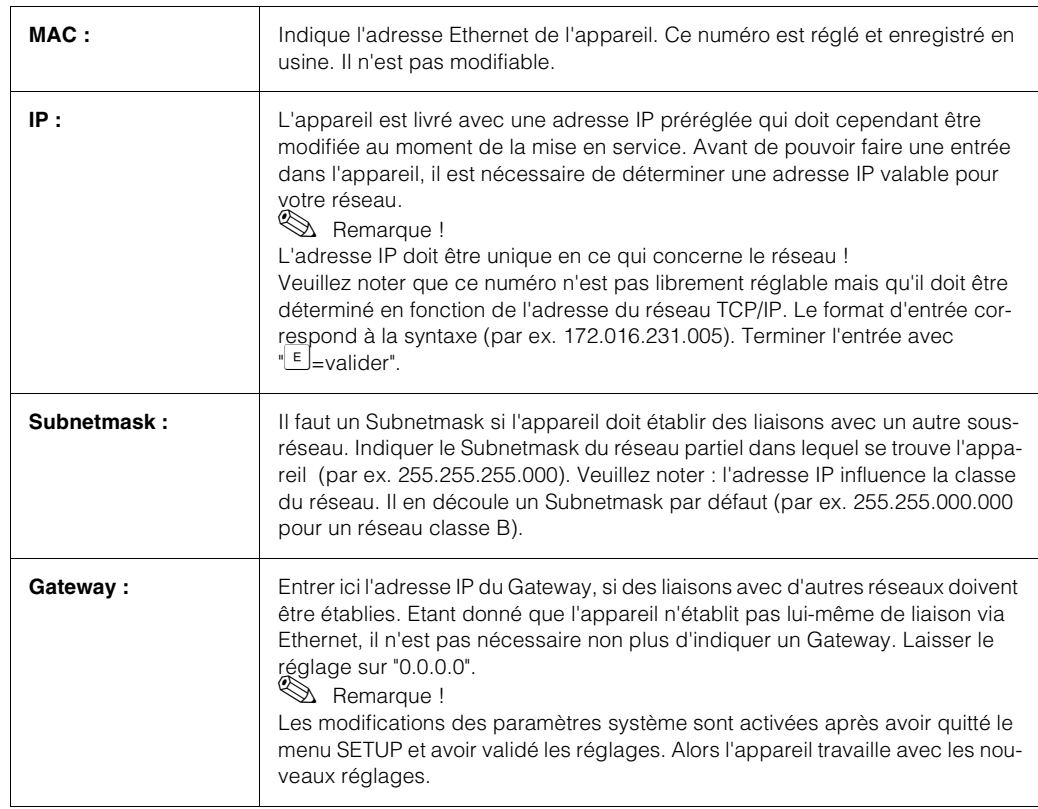

# **5.12 Communication dans le réseau via le logiciel PC**

Après configuration de l'appareil et après son raccordement au réseau PC, il est possible d'établir une liaison avec un PC dans le réseau. Les étapes suivantes sont nécessaires :

- 1. Installer le logiciel PC livré sur le PC par le biais duquel doit avoir lieu une communication.
- 2. Ensuite il faut créer un nouvel appareil dans la base de données. Après entrée de la description d'appareil vous sélectionnez quels réglages d'appareil doivent être transmis. Dans ce cas vous sélectionnez Ethernet (TCP/IP).

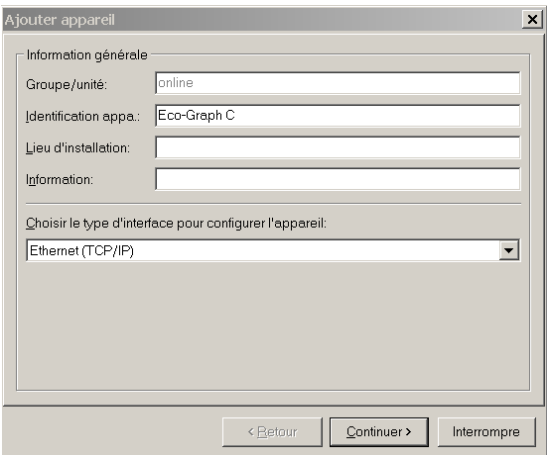

*Fig. 37: Création d'un nouvel appareil dans la base de données PC*

Entrez maintenant l'adresse IP. L'adresse du Port est 8000.

L'adresse réglée à l'appareil et le code de libération doivent être correctement réglés.

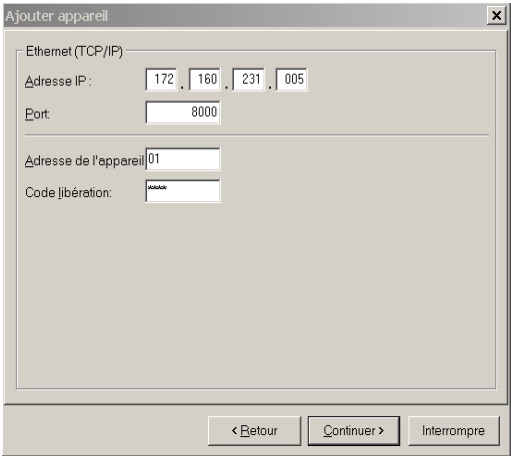

*Fig. 38: Entrée de l'adresse IP du nouvel appareil*

Valider l'entrée avec "Continuer" et démarrer la transmission avec OK. La liaison est maintenant établie et l'appareil mémorisé dans la base de données.

# **6 Mise en service**

Ce chapitre décrit comment utiliser l'appareil entièrement configuré, comment interroger quelles informations et comment manipuler le lecteur de disquette.

# **6.1 Fonctions - Manipulation en cours de fonctionnement**

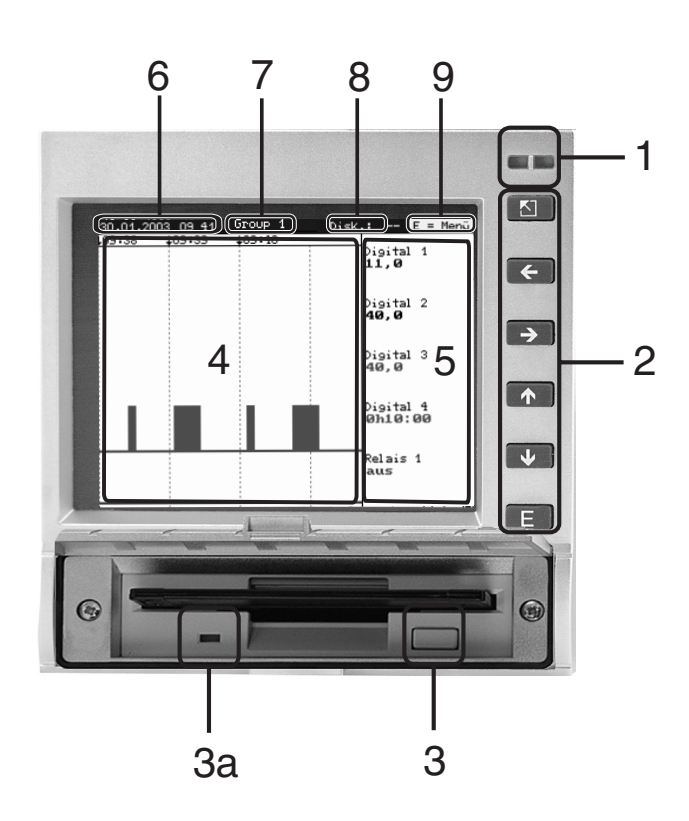

*Abb. 39: Affichage d'appareil / Unités de commande*

#### **1. DEL**

Selon recommandation NAMUR NE44 :

- DEL verte allumée : appareil fonctionne normalement sans défaut
- DEL verte clignote : appareil charge nouveau programme (seulement pour le service)
- DEL rouge allumée : défaut, appareil hors service
- DEL rouge clignote : maintenance nécessaire pour une cause externe (par ex. rupture de câble etc) ou présence d'un message/remarque à acquitter

#### **2. Clavier**

- $\boxed{\triangle}$ : retour rapide à la représentation historique en mode normal
- $\cdot$   $\pm$   $\pm$  : commute entre les différents modes d'affichage
- $\lfloor \frac{t}{\cdot} \rfloor$  : avance dans la représentation jusqu'au moment actuel ("enrouler papier")
- $\downarrow$  : recule dans la représentation (représentation historique "Retirer papier")
- $\bullet$   $E$  : affiche le menu principal

#### **3. Touche d'éjection de la disquette**

# $\begin{bmatrix} 1 & 1 & 1 \\ 1 & 1 & 1 \end{bmatrix}$  Attention !

Ne pas activer lorsque la DEL (3a) est allumée sur le lecteur ! Risque de perte de données !

#### **3a. DEL sur le lecteur de disquette**

DEL verte est allumée lorsque l'appareil écrit ou lit des données sur la disquette etc.

#### **4. Fenêtre pour la réprésentation de la mesure**

#### **5. Représentation de la valeur digitale actuelle**

 $\blacksquare$  = carré rouge avec flèche signifie dépassement de seuil

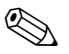

# **Example Remarque !**

Si un point de mesure est concerné par un dépassement de seuil, un carré rouge avec une flèche est affiché à droite de la valeur mesurée (reconnaissance rapide des seuils). Pendant que vous utilisez l'appareil, l'enregistrement des valeurs mesurées continue de tourner.

#### **6. Affichage date/heure actuelle**

#### **7. Affichage du groupe actuel en alternance avec le nom de l'appareil**

**8. Affichage de la partie de la disquette (en %) déjà remplie.**

#### **9. Indication que le menu principal peut être affiché avec la touche E.**

#### **6.1.1 Affichage du menu principal**

En activant la touche  $E$  vous affichez le menu principal :

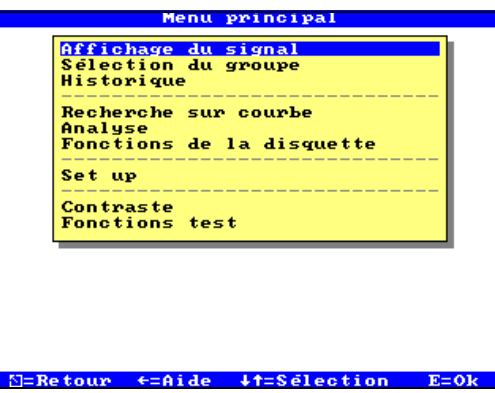

*Fig. 40: Menu principal*

#### **6.1.2 Menu principal - Affichage du signal**

Il est possible de choisir entre différents types de représentation du signal.Le type de représentation du signal souhaité peut être sélectionné dans "Menu principal - Affichage du signal".

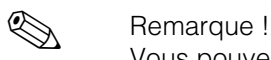

Vous pouvez également modifier la représentation sans ouvrir au préalable le menu principal. En cours de fonctionnement normal utiliser pour ce faire la touche  $|\cdot|$  ou  $|\cdot|$ .

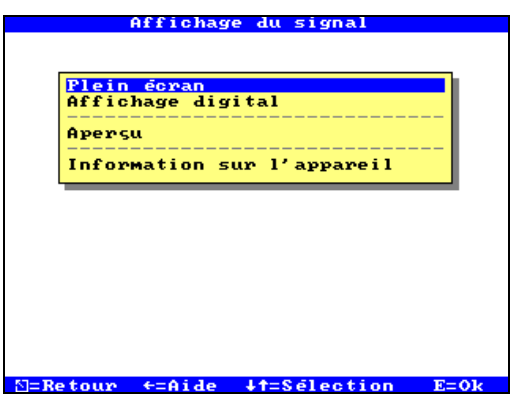

*Fig. 41: Menu principal, affichage du signal*

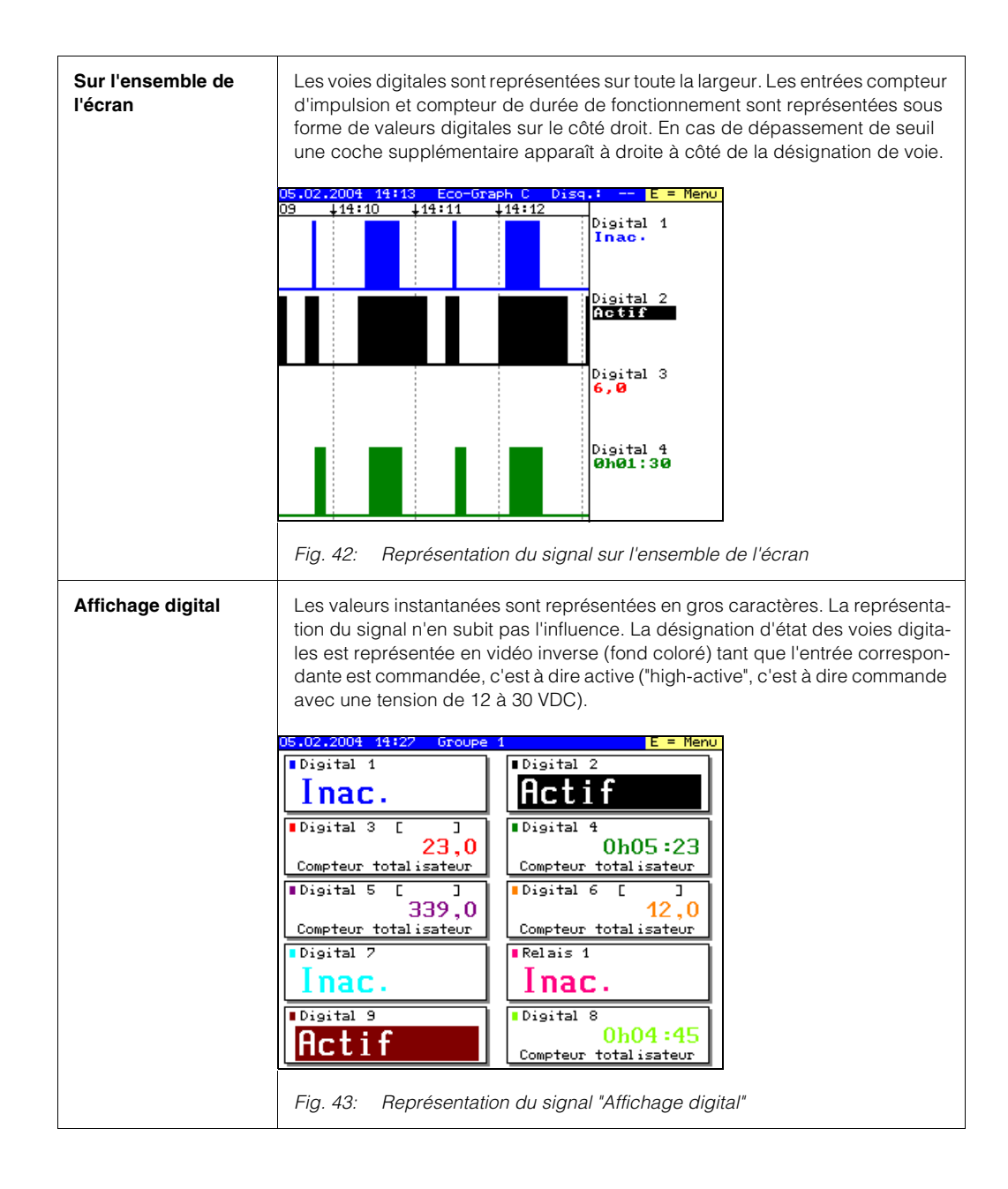

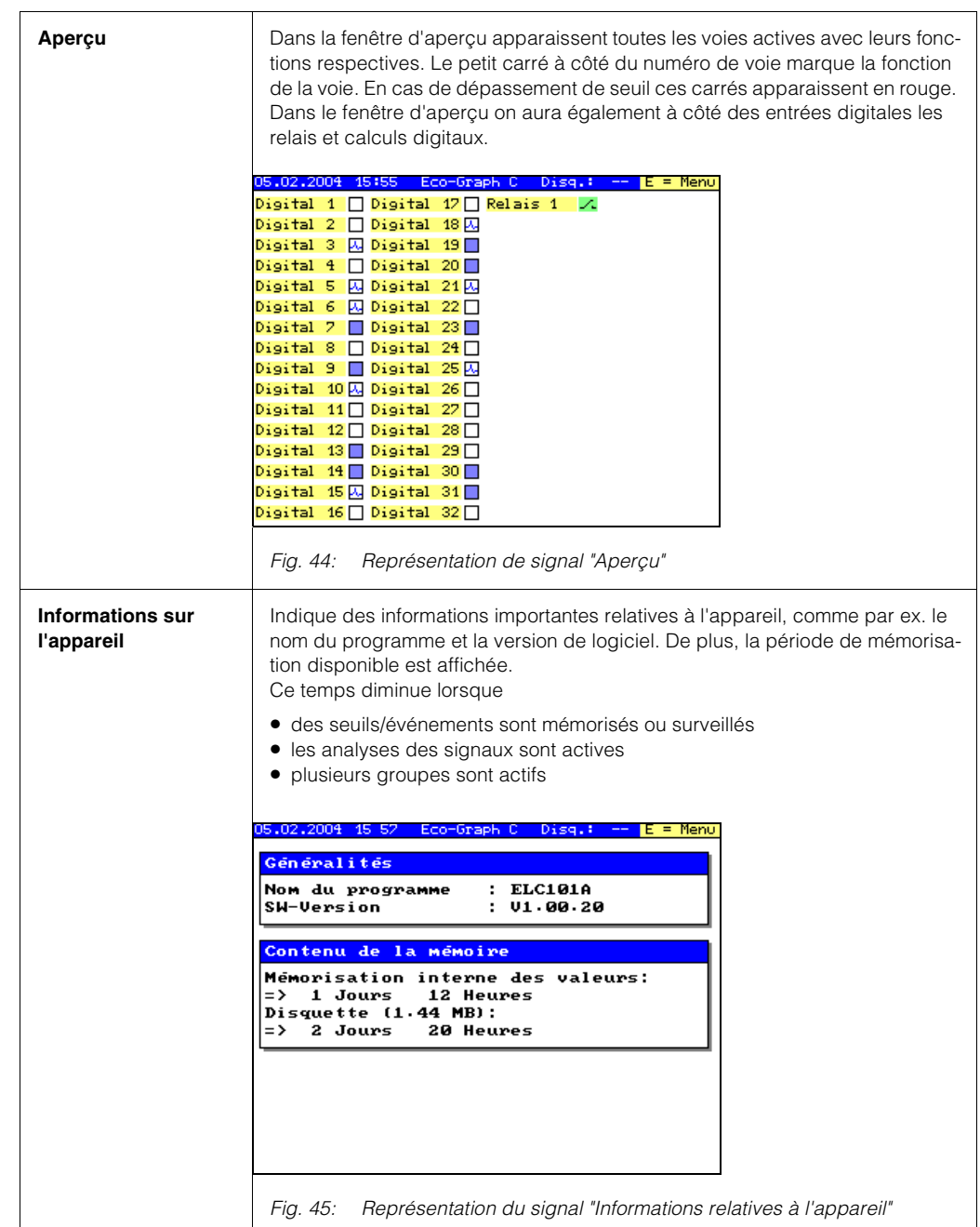

#### **6.1.3 Menu principal - Sélection du groupe**

Sélection du groupe qui doit être affiché.

Les signaux digitaux et/ou états de relais sont représentés par groupe. Au maximum 10 groupes de 10 voies chacun peuvent être créés dans le setup. Les voies peuvent être attribuées simultanément à plusieurs groupes.

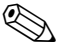

# ! Remarque !

Seules les voies attribuées à un groupe peuvent être affichées et mémorisées (mémoire interne et disquette).

Les voies non attribuées à un groupe peuvent être surveillées quant à un dépassement de seuil ou être exploitées automatiquement (faire cette sélection pour utiliser la mémoire de façon optimale).

#### **6.1.4 Menu principal - Historique**

Représente sous forme de courbe les valeurs de la mémoire interne.

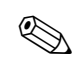

**Ex Remarque !** 

- La représentation historique se reconnaît à la case date/heure noire, à l'heure "gelée" (les secondes ne continuent pas de tourner) et à la fonction modifiée des touches.
- Le temps affiché se rapporte à la ligne de temps (ligne séparatrice entre la représentation en courbe et l'affichage de la mesure).
- Avec les flèches  $(\div(\bot))$  vous pouvez avancer ou reculer par pixel (valeur mesurée par valeur mesurée) sur l'axe de temps.
- Avec les touches  $(\vert \cdot \vert) \vert \cdot \vert$ ) " vous pouvez afficher les valeurs d'un autre groupe à ce moment.

#### **6.1.5 Menu principal - Recherche sur une courbe**

La mémoire circulaire peut être interrogée d'après plusieurs critères de recherche. Le résultat est représenté dans une liste. Vous pouvez rechercher des événements ou un moment.

Des filtres peuvent être sélectionnés pour une meilleure vue d'ensemble. De plus on peut sélectionner sur quelle période doit avoir lieu la recherche (par ex. les 12 dernières heures, aujourd'hui, cette semaine, ce mois, 3 mois en arrière ou sur l'ensemble de la mémoire).

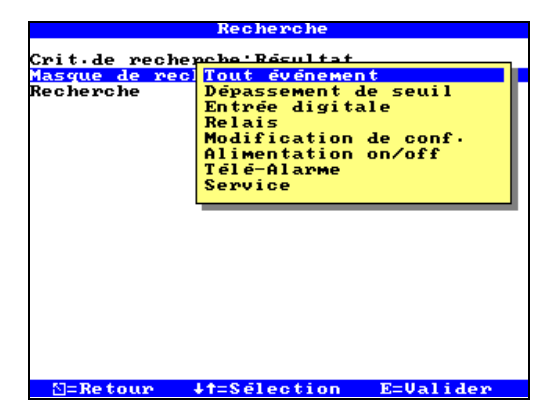

*Fig. 46: Menu principal "Recherche"*

Une liste de résultats est affichée. A partir de là on peut sauter directement à un point dans la mémoire historique en sélectionnant une valeur ou un événement donné.

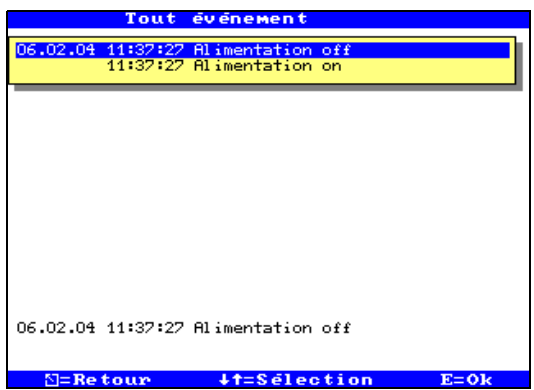

*Fig. 47: Menu principal "Recherche" - Liste de résultats*

#### **6.1.6 Menu principal - Analyse**

Représentation des analyses mémorisées dans l'appareil. Représentation des 7 dernières analyses lorsque dans "Setup - Analse du signal" la fonction "Analyse étendue" a été activée

En fonction des réglages dans le setup, l'appareil peut exploiter les signaux raccordés automatiquement suivant des cycles définis.

| Jour en cours<br>Mois en cours | Année en cours∕total |                                                                            |  |
|--------------------------------|----------------------|----------------------------------------------------------------------------|--|
|                                |                      | Derniëre analyse intermëdiaire                                             |  |
|                                |                      | $06.02.04$ 14:12 - 06.02.04 14:13                                          |  |
|                                |                      | $06.02.04$ $14:11 - 06.02.04$ $14:12$<br>$06.02.04$ 14:10 - 06.02.04 14:11 |  |
|                                |                      | $06.02.04$ 14:09 - 06.02.04 14:10                                          |  |
|                                |                      | $06.02.04$ 14:08 - 06.02.04 14:09<br>$06.02.04$ 14:07 - 06.02.04 14:08     |  |

*Fig. 48: Menu principal "Analyse"*

Après avoir sélectionné une analyse, celle-ci est représentée à l'écran. Si vous sélectionnez une voie donnée dans l'analyse, vous obtenez une analyse statistique, si dans Setup - Analyse du signal la fonction "Statistiques étendues" a été activée.

| Digital 4                                                                              |                                                                |                                                |
|----------------------------------------------------------------------------------------|----------------------------------------------------------------|------------------------------------------------|
|                                                                                        | 06.02.04 14:03:20 - 06.02.04 16:04:08                          |                                                |
| Temps de marche(cumulé)<br><b>T</b> otal temps de marche<br>Nbre de dépassements sevil | Nombre de commutations L->H<br>Nombre de commutations H->L     | : 145<br>: 144<br>: 0635:25<br>1 h23:22<br>: 0 |
| DO:00-08:00: 0 (=0,0%)                                                                 | Répartition des commutations :                                 |                                                |
| 08:00-16:00: 139 (=95,9%)                                                              |                                                                |                                                |
| 16:00-00:00: 6 (=4,1%)                                                                 |                                                                |                                                |
|                                                                                        | Répartition temps de marche  :<br>00:00-08:00: 0600:00 (=0.0%) |                                                |
|                                                                                        | D8:00-16:00: 0h34:13 (=96.6%)                                  |                                                |
|                                                                                        | 16:00–00:00: <mark>O</mark> hO1:12 (=3.4%)                     |                                                |
| ⊠=Re tour                                                                              |                                                                | ↓†=voie précédente⁄suivante                    |

*Fig. 49: Menu principal "Analyse" - Résultat*

#### **6.1.7 Menu principal - Fonctions disquette**

Ouvre la fenêtre dans laquelle

- vous actualisez les valeurs mesurées de la disquette : clôt, indépendamment de la quantité de données, le bloc actuel dans la mémoire et le sauvegarde avec les dernières valeurs mesurées.
- vous copiez la mémoire des valeurs mesurées entièrement sur disquette,
- vous lisez les réglages d'appareil à partir d'une disquette,
- vous pouvez mémoriser les réglages de l'appareil sur disquette.

Sans influencer la mémoire interne, les paquets de données sont copiés par blocs (taille des blocs 8 kByte) sur disquette. On vérifie si les données ont été écrites sans erreur sur le support. La même chose se produit lors de la mémorisation des données dans le PC à l'aide du logiciel correspondant.

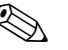

! Remarque !

- •Si une actualisation est effectuée avant de retirer la disquette, le bloc de données actuel est fermé et mémorisé. Vous garantissez ainsi que ce sont bien les données actuelles (jusqu'à la dernière mémorisation) qui sont contenues sur la disquette.
- •Vous êtes informés avant que la disquette ne soit remplie à 100%. Ceci est réalisé à l'aide d'un message affiché à l'écran, qui vous rend attentif au remplacement de la disquette remplie. De plus on peut commuter un relais.
- Actualiser et lire la disquette avant de modifier les réglages d'appareil. Raison : Après modification des données qui ont une influence sur le contenu de la mémoire, ce dernier est effacé en interne de même que sur la disquette, et les nouvelles données sont inscrites.
- Votre appareil sait quelles données ont déjà été copiées sur la disquette. Si un jour vous avez oublié de la remplacer (ou si vous n'avez mis en place aucune disquette), la nouvelle disquette est remplie avec les données manquantes issues de la mémoire interne - dans la mesure où elles y sont disponibles.
- Etant donné que l'enregistrement des mesures a la plus haute priorité il peut se passer quelques minutes jusqu'à ce que le contenu de la mémoire interne soit copié sur la disquette.
- Si la disquette est en cours de remplissage, la DEL du lecteur s'allume. Pendant ce temps la disquette ne doit pas être enlevée !

#### **6.1.8 Menu principal - Setup**

Vous pouvez régler ici votre nouvel appareil pour un fonctionnement optimal, tous les paramètres de commande sont disponibles (voir chapitre 5 Commande).

#### **6.1.9 Menu principal - Contraste**

En fonction de la hauteur d'implantation vous pouvez régler ici l'angle de lecture et de ce fait un contraste optimal.

#### **6.1.10 Menu principal - Diagnostic / Fonctions de test**

Test de l'affichage, pour voir si tous les pixels sont disponibles ou si les couleurs sont clairement distinctes. Un code protège contre tout accès intempestif. L'utilisation de cette fonction est mémorisé dans la liste des événements.

# **6.2 Mémorisation de valeurs mesurées**

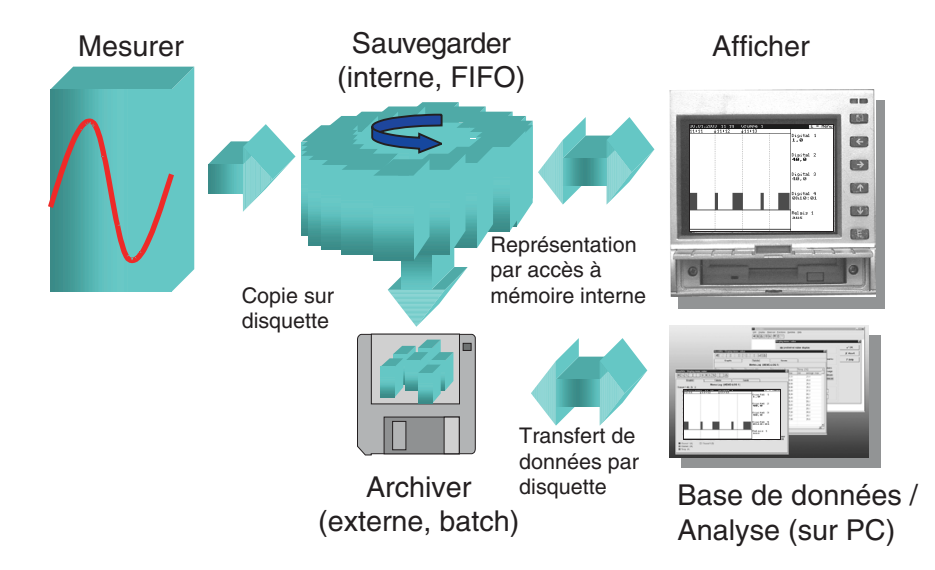

*Abb. 50: Représentation schématique de la mémorisation de valeurs mesurées*

#### **6.2.1 Mémoire interne**

La mémorisation de valeurs mesurées indique les évolutions de signal et donne accès à d'anciennes courbes. Elles sont conservées de manière permanente dans une mémoire flash protégée contre les coupures d'alimentation. Cette grande mémoire interne fonctionne comme mémoire circulaire. Si elle est pleine, les plus anciennes données sont écrasées selon le principe du First in / First out. Ainsi, ce sont toujours les données actuelles qui sont disponibles.

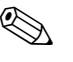

#### ! Remarque !

- Après modification des données d'exploitation, la mémoire interne et évent. les données disponibles sur disquette sont effacées et remplacées par de nouvelles données.
- Si vous encore besoin des données se trouvant dans la mémoire, il convient de les lire avant modification par interface ou sur la disquette ("Fonctions de disquette/ Copier les dernières valeurs").

#### **6.2.2 Principe de fonctionnement du lecteur de disquette/Remplacement de la disquette**

Sans influencer la mémoire interne, les paquets de données sont copiés par blocs (taille des blocs 8 kByte) sur disquette (3 ½",1,44MB, formatage PC). On vérifie si les données ont été écrites sans erreur sur la disquette. La même chose se produit lors de la mémorisation des données dans le PC à l'aide du logiciel livré. Les données y sont disponibles et protégées contre tout risque de manipulation. Sur demande vous pouvez les exporter dans d'autres programmes comme par ex. MS-Excel, sans perdre pour autant la base de données protégée.

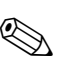

#### ! Remarque !

- Utiliser exclusivement des nouvelles disquettes formatées. Toutes les données enregistrées sur la disquette sont écrasées après insertion dans le lecteur.
- La part de mémoire de la disquette remplie est affichée en mode normal en haut à droite ("Disquette : xx %")
- Des traits "-" dans l'affichage disquette indiquent qu'aucune disquette n'est en place.
- Avant de retirer la disquette sélectionner "Fonctions de la disquette/Copier les dernières valeurs". Le bloc de données actuel est fermé et mémorisé sur disquette. Vous garantissez ainsi que ce sont bien les données actuelles (jusqu'à la dernière mémorisation) qui sont contenues sur la disquette.
- Selon la configuration de votre appareil (voir "Setup" / Configuration de base / Infos disquette") on vous signale avant que la disquette ne soit pleine à 100%, par le biais d'un message à l'écran devant être acquitté, qu'un remplacement de la disquette est nécessaire.
- Actualiser et remplacer la disquette avant de modifier les réglages d'appareil. En effet, après modification des données de service, le contenu de la mémoire et de la disquette est effacé et écrasé par de nouvelles données.
- Votre appareil sait quelles données ont déjà été copiées sur une disquette. Si un jour vous avez oublié de remplacer la disquette (ou si vous n'avez mis en place aucune disquette), la nouvelle est remplie avec les données manquantes issues de la mémoire interne - dans la mesure où elles y sont disponibles. Etant donné que l'enregistrement des données est prioritaire, il peut se passer jusqu'à 15 minutes avant que les données ne soient copiées de la mémoire interne sur la disquette.

# **7 Maintenance**

L'appareil est sans maintenance. Il est recommandé de nettoyer cycliquement le lecteur à l'aide d'une disquette de nettoyage.

# **8 Accessoires**

# **8.1 Accessoires**

Les accessoires suivants sont disponibles :

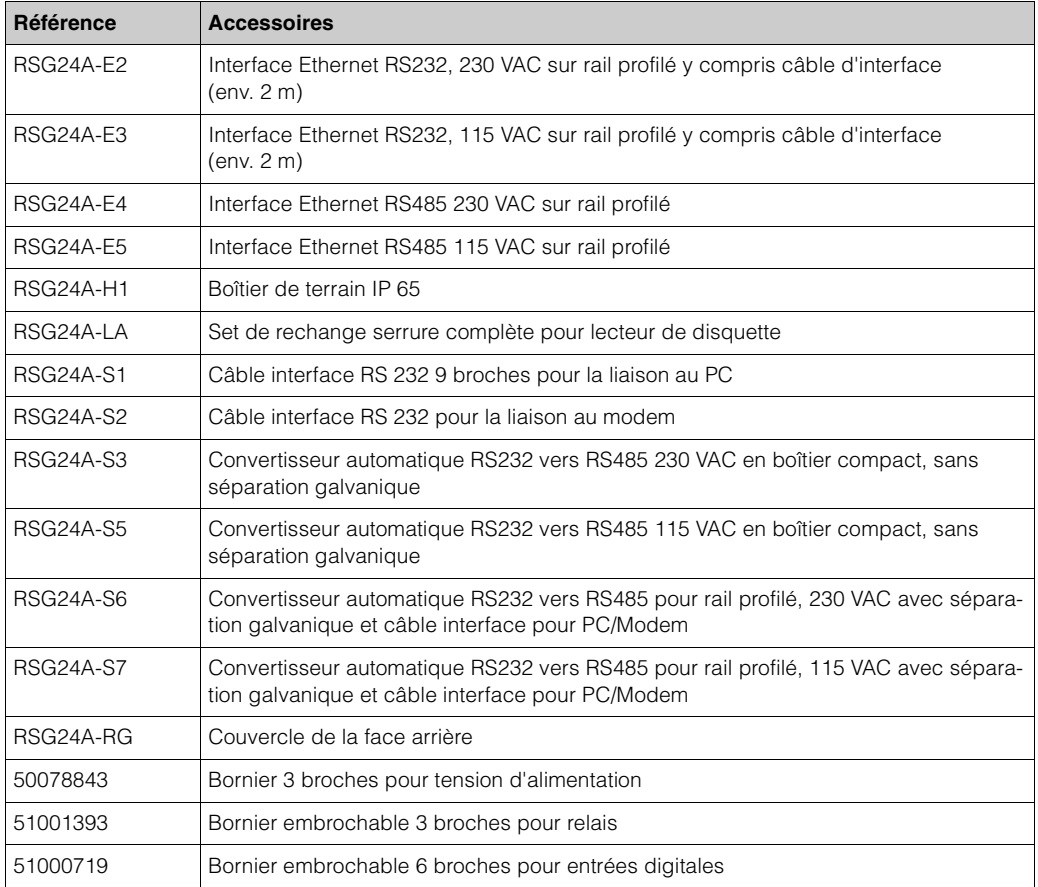

# **9 Suppression de défauts**

# **9.1 Diagnostic / Fonctions de test**

**Accès au menu principal :**

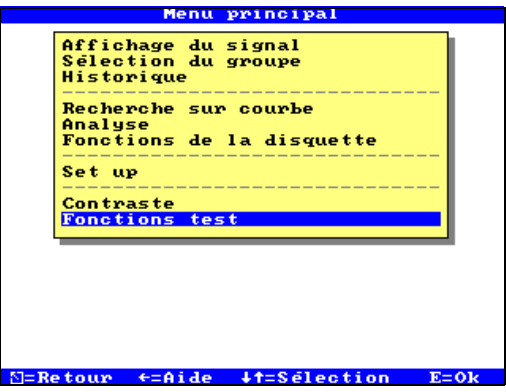

*Fig. 51: Menu principal : Fonctions de test*

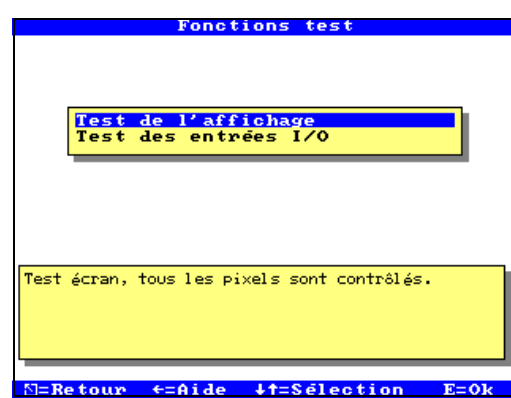

*Fig. 52: Affichage ou test E/S digitales*

Fonctions de service pour une vérification rapide de l'appareil monté.Test d'affichage et test des entrées digitales et relais. Protection par le code "6051" afin d'éviter tout déclenchement intempestif.

#### **Fonctions :**

- Test d'affichage
- Test E/S digitale

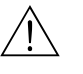

#### Danger !

Tant que ces fonctions sont utilisées, la représentation normale de la mesure est interrompue.

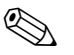

#### ! Remarque !

Chaque intervention est consignée dans la liste des événements.

# **9.2 Guide de recherche des défauts**

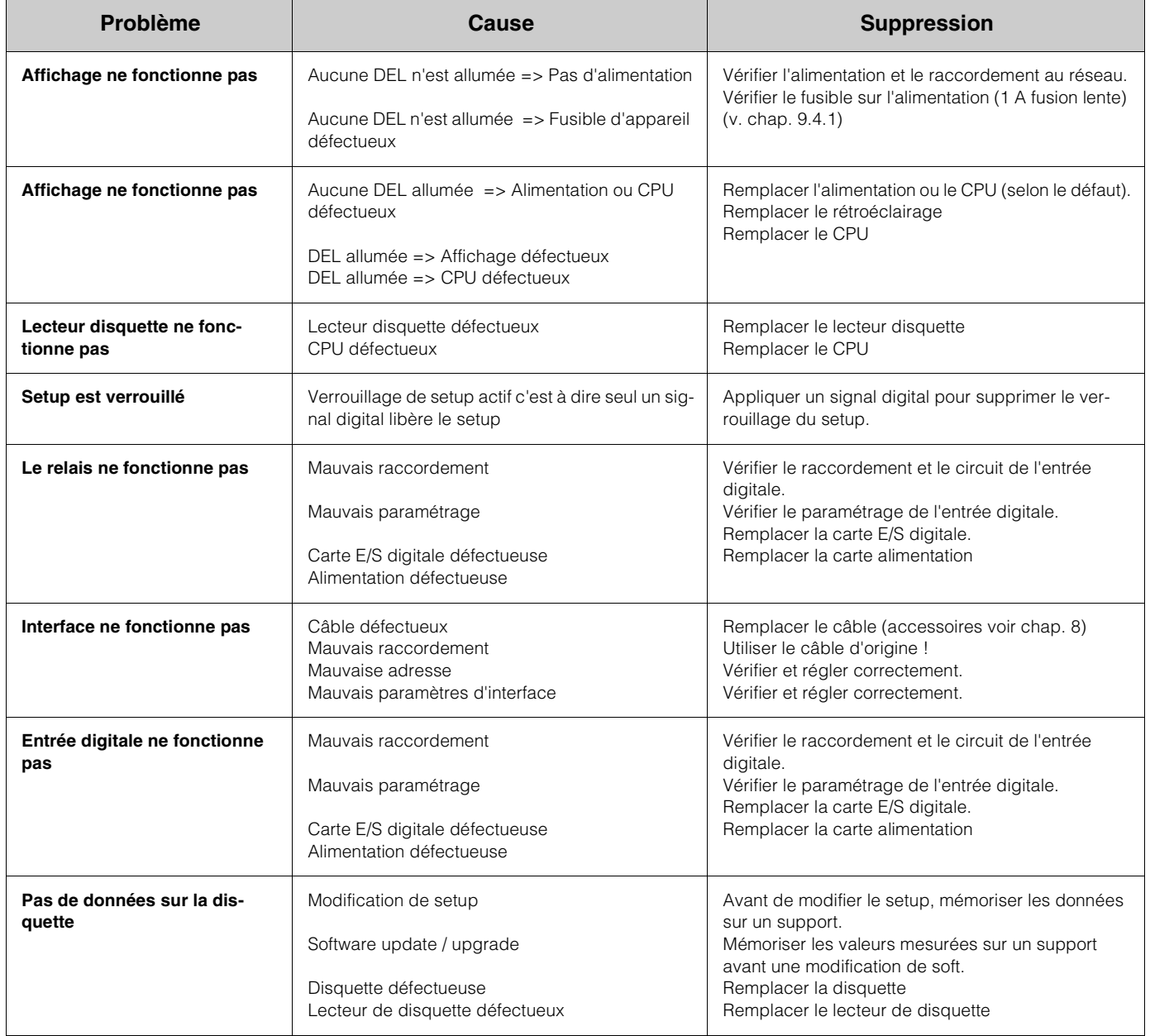

# **9.3 Messages erreurs système**

Votre enregistreur digital vous informe en cas de défaut ou d'entrée erronée à l'aide d'un texte en clair à l'écran.

# **9.4 Pièces de rechange**

La pièce de rechange est fournie avec des instructions de montage !

# **9.4.1 Vue éclatée des pièces de rechange**

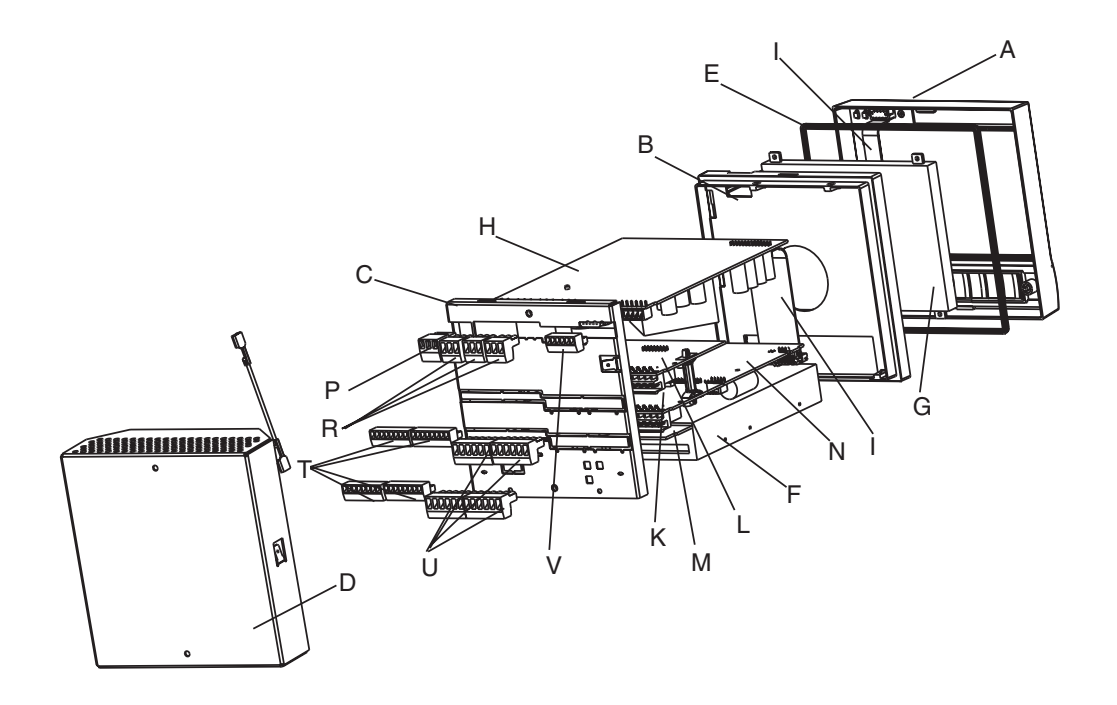

*Fig. 53: Vue éclatée des pièces de rechange*

# **9.4.2 Liste des pièces de rechange**

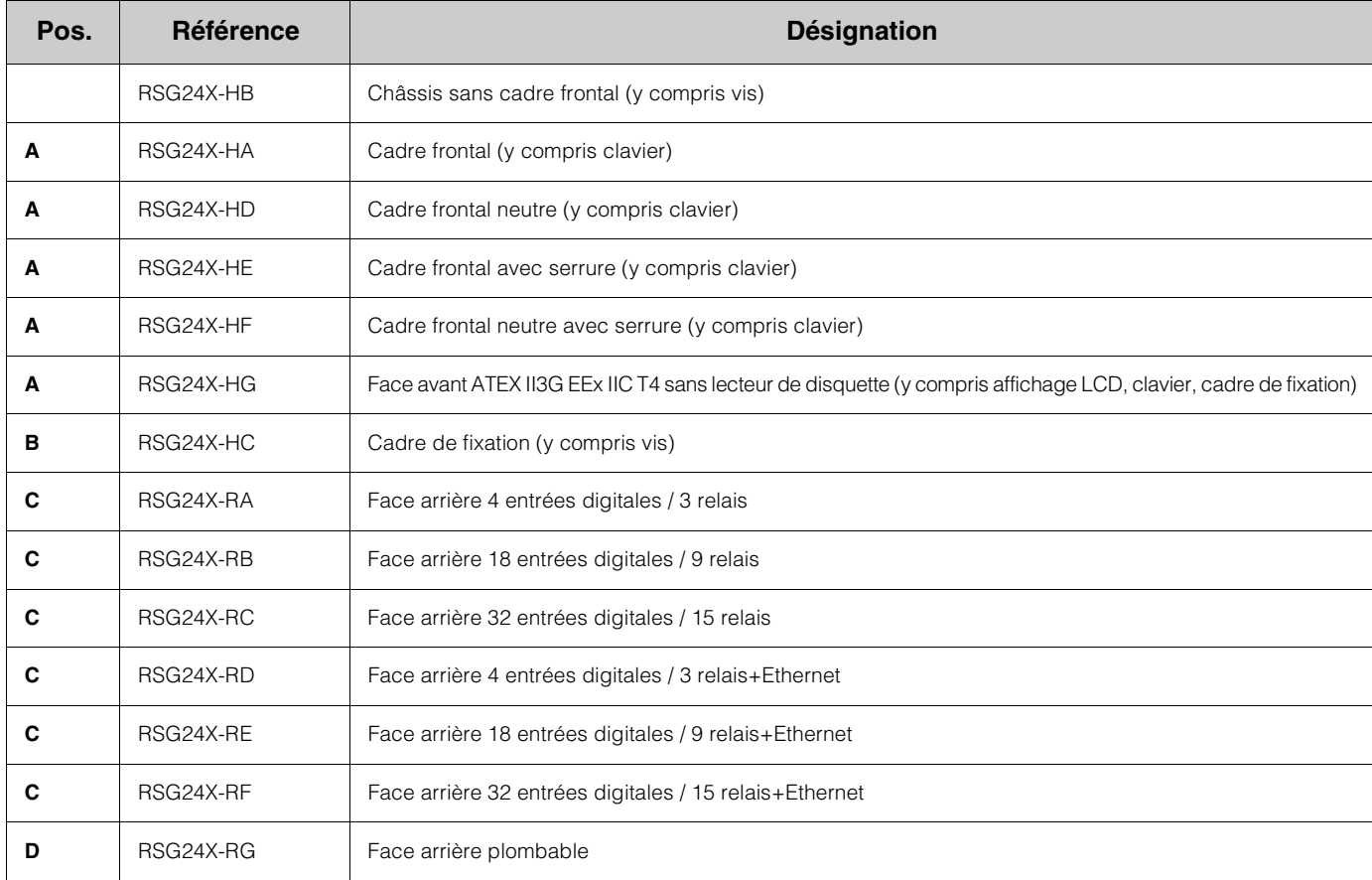

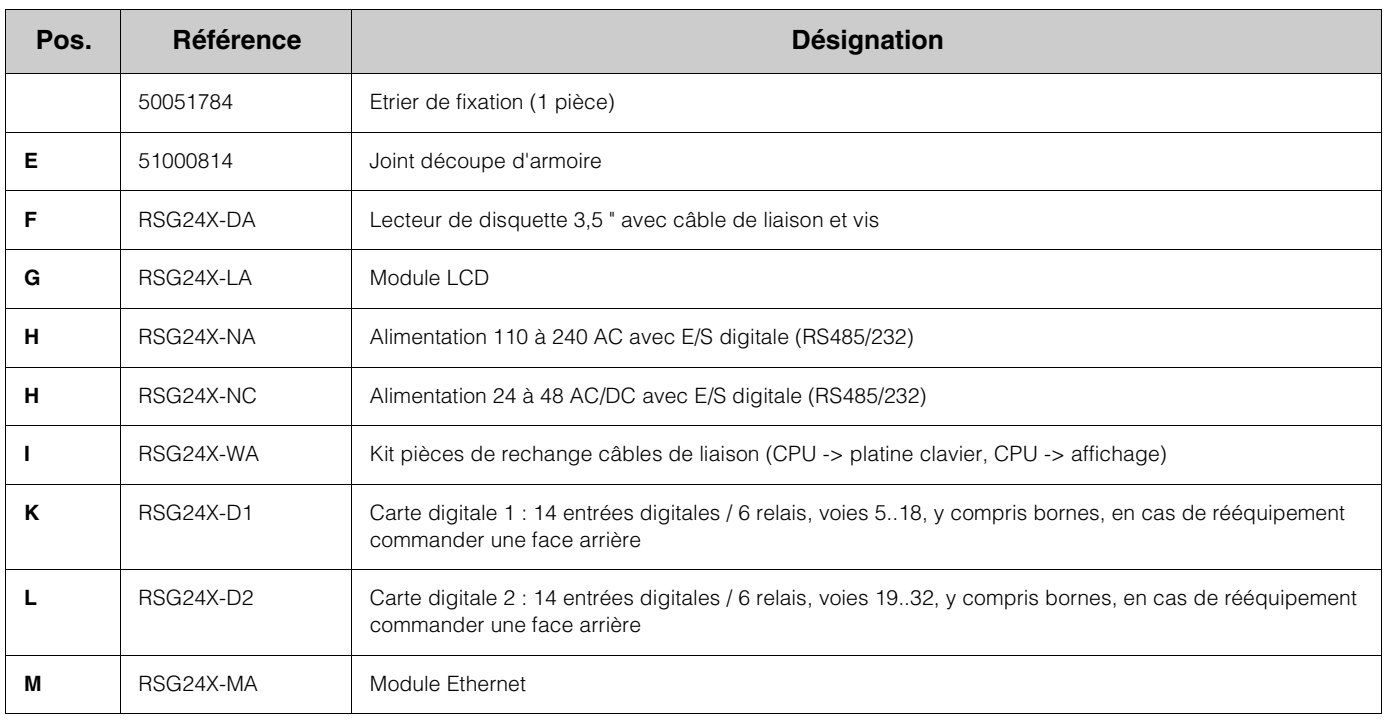

# **9.4.3 Structure des pièces de rechange pour CPU avec logiciel**

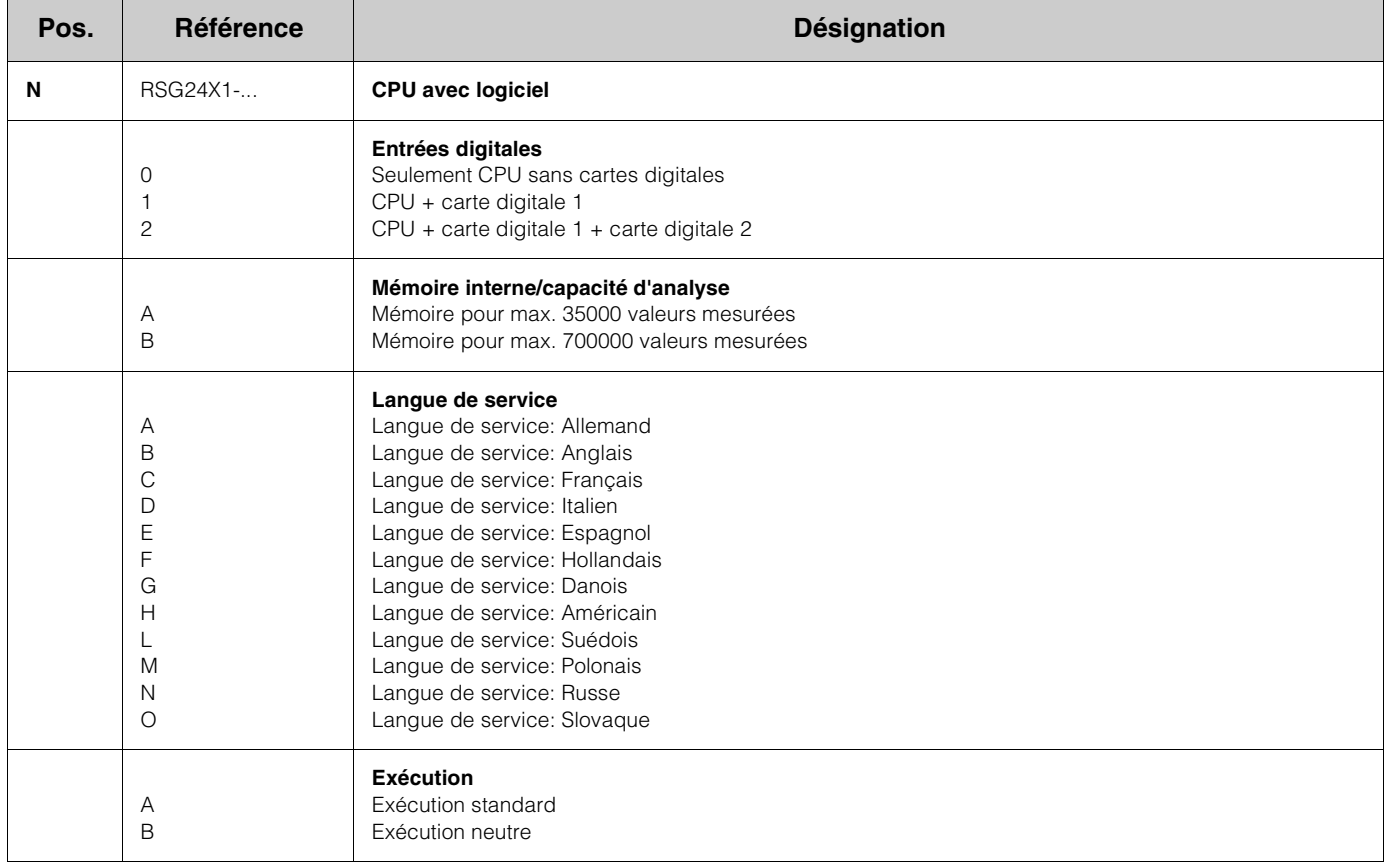

# **9.5 Retour de matériel**

L'appareil doit être protégé par un emballage pour une utilisation ultérieure ou une réparation. L'emballage d'origine offre une protection optimale. Les réparations ne doivent être effectuées que par le service après-vente de votre fournisseur ou par un personnel spécialisé. Une vue d'ensemble de notre réseau de service après-vente figure au dos du présent manuel.

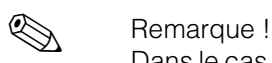

Dans le cas d'un retour de matériel pour réparation, merci d'y joindre une note décrivant l'erreur et l'application.

# **9.6 Mise au rebut**

Tenir compte des réglementations locales.

# **10 Caractéristiques techniques**

# **10.1 Grandeurs d'entrée**

#### **10.1.1 Entrée digitale (Standard)**

Nombre : 4 entrées digitales selon DIN 19 240 :

Logique "0" correspond à -3 à +5 V Activation avec logique "1" (correspond à +12 à +30 V, max. 25 Hz, max. 32 V, courant d'entrée env. 2,7 mA pour 24 V, durée min. des impulsions 20 ms.

Selon l'entrée fonction au choix :

entrée commande (interrompre l'enregistrement, verrouillage du setup, synchronisation horaire, analyse intermédiaire externe, changement de signe, rétroéclairage, cycle externe), on/off, entrée comptage d'impulsions, compteur horaire, combinaison événement+compteur horaire, quantité par rapport temps.

## **10.1.2 Entrée digitale (option)**

Nombre : 2 cartes avec pour chacune en plus 14 entrées digitales selon DIN 19 240 :

Logique "0" correspond à -3 à +5 V Activation avec logique "1" (correspond à +12 à +30 V, max. 25 Hz, max. 32 V, courant d'entrée env. 1,6 mA pour 24 V, durée min. des impulsions 20 ms.

Selon l'entrée fonction au choix :

entrée commande (interrompre l'enregistrement, verrouillage du setup, synchronisation horaire, analyse intermédiaire externe, changement de signe, rétroéclairage, cycle externe), on/off, entrée comptage d'impulsions, compteur horaire, combinaison événement+compteur horaire, quantité par rapport au temps.

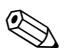

## **Example Remarque !**

Remarque concernant les fonctions d'entrée événement, événement+compteur horaire, quantité par rapport au temps, entrées commande : En fonction du nombre de voies réglées, le signal doit être actif pendant au moins :

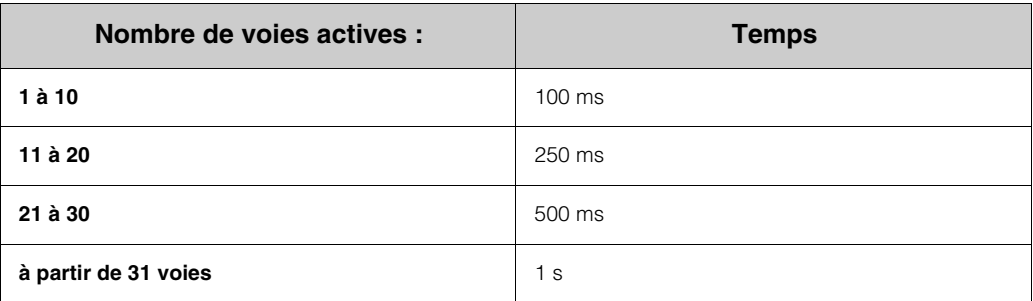

# **10.2 Grandeurs de sortie**

#### **10.2.1 Sortie tension auxiliaire**

Pour la commande des entrées digitales avec contacts sans potentiel 24 V DC (20 V à 100 mA), résistante aux courts-circuits, non stabilisée

#### **10.2.2 Sorties relais (standard)**

Nombre : 3 contacts inverseurs, 230 V AC / 3 A pour dépassements de seuil

#### **10.2.3 Sorties relais (option)**

Nombre : 2 cartes avec sur chacune 6 relais supplémentaires, contacts de fermeture , 230 V AC / 3 A pour messages de seuil; Configurable en cours de service comme contact d'ouverture. Pas de combinaison de circuits SELV et de circuits d'alimentation possible.

# **10.3 Energie auxiliaire / Schéma des bornes**

#### **10.3.1 Raccordement électrique (schéma)**

(Schéma électrique voir chapitre 4 Câblage)

#### **10.3.2 Tension d'alimentation**

Basse tension : 115 à 230  $V_{AC}$  +10% -15% Très basse tension : 24 à 48  $V_{AC/DC}$  +10% -15%

#### **10.3.3 Fréquence**

Basse tension : 48 à 63 Hz Très basse tension : 0/48 à 63 Hz

#### **10.3.4 Spécification de câble**

Borniers à visser/embrochables sans risque d'inversion de polarité, Section de fil E/S digitale : max. 1,5 mm<sup>2</sup> Section de fil réseau/relais : max. 2,5 mm<sup>2</sup>, (resp. avec douilles de terminaison)

#### **10.3.5 Consommation**

22 VA

#### **10.3.6 Sécurité électrique**

EN 61 010-1, classe de protection I basse tension : catégorie de surtension II très basse tension : catégorie de surtension III

#### **10.3.7 Données de raccordement Interfaces**

#### **Interface sérielle (Standard)**

Interface RS 232 / RS 485 au dos (prise sub-D 9 broches), Type (RS 232 / RS 485) et adresse d'appareil réglables Longueur de câble max. réglable avec câble blindé :15 m (RS 232) / 1000 m (RS 485), galvaniquement séparée du système

#### **Interface Ethernet (option)**

Interface Ethernet interne 10BaseT, type de connecteur RJ45, câble blindé CAT 5, attribution de l'adresse IP via menu setup dans l'appareil.

# **10.4 Conditions d'implantation**

#### **10.4.1 Implantation**

Implantation selon DIN 16 257, NL 90  $\pm$  30 $^{\circ}$ 

#### **10.4.2 Conseils de montage**

(Montage en armoire électrique voir chap. 3)

#### **10.5 Conditions environnantes**

#### **10.5.1 Emissivité EN 61326**

Classe A (Utilisation en environnement industriel)

#### **10.5.2 Température ambiante**

0 à 50 °C

#### **10.5.3 Température de stockage**

-20 à +70 °C (10 à 75% d'humidité relative sans condensation)

#### **10.5.4 Classe climatique**

Selon EN 60654-1 : B1

#### **10.5.5 Protection**

face avant IP 54 (EN 60 529, cat. 2) face arrière IP 20 (EN 60 529, cat. 2) boîtier de terrain IP 65

#### **10.5.6 Compatibilité électromagnétique (CEM)**

Résistivité : EN 61 326-1, recommandation NAMUR NE21 :

- ESD (décharge électrostatique): EN 61 000-4-2, degré d'intensité 3 (6/8 kV)
- Champs électromagnétiques : EN 61 000-4-3 : degré d'intensité 3 (10 V/m)
- Burst (transitoires rapides) : EN 61 000-4-4 degré d'intensité 3 (1/2 kV)
- Surge sur câble d'alimentation : EN 61 000-4-5 : 2 kV asymétrique, 1 kV symétrique
- Surge sur câble de signal : EN 61 000-4-5 :1 kV asymétrique
- (avec élément protecteur externe DI alimentation bornes ±91 à 94)

- Coupures du réseau EN 61 000-4-11 : > 20 ms

# **10.6 Construction**

# **10.6.1 Forme, dimensions**

#### **Appareil pour armoire électrique :**

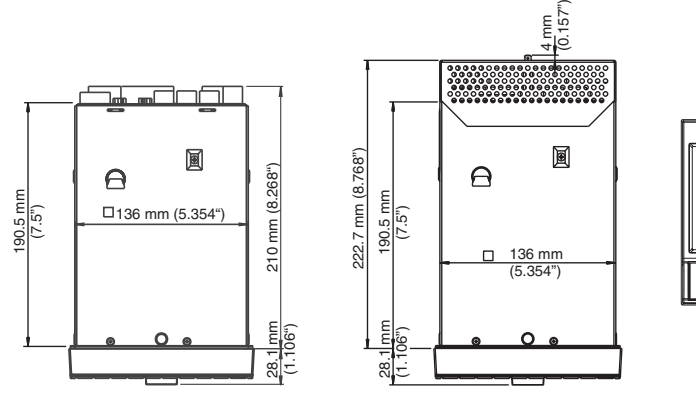

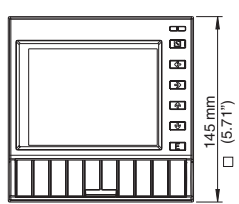

Version de table :

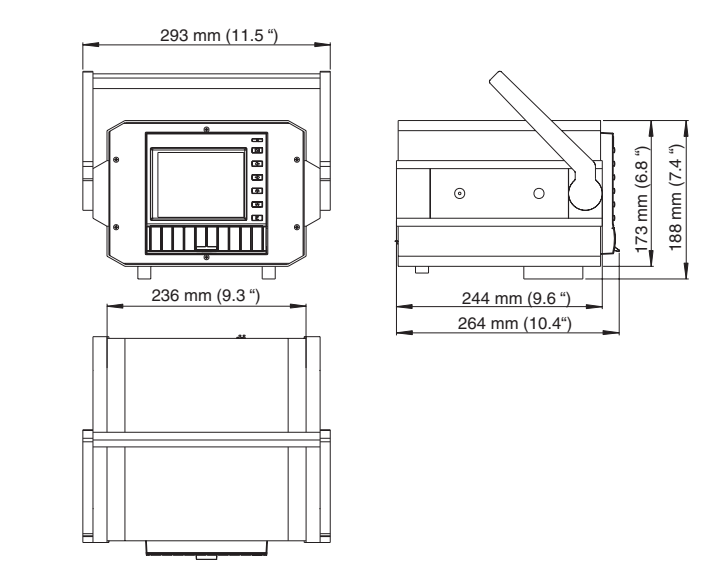

**Boîtier de protection IP 65 :**

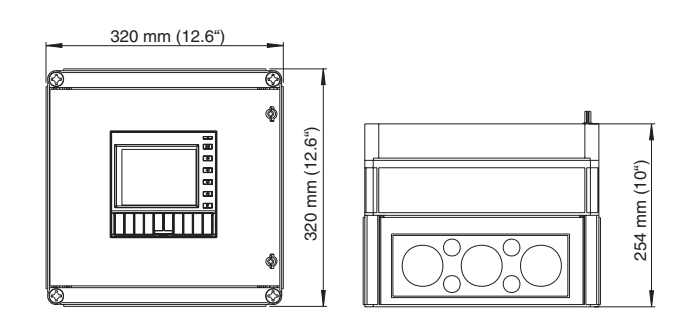

## **10.6.2 Poids**

- Boîtier pour armoire électrique : env. 3,5 kg
- Appareil en version de table : env. 6,4 kg
- Appareil en version de table : env. 7,75 kg

#### **10.6.3 Matériaux**

Cadre / Porte en fonte moulée, chromé mat Châssis / Face arrière : tôle anodisée Vitre en verre protecteur devant l'affichage

# **10.7 Eléments d'affichage et de commande**

#### **10.7.1 Eléments d'affichage**

Affichage : affichage graphique couleurs STN, diagonale écran 126 mm (5"), 76.800 points (320 x 240 Pixel)

Types de représentation (groupes de signaux des voies c'est à dire 10 groupes de 10 voies) : Représentation graphique de voies digitales, liaisons digitales et état des relais. Affichage digital, liste d'événements (seuils / coupures de l'alimentation), représentation historique sous forme de courbe avec affichage des états digitaux, date et heure, fenêtre d'aperçu, informations sur l'appareil comme info mémoire.

Analyse du signal : quantités, compteur horaire, représentation des 7 dernières analyses (analyses intermédiaires, journalières, mensuelles ou annuelles) directement sur l'appareil.

#### **10.7.2 Mémorisation des données**

#### **Sauvegarde des données**

- Cycle de mémorisation au choix 1s / 2s / 3s / 4s / 5s / 10s / 20s / 30s / 1min / 2min / 4min / 5min.
- Sauvegarde permanente des paramètres d'appareil réglés dans la mémoire FLASH interne (non volatiles).

#### **Mémoire interne**

- Tampon ≥10 ans pour mémoire programme / valeurs mesurées (mémoire flash non volatile), mémoire interne 1024 ou 2048 kSRAM
- Sauvegarde permanente des paramètres d'appareil réglés dans la mémoire FLASH interne (non volatiles).

#### **Mémoire externe**

• Copie cyclique des données de mesure pour l'archivage sur disquette 3,5" / 1,44 MB

#### **10.7.3 Horloge en temps réel**

Automatisme commutable heure d'été/heure d'hiver, Tampon ≥4 ans (température ambiante 15 à 25°C)

# **10.8 Certificats et agréments**

#### **10.8.1 Marque CE**

Le système de mesure remplit les exigences légales des directives CE. Endress+Hauser confirme la réussite des tests par l'appareil en y apposant la marque CE.

# **10.8.2 Agrément Ex**

Votre agence vous fournira tous renseignements sur les documentations Ex actuellement disponibles (ATEX, FM, CSA, etc.). Toutes les données relatives à la protection antidéflagrante figurent dans des documentations Ex séparées, que vous pourrez obtenir sur simple demande. (Voir "Informations à la commande" et "Documentation complémentaire")

# **10.9 Documentation complémentaire**

❑Information technique (TI 099R) ❑Documentations Ex : ATEX (XA 030R/09/a3)

# **Index**

# **A**

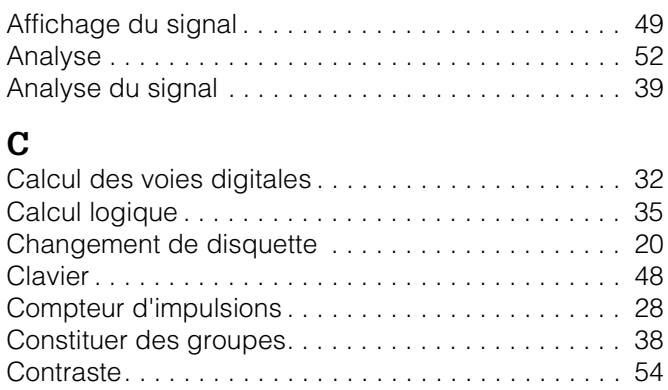

# **D**

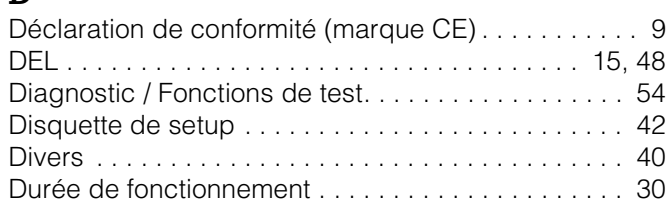

# **E**

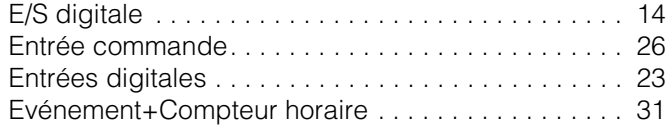

# **F**

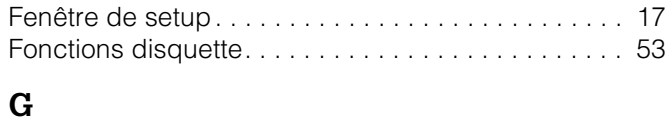

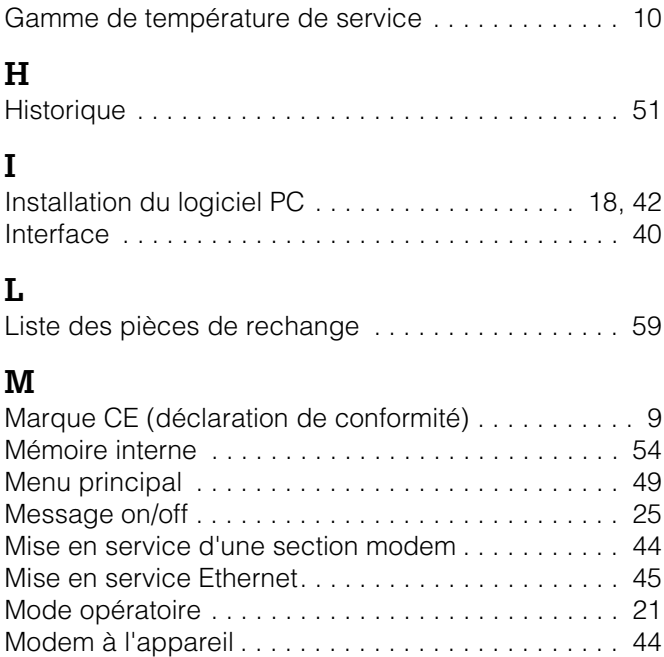

Montage en armoire électrique. . . . . . . . . . . . . . . . . 11

## **O**

**T**

**V**

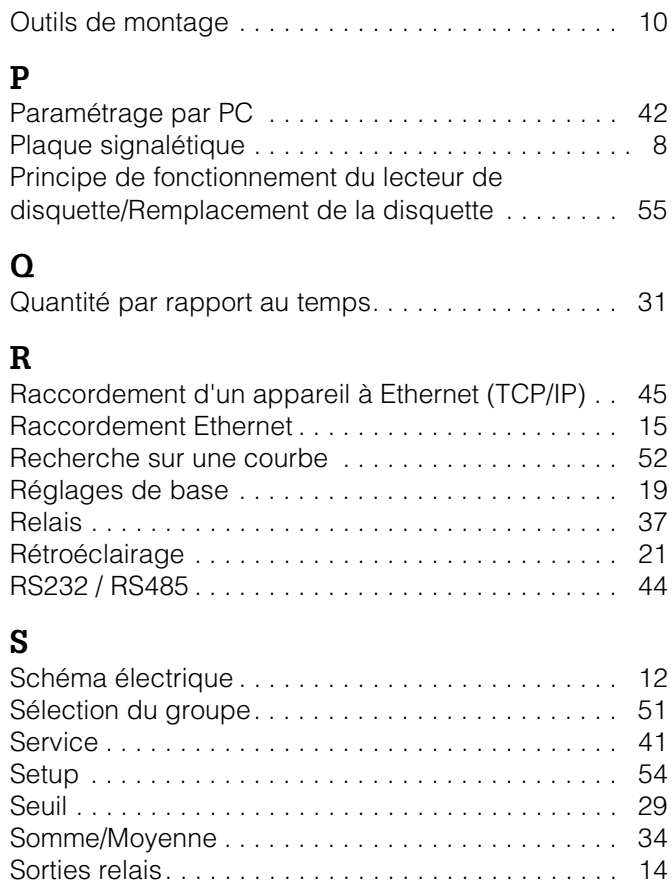

Structure de commande ............................ 8

CPU avec logiciel. . . . . . . . . . . . . . . . . . . . . . . . . . . 60

Téléalarme . . . . . . . . . . . . . . . . . . . . . . . . . . . . . 22, 26 Transport et stockage . . . . . . . . . . . . . . . . . . . . . . . 10

Vue éclatée des pièces de rechange . . . . . . . . . . . 59

Structure des pièces de rechange pour